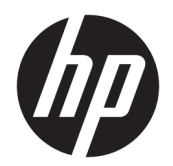

## Guía del usuario

### **Resumen**

Esta guía proporciona información sobre los componentes, la conexión de red, la administración de energía, la seguridad, las copias de seguridad y mucho más.

© Copyright 2020 HP Development Company, L.P.

Bluetooth es una marca comercial de su propietario utilizada por HP Inc. bajo licencia. Intel, Celeron, Pentium y Thunderbolt son marcas comerciales de Intel Corporation o sus filiales en los EE. UU. y/o en otros países. Windows es una marca comercial o una marca comercial registrada de Microsoft Corporation en los Estados Unidos y/o en otros países. NVIDIA y el logotipo NVIDIA son marcas comerciales y/o marcas comerciales registradas de NVIDIA Corporation en los EE. UU. y en otros países. DisplayPort™ y el logotipo de DisplayPort™ son marcas comerciales propiedad de Video Electronics Standards Association (VESA® ) en los Estados Unidos y en otros países. Miracast® es una marca comercial registrada de Wi-Fi Alliance.

La información contenida en el presente documento está sujeta a cambios sin previo aviso. Las únicas garantías para los productos y servicios de HP están estipuladas en las declaraciones expresas de garantía que acompañan a dichos productos y servicios. La información contenida en este documento no debe interpretarse como una garantía adicional. HP no se responsabilizará por errores técnicos o de edición ni por omisiones contenidas en el presente documento.

Primera edición: agosto de 2020

Número de referencia del documento: M05037-E51

#### **Aviso del producto**

Esta guía del usuario describe los recursos comunes a la mayoría de los modelos. Algunos recursos podrían no estar disponibles en su equipo.

No todos los recursos están disponibles en todas las ediciones o versiones de Windows. Los sistemas podrían requerir actualizaciones y/o la adquisición por separado de hardware, controladores, software o la actualización del BIOS para aprovechar todas las ventajas de la funcionalidad de Windows. Windows 10 se actualiza automáticamente y esta opción siempre está habilitada. Podrían aplicarse tarifas de ISP y requisitos adicionales para las actualizaciones en el futuro. Consulte <http://www.microsoft.com>.

Para acceder a las guías del usuario más recientes, vaya a<http://www.hp.com/support> y siga las instrucciones para encontrar su producto. Luego, seleccione **Manuales**.

#### **Términos del software**

Al instalar, copiar, descargar o utilizar de cualquier otro modo cualquier producto de software preinstalado en este equipo, usted acepta estar obligado por los términos del Contrato de licencia de usuario final (CLUF) de HP. Si no acepta estos términos de licencia, su único recurso es devolver el producto completo no utilizado (hardware y software) en un plazo de 14 días para obtener un reembolso integral sujeto a la política de reembolsos de su vendedor.

Si necesita más información o quiere solicitar un reembolso completo del precio del equipo, comuníquese con su vendedor.

### **Advertencias de seguridad**

**¡ADVERTENCIA!** Para reducir la posibilidad de lesiones por calor o sobrecalentamiento del equipo, no coloque el equipo directamente sobre sus piernas ni obstruya los orificios de ventilación. Use el equipo solo sobre una superficie plana y firme. No permita que ninguna superficie dura, como una impresora opcional adyacente, o una superficie blanda, como cojines, alfombras o ropa, bloqueen el Ʈujo de aire. Tampoco permita que el adaptador de CA entre en contacto con la piel o una superficie blanda como cojines, alfombras o ropa durante el funcionamiento. El equipo y el adaptador de CA cumplen con los límites de temperatura en la superficie a la que el usuario puede acceder, definidos por las normas de seguridad aplicables.

### Ajuste de la configuración del procesador (solo en algunos productos)

**IMPORTANTE:** Algunos productos están configurados con un procesador Intel® Pentium® de las series N35xx/N37xx o un procesador Celeron® de las series N28xx/N29xx/N30xx/N31xx y un sistema operativo Windows®. En estos modelos, no cambie el ajuste de la configuración del procesador en msconfig.exe de 4 **o 2 procesadores a 1 procesador.** Si lo hace, su equipo no se reiniciará. Tendrá que realizar un restablecimiento de la configuración de fábrica para restaurar los parámetros originales.

# **Tabla de contenido**

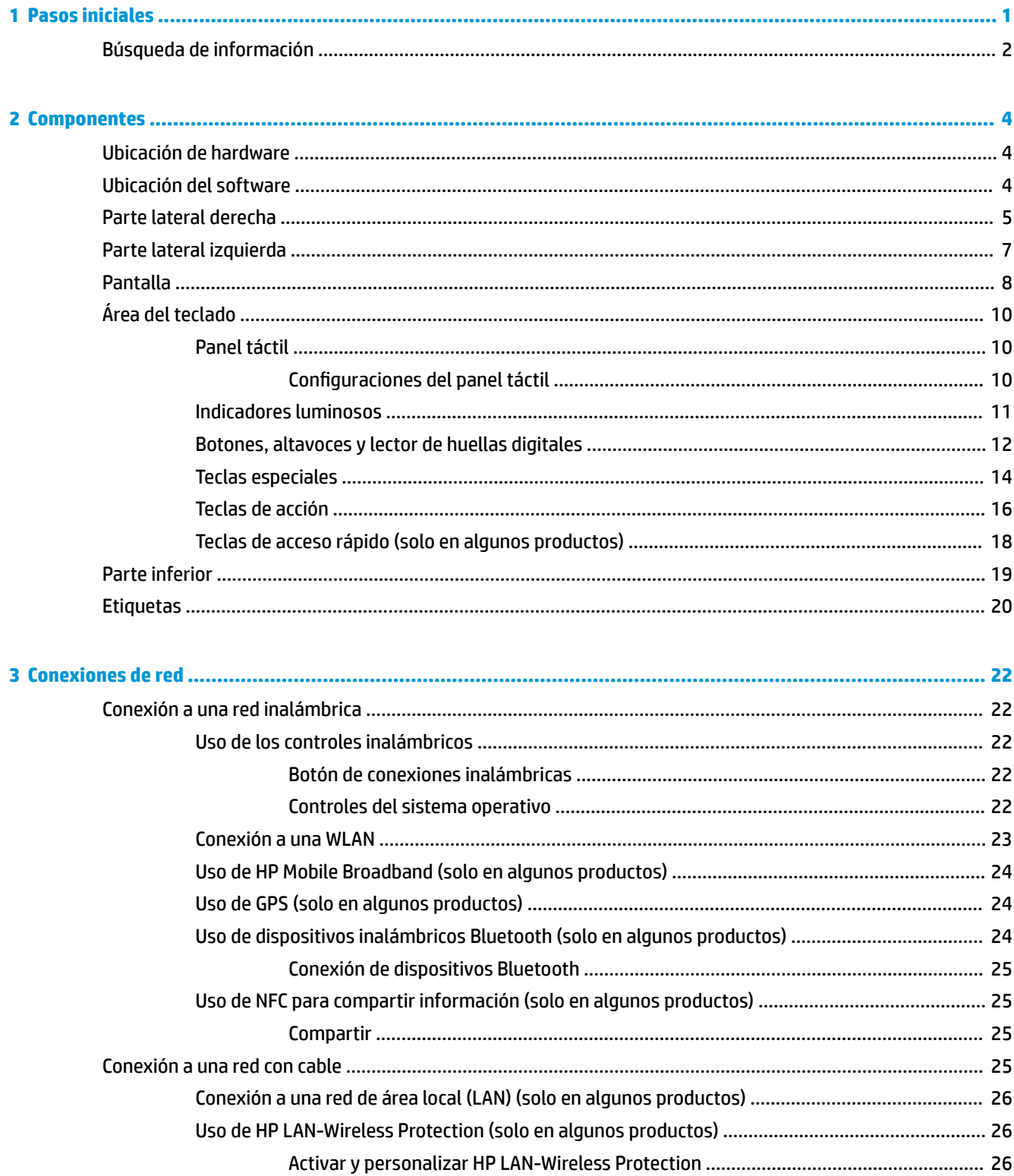

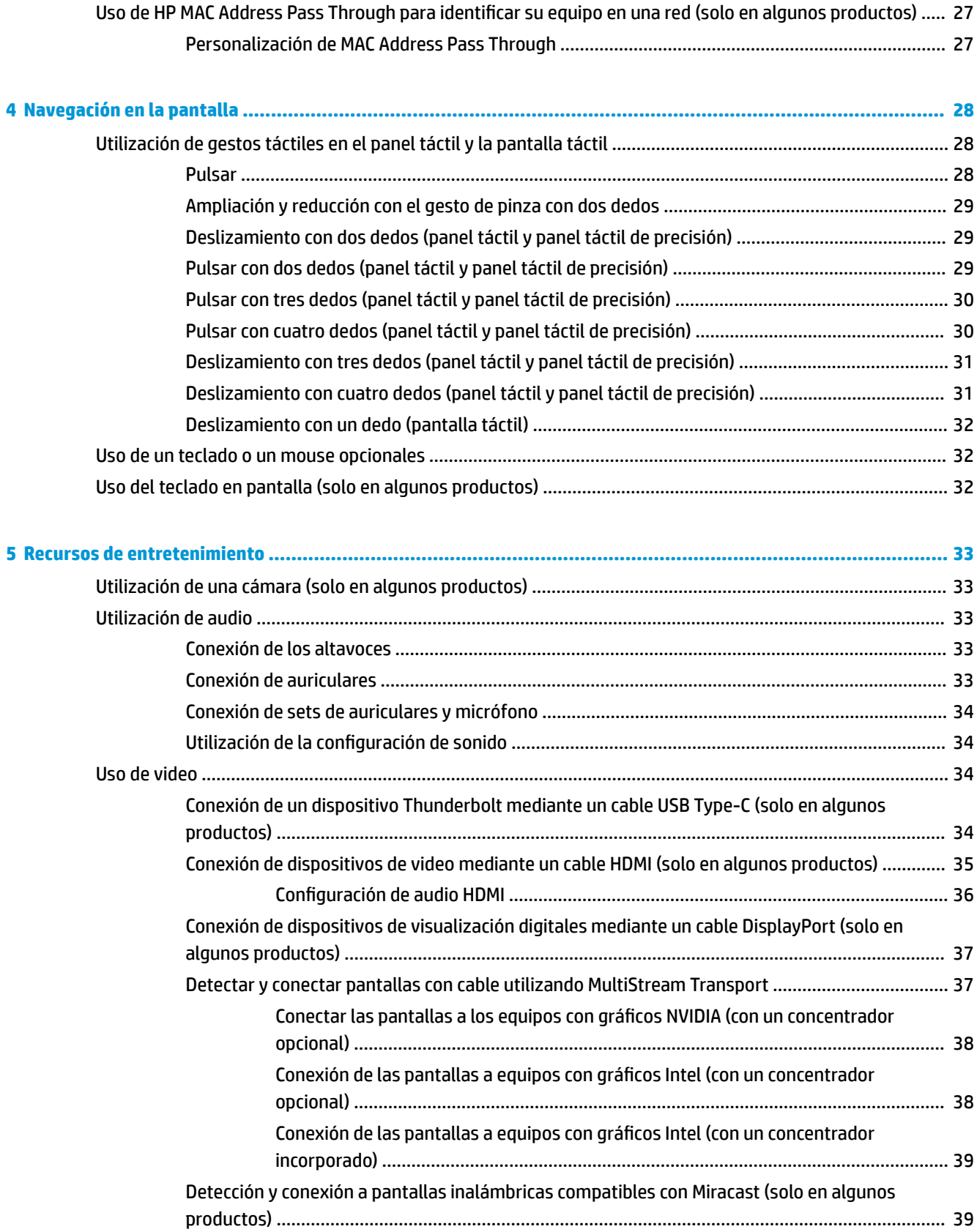

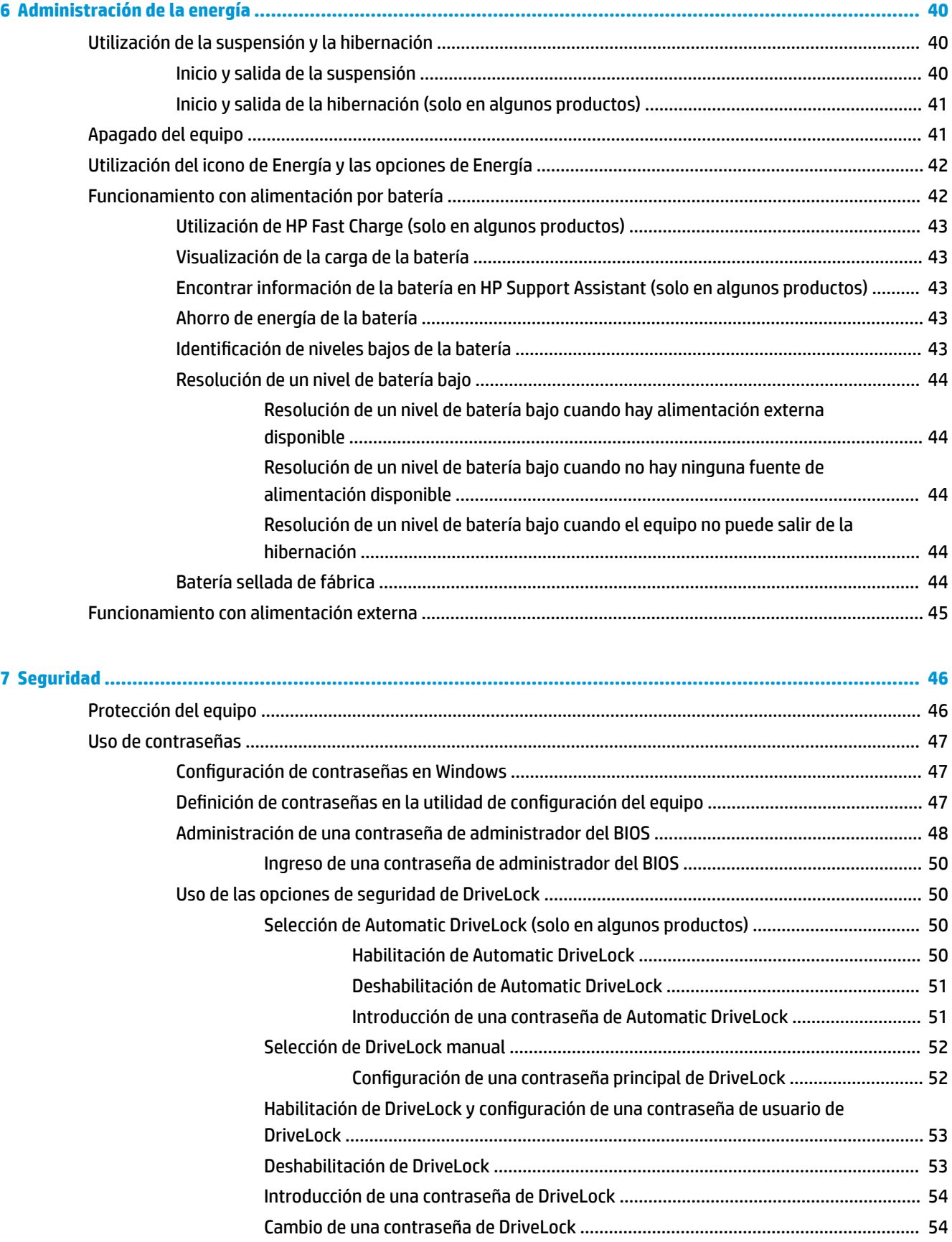

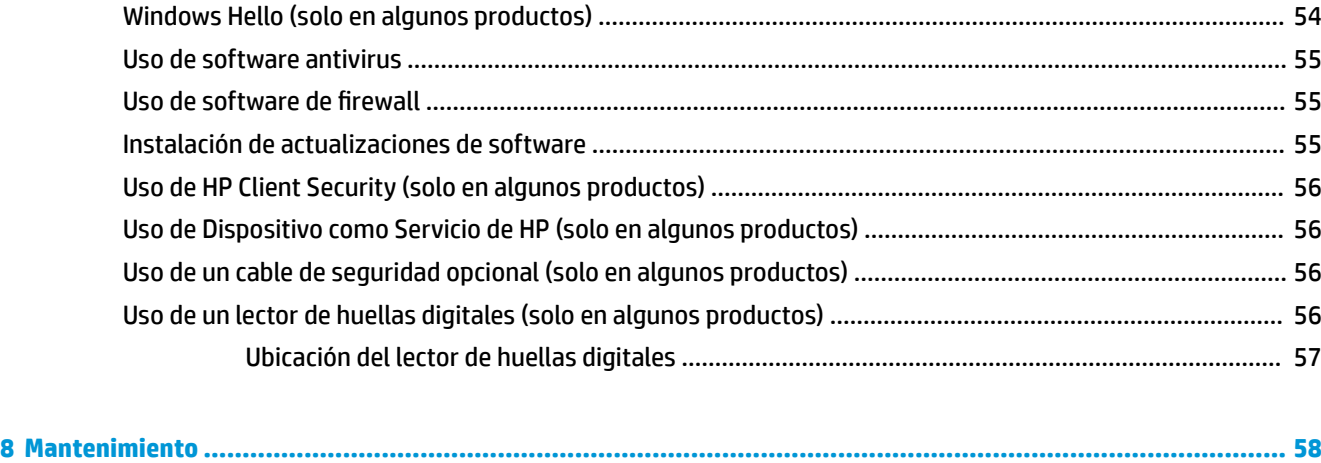

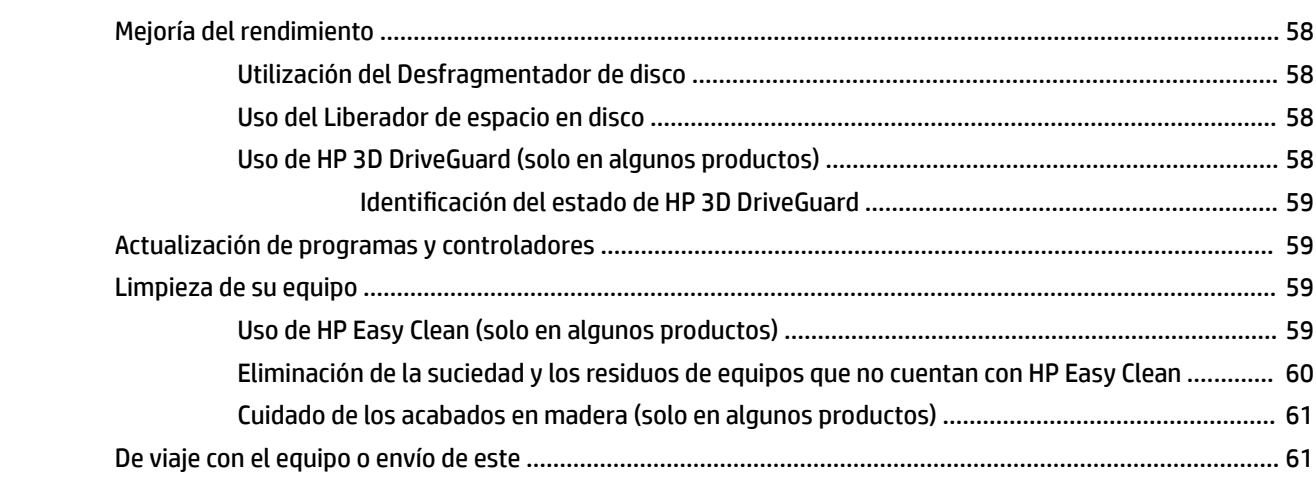

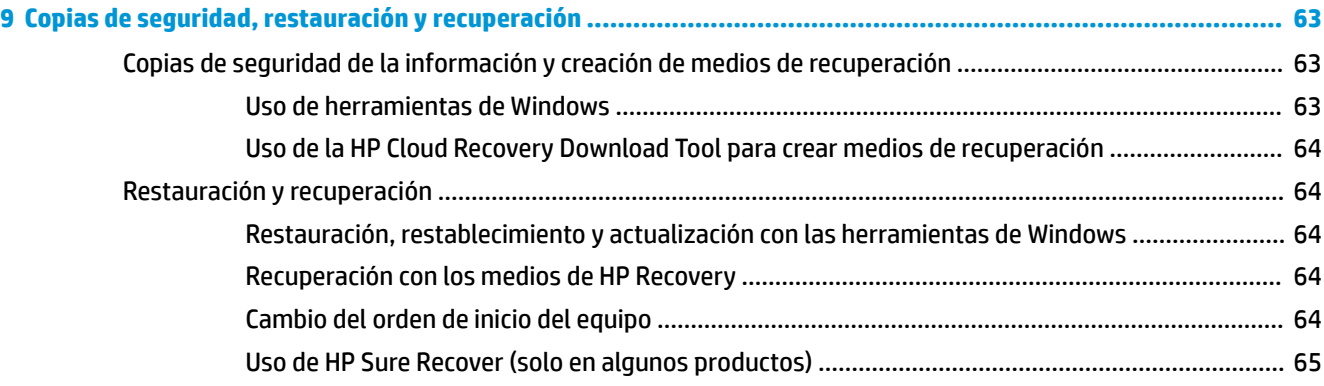

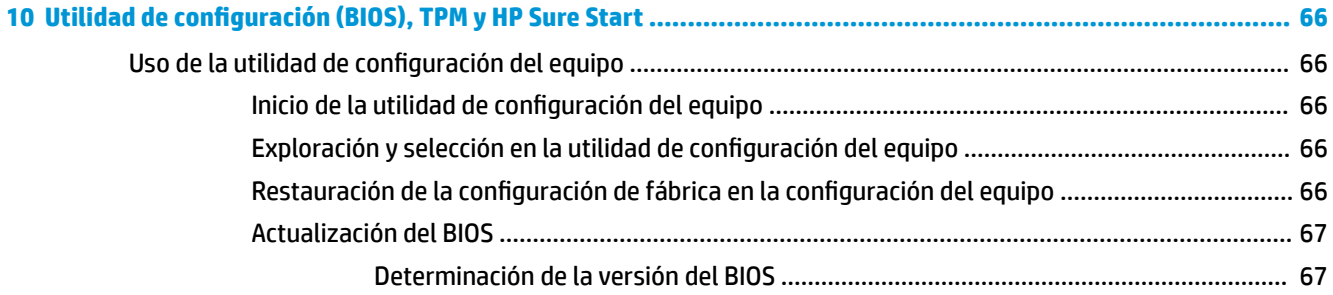

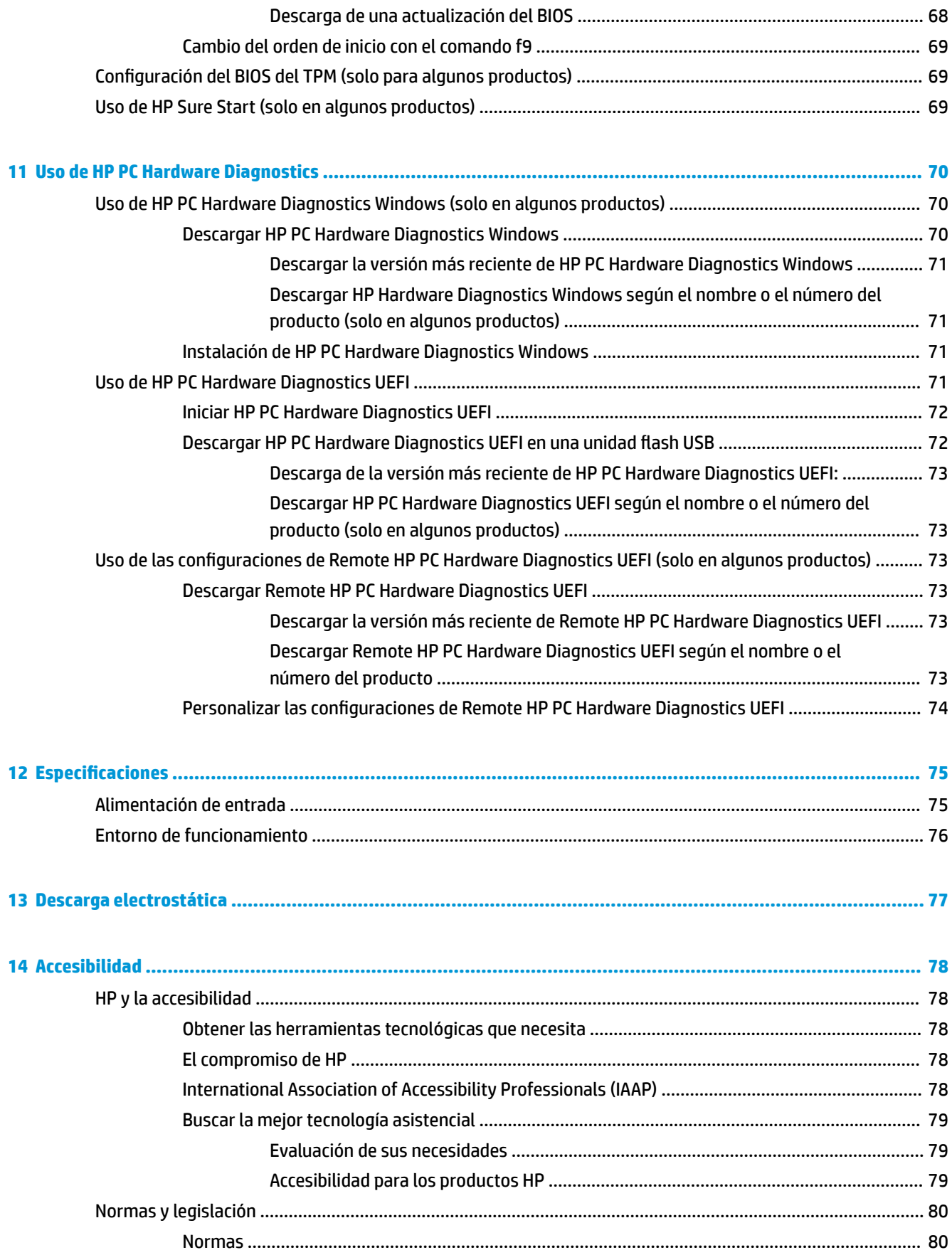

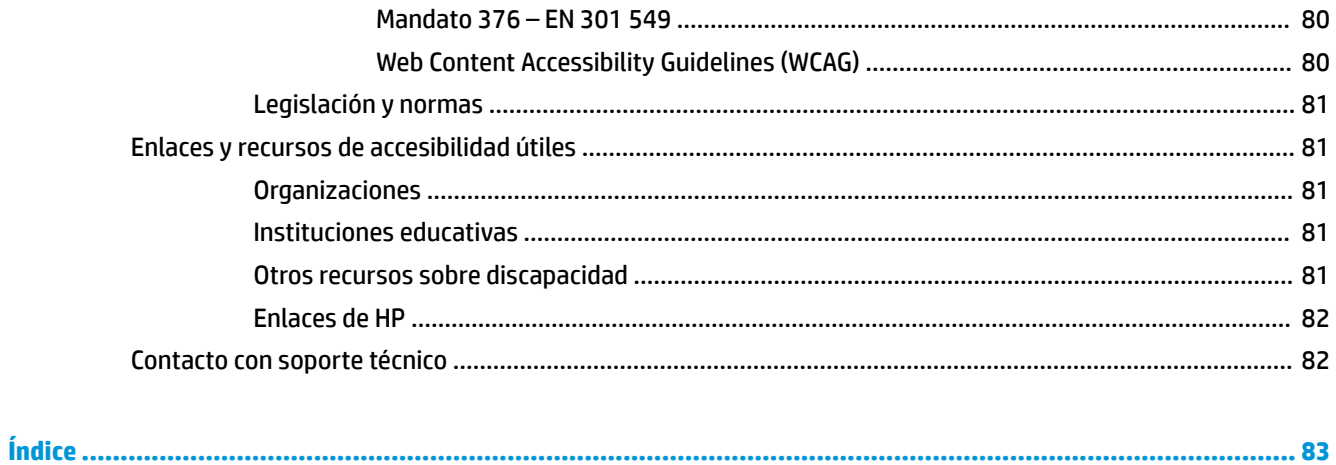

# <span id="page-12-0"></span>**1 Pasos iniciales**

Después de configurar y registrar el equipo, HP le recomienda los siguientes pasos para aprovechar al máximo su inversión inteligente:

**SUGERENCIA:** Para volver rápidamente a la pantalla de Inicio del equipo desde una aplicación abierta o

desde el escritorio de Windows, presione la tecla Windows  $\blacksquare$  de su teclado. Si presiona la tecla Windows

nuevamente, volverá a la pantalla anterior.

- **Conéctese a Internet**: configure su red cableada o inalámbrica para poder conectarse a Internet. Para obtener más información, consulte [Conexiones de red en la página 22](#page-33-0).
- **Actualice su software antivirus**: proteja su equipo de daños provocados por virus. El software viene preinstalado en el equipo. Para obtener más información, consulte [Uso de software antivirus](#page-66-0)  [en la página 55](#page-66-0).
- **Conozca su equipo**: aprenda sobre las características de su equipo. Consulte [Componentes](#page-15-0)  [en la página 4](#page-15-0) y [Navegación en la pantalla en la página 28](#page-39-0) para obtener información adicional.
- **Busque el software instalado**: acceda a una lista del software previamente instalado en el equipo.

Seleccione el botón de **Inicio**.

O bien:

Haga clic con el botón derecho del mouse en el botón de **Inicio** y luego seleccione **Aplicaciones y características**.

- **Realice una copia de seguridad de su unidad de disco duro**: cree discos de recuperación o una unidad flash USB de recuperación para respaldar su unidad de disco duro. Consulte [Copias de seguridad,](#page-74-0) [restauración y recuperación en la página 63](#page-74-0).
- **Acceda a la aplicación HP Support Assistant**: para obtener soporte rápido en línea, abra la aplicación HP Support Assistant (solo en algunos productos). HP Support Assistant optimiza el rendimiento del equipo y resuelve los problemas utilizando las últimas actualizaciones de software, las herramientas de diagnóstico y la asistencia guiada. Escriba support en la casilla de búsqueda de la barra de tareas y luego seleccione **HP Support Assistant**. Luego seleccione **Soporte**.

## <span id="page-13-0"></span>**Búsqueda de información**

Para encontrar los recursos que brindan detalles del producto, instrucciones y mucho más, utilice esta tabla.

#### **Tabla 1-1 Información adicional**

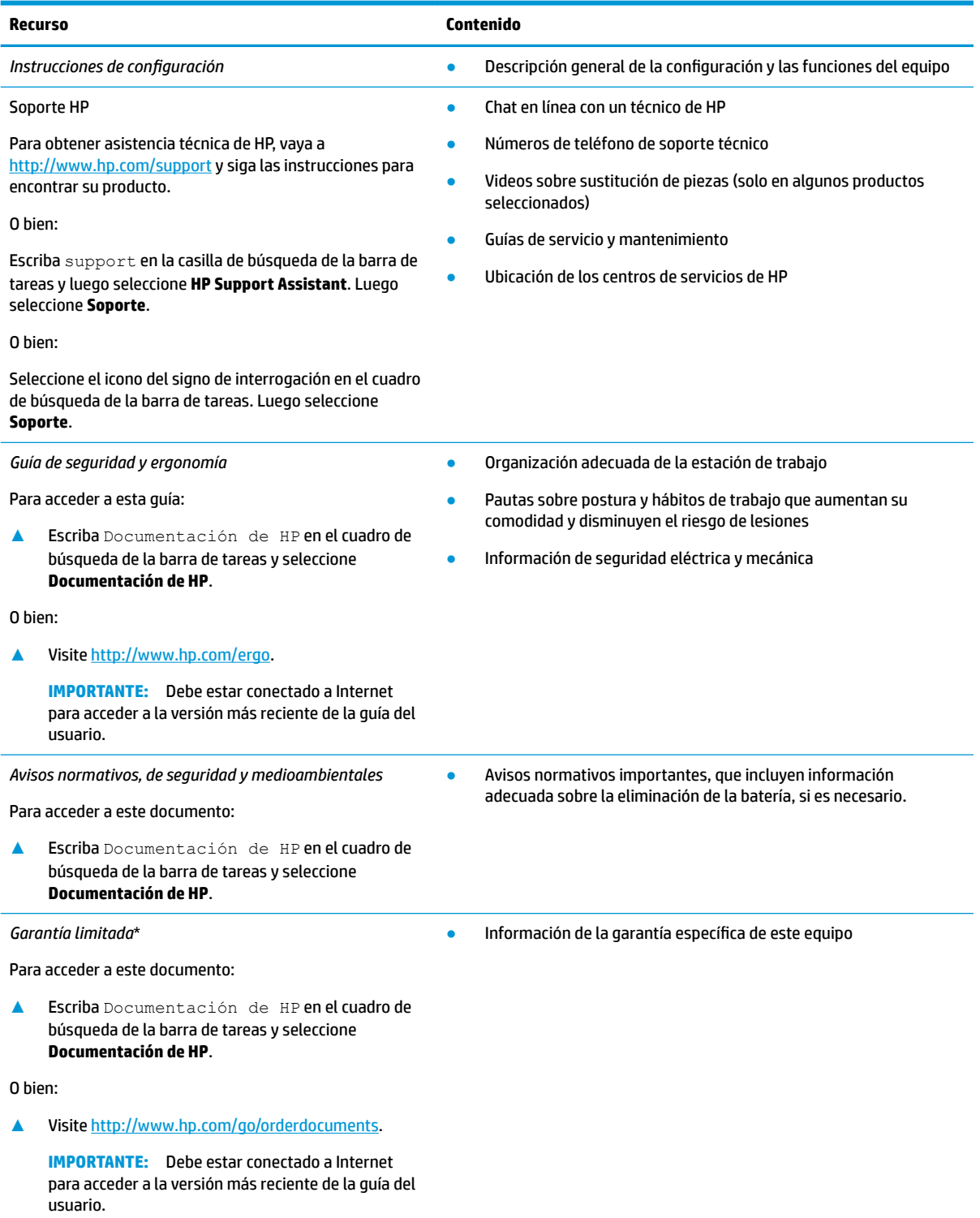

\*Puede encontrar la Garantía limitada de HP provista expresamente con las guías del usuario del producto y/o en el CD/DVD que viene en la caja. En algunos países o regiones, HP podría ofrecer una garantía impresa dentro de la caja. En el caso de los países o regiones

#### **Tabla 1-1 Información adicional (continuación)**

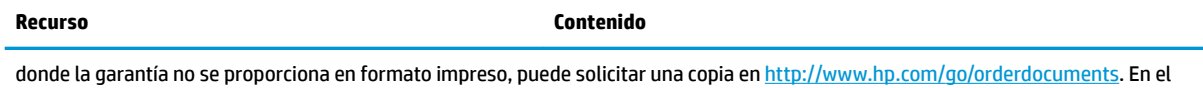

caso de productos adquiridos en la región de Asia-Pacífico, puede escribir a HP a la siguiente dirección: POD, PO Box 161, Kitchener Road Post Office, Singapore 912006. No olvide incluir el nombre del producto y su nombre, número de teléfono y dirección.

# <span id="page-15-0"></span>**2 Componentes**

Su equipo cuenta con componentes de alta gama. Este capítulo proporciona detalles sobre sus componentes, dónde se encuentran y cómo funcionan.

### **Ubicación de hardware**

Para ver la lista del hardware instalado en su equipo:

**▲** Escriba administrador de dispositivos en el cuadro de búsqueda de la barra de herramientas y luego seleccione la aplicación **Administrador de dispositivos**.

Una lista mostrará todos los dispositivos instalados en su equipo.

Para obtener información acerca de los componentes de hardware del sistema y el número de versión del BIOS del sistema, presione fn+esc (solo en algunos productos).

### **Ubicación del software**

Para ver la lista del software instalado en el equipo:

**▲** Haga clic con el botón derecho del mouse en el botón de **Inicio** y luego seleccione **Aplicaciones y características**.

## <span id="page-16-0"></span>**Parte lateral derecha**

**NOTA:** Consulte la imagen que más se parezca a su equipo.

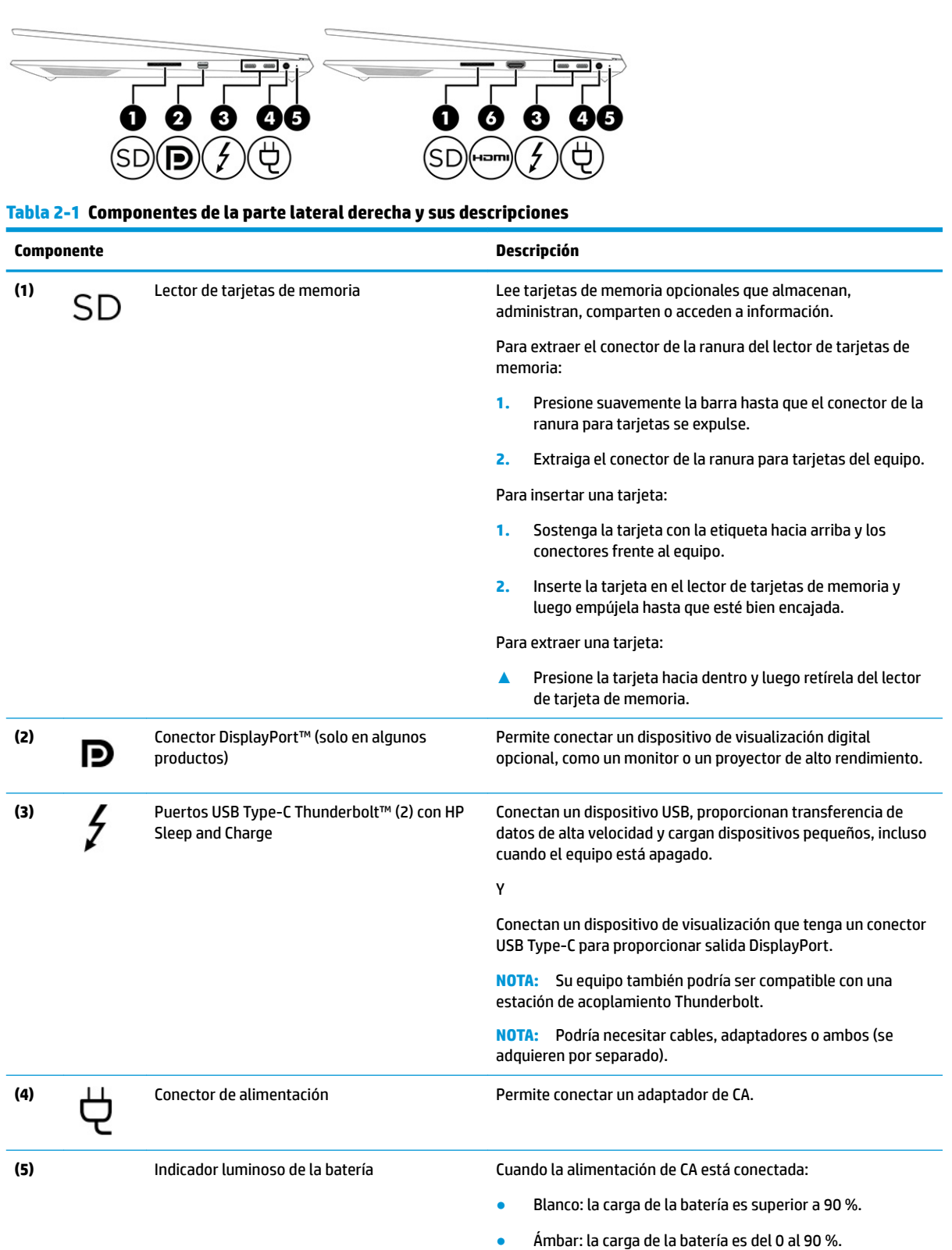

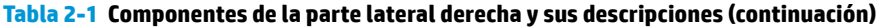

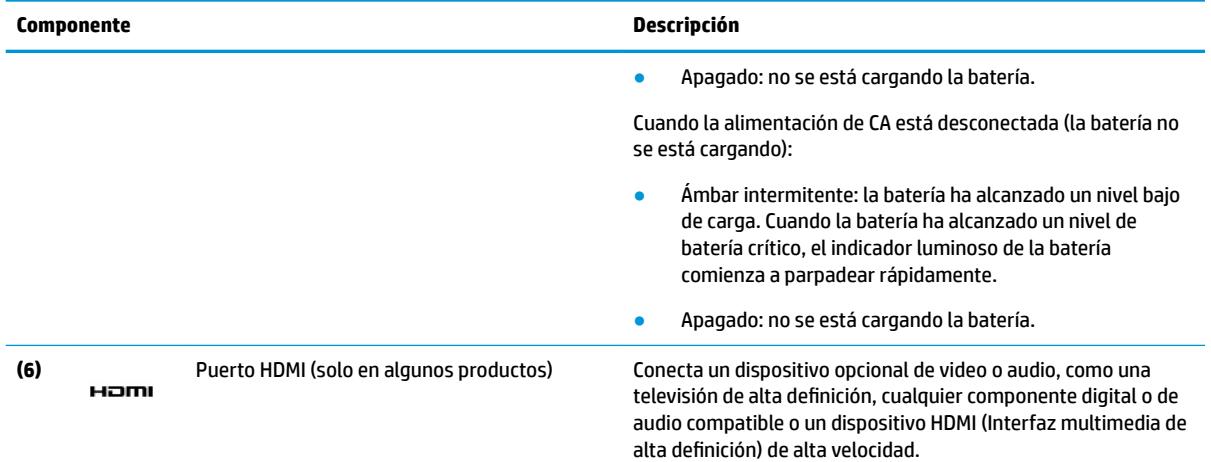

## <span id="page-18-0"></span>**Parte lateral izquierda**

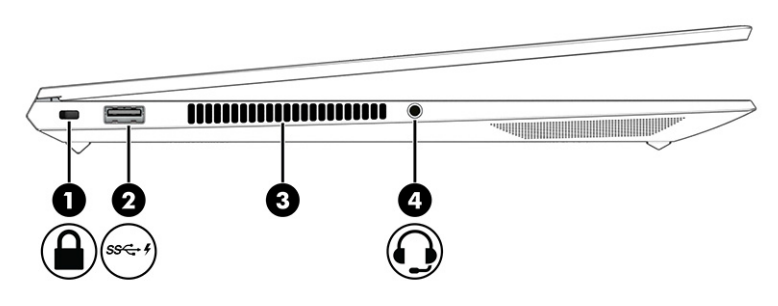

### **Tabla 2-2 Componentes de la parte lateral izquierda y sus descripciones**

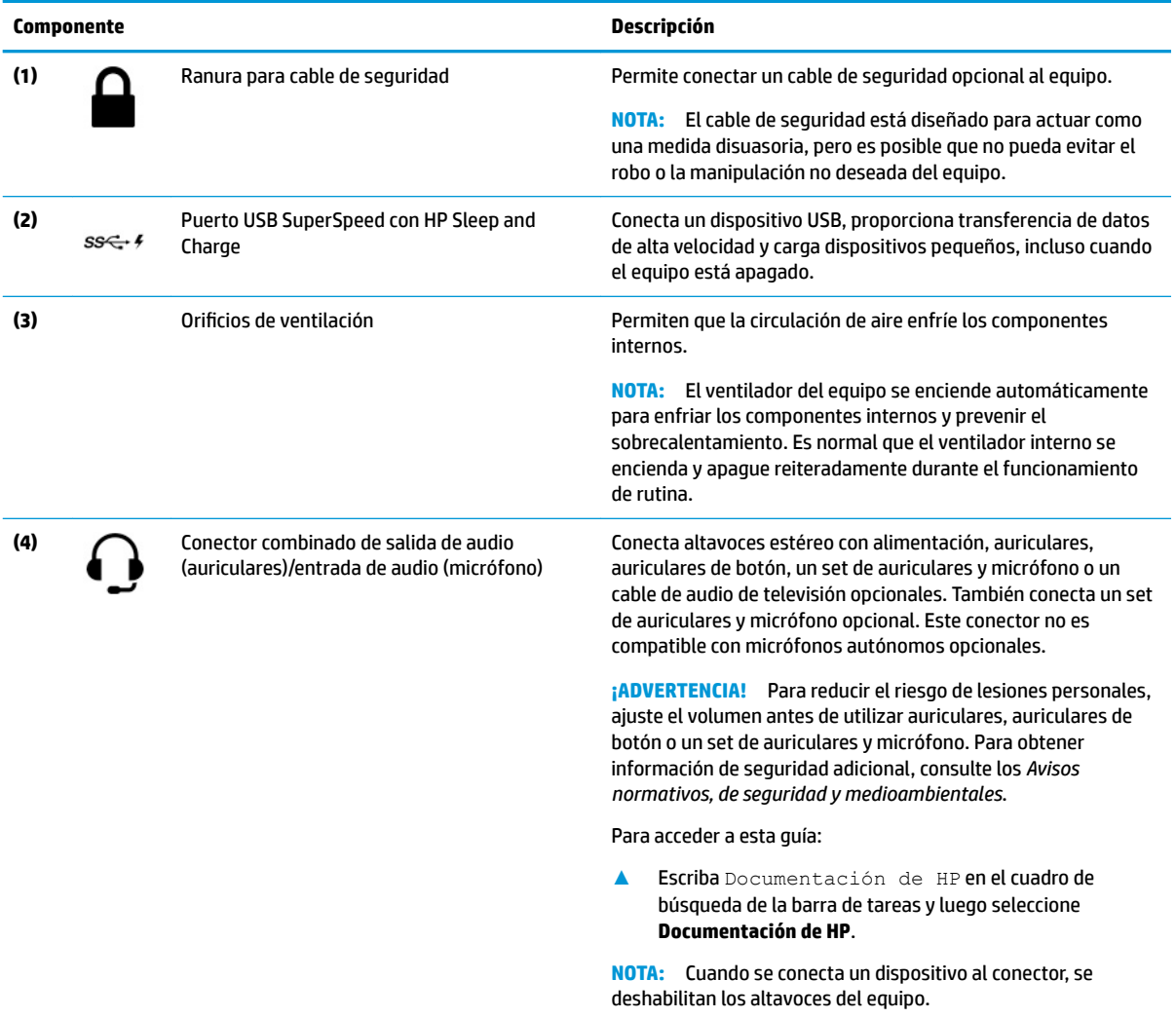

### <span id="page-19-0"></span>**Pantalla**

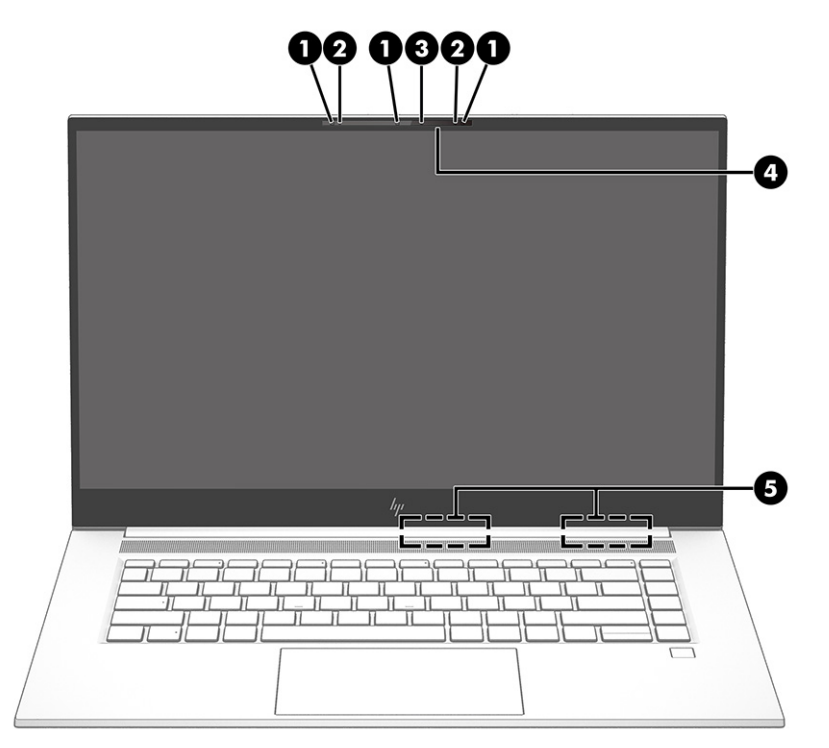

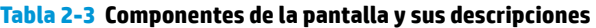

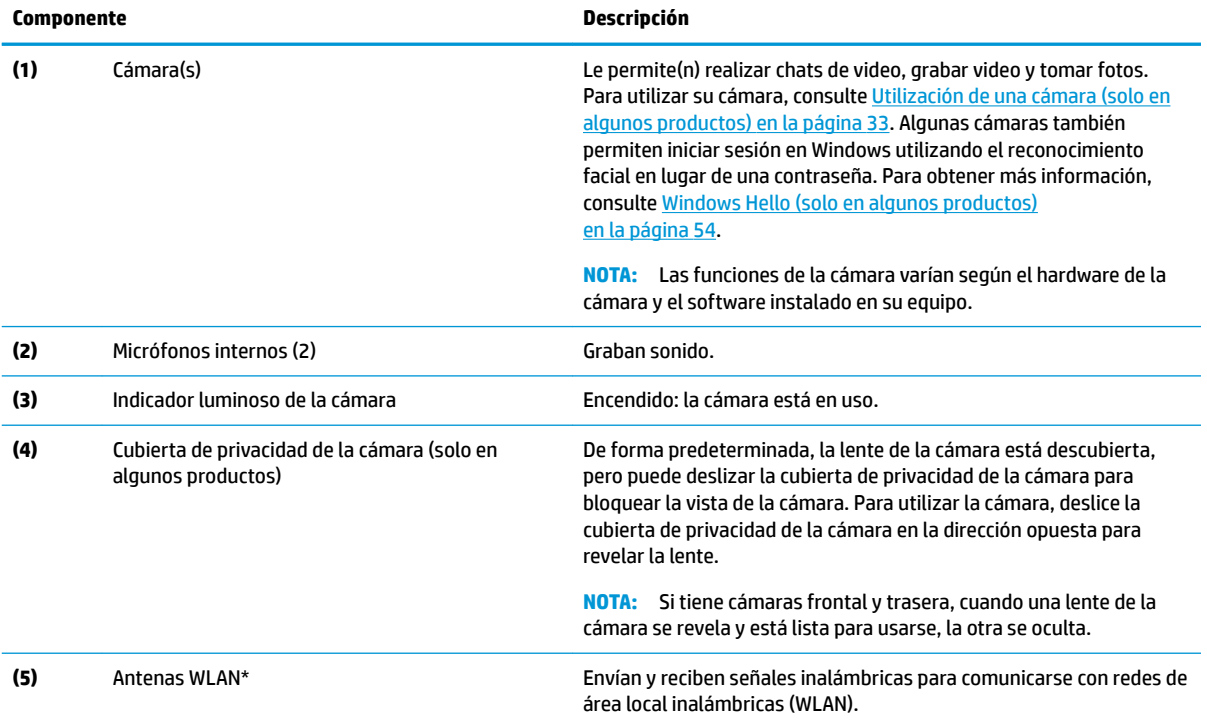

\*Las antenas no son visibles desde el exterior del equipo. Para lograr una transmisión óptima, mantenga el entorno de las antenas libre de obstrucciones.

Para obtener información sobre los avisos normativos de conexiones inalámbricas, consulte la sección de *Avisos normativos, de seguridad y medioambientales* que se aplica a su país o región.

### **Tabla 2-3 Componentes de la pantalla y sus descripciones (continuación)**

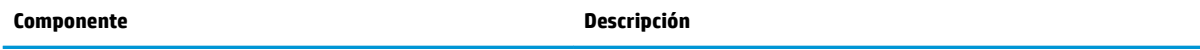

Para acceder a esta guía:

**▲** Escriba Documentación de HP en el cuadro de búsqueda de la barra de tareas y luego seleccione **Documentación de HP**.

## <span id="page-21-0"></span>**Área del teclado**

### **Panel táctil**

### **Configuraciones del panel táctil**

Para ajustar las configuraciones del panel táctil y los gestos táctiles, o para desactivar el panel táctil:

- **1.** Escriba configuraciones del panel táctil en el cuadro de búsqueda de la barra de tareas y luego presione intro.
- **2.** Elija una configuración.

Para activar el panel táctil:

- **1.** Escriba configuraciones del panel táctil en el cuadro de búsqueda de la barra de tareas y luego presione intro.
- **2.** Mediante un mouse externo, haga clic en el botón del **Panel táctil**.

O bien:

**▲** Presione la tecla Tab varias veces hasta que el puntero esté sobre el botón del **Panel táctil**. Luego, presione la barra espaciadora para seleccionar el botón.

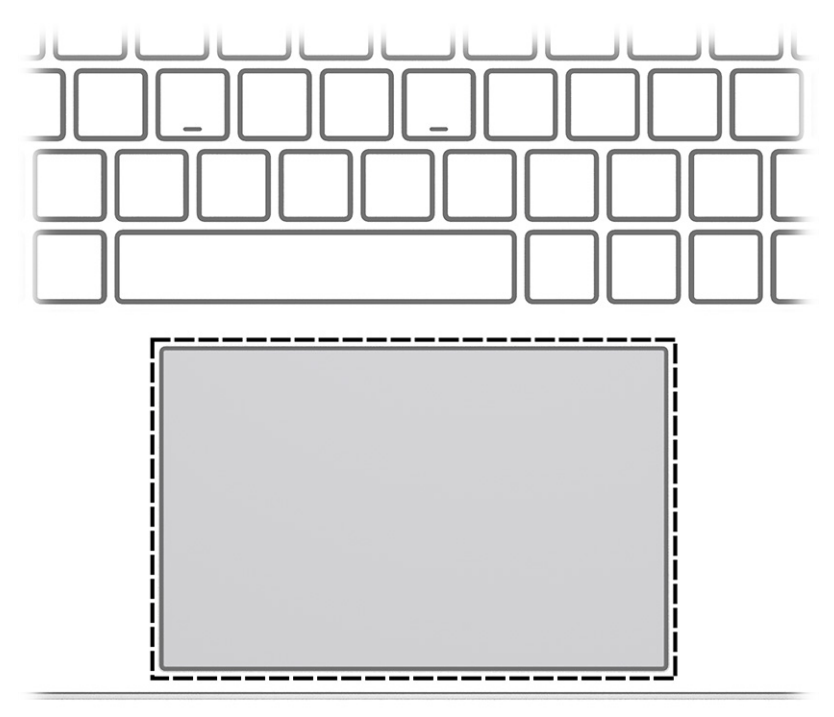

#### **Tabla 2-4 Componente del panel táctil y su descripción**

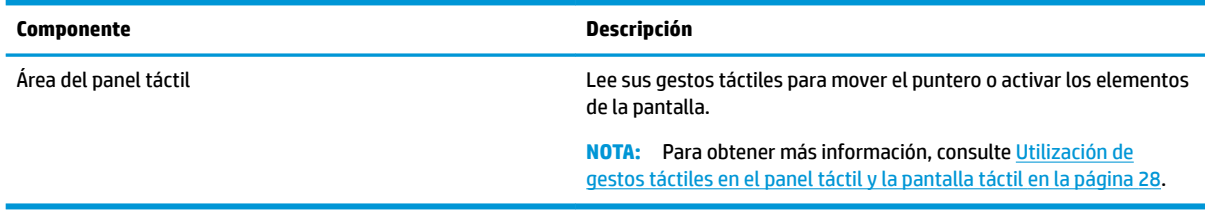

### <span id="page-22-0"></span>**Indicadores luminosos**

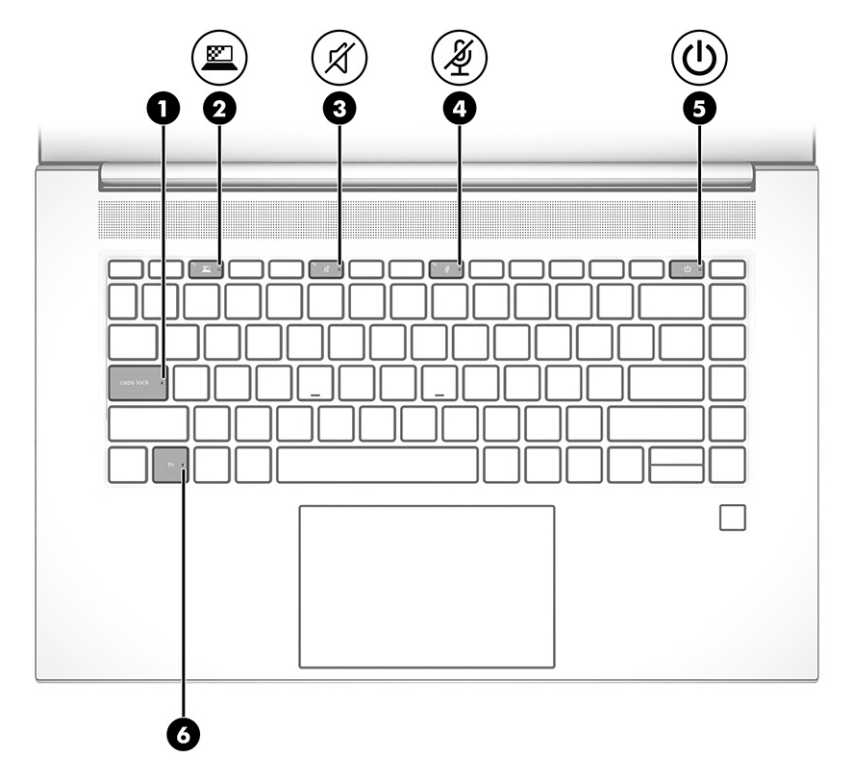

**Tabla 2-5 Indicadores luminosos y sus descripciones**

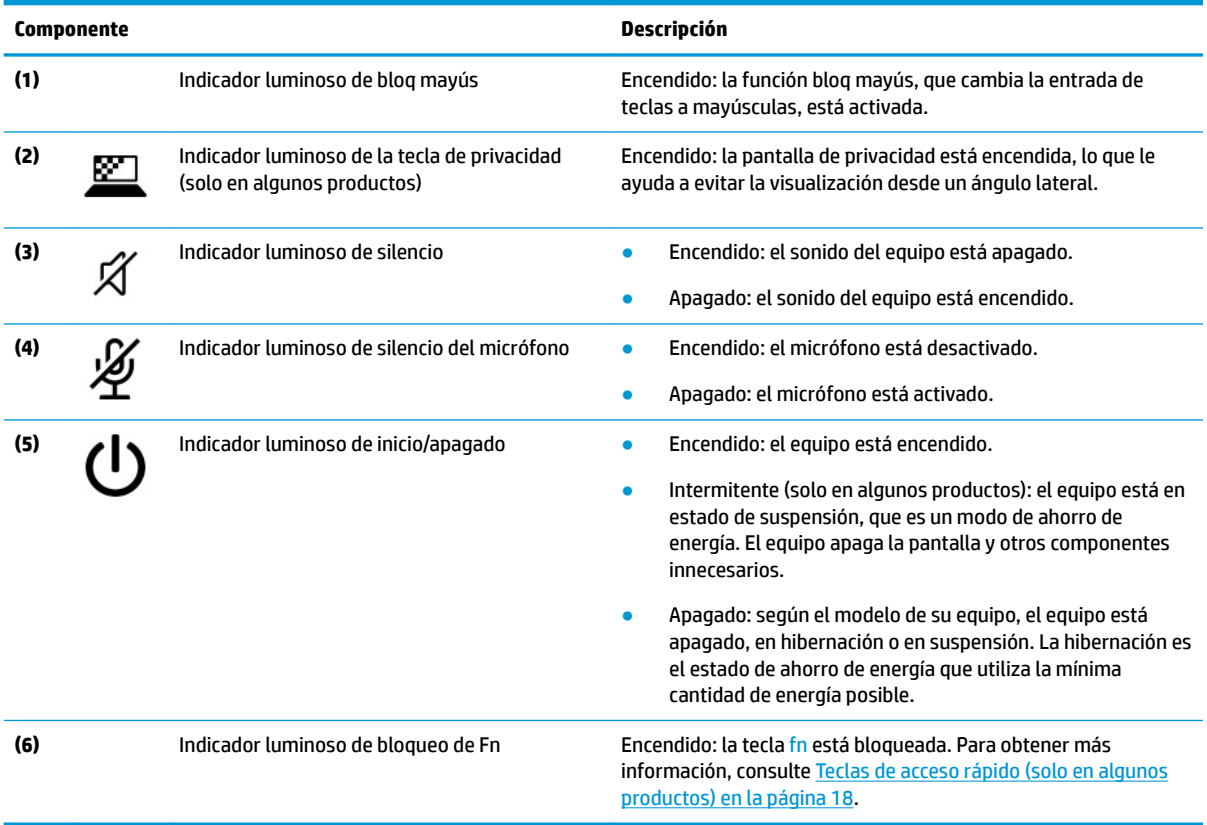

### <span id="page-23-0"></span>**Botones, altavoces y lector de huellas digitales**

Los lectores de huellas digitales pueden estar ubicados en el panel táctil, en un panel lateral del equipo o en la cubierta superior debajo del teclado.

**IMPORTANTE:** Para comprobar si su equipo admite el inicio de sesión con un lector de huellas digitales, escriba Opciones de inicio de sesión en el cuadro de búsqueda de la barra de tareas y siga las instrucciones que aparecen en la pantalla. Si no aparece **Lector de huellas digitales** como opción, entonces su PC portátil no incluye un lector de huellas digitales.

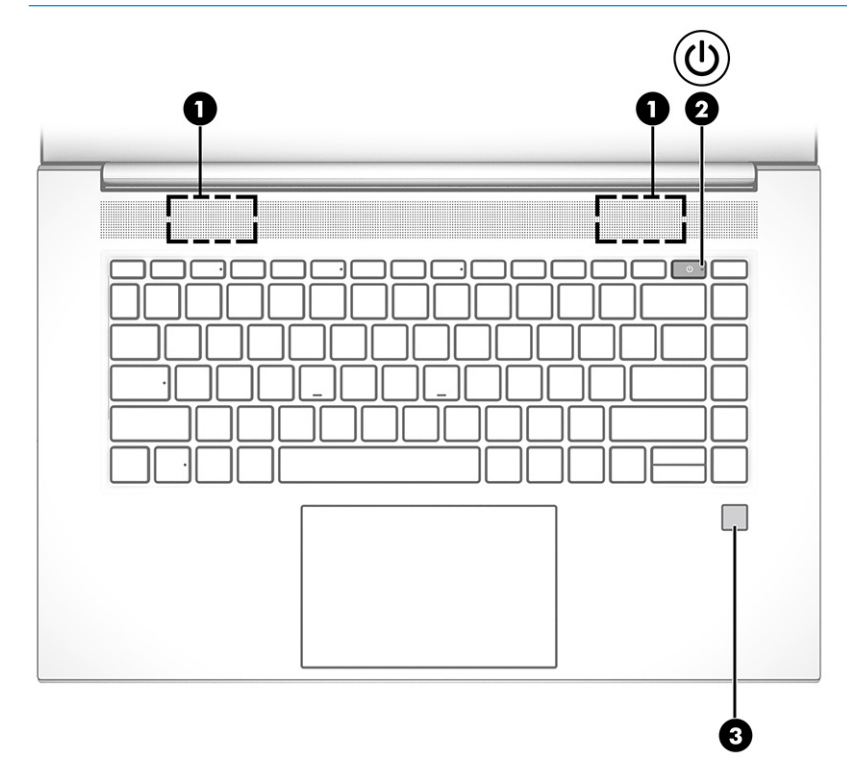

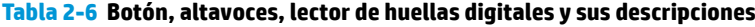

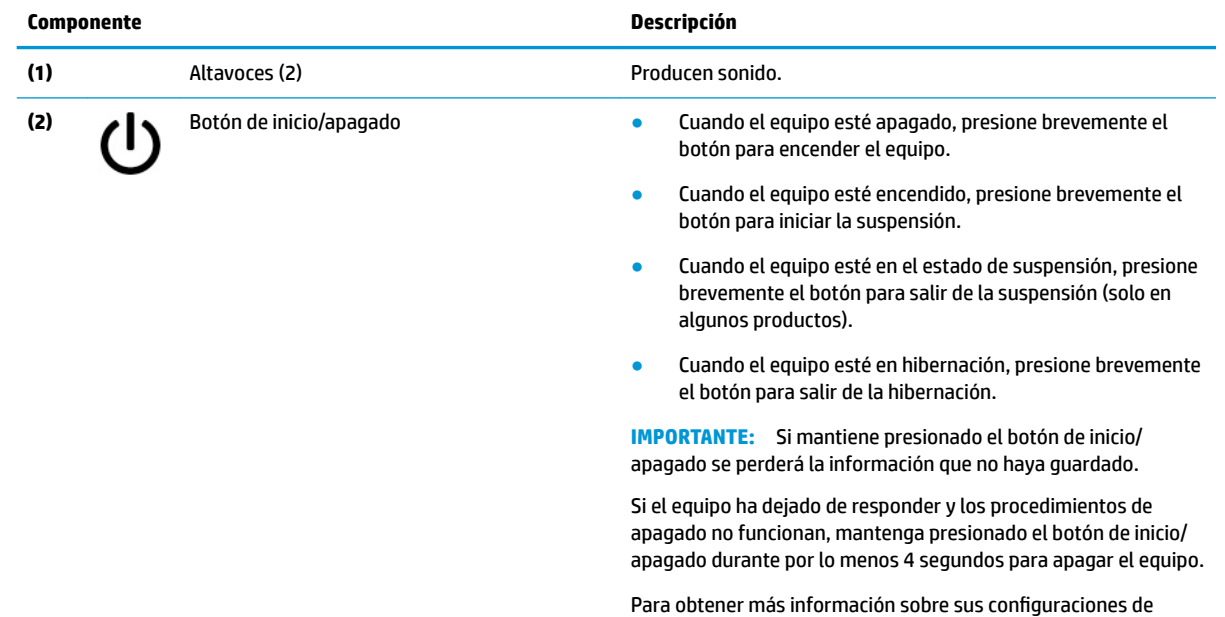

energía, consulte sus opciones de energía.

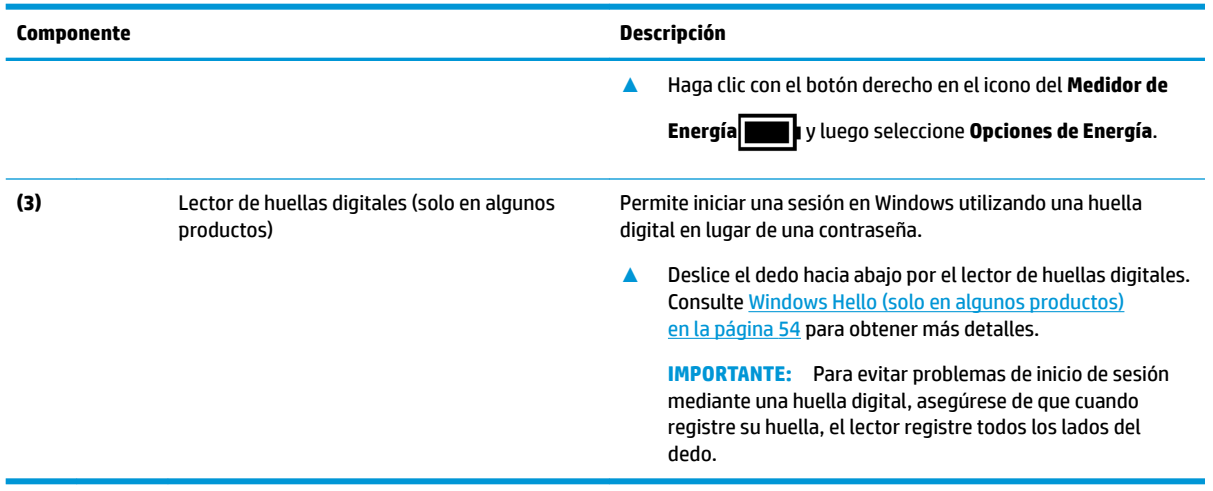

### **Tabla 2-6 Botón, altavoces, lector de huellas digitales y sus descripciones (continuación)**

### <span id="page-25-0"></span>**Teclas especiales**

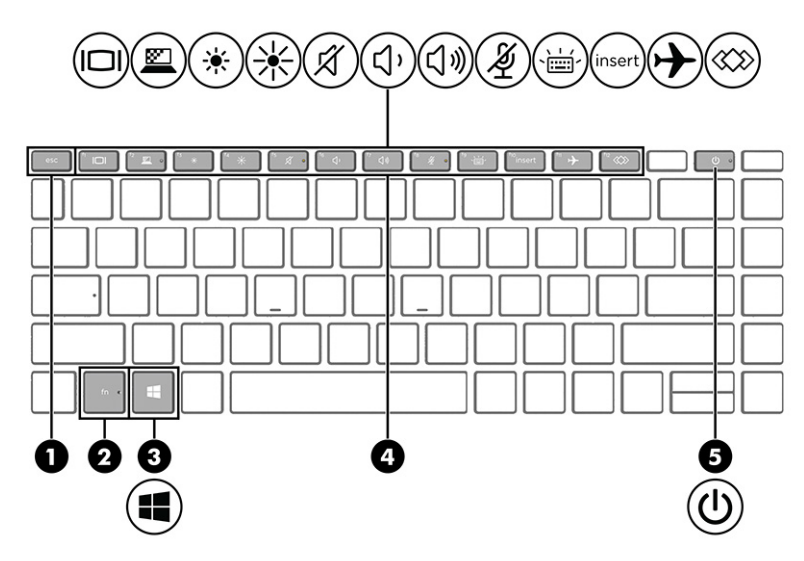

**Tabla 2-7 Teclas especiales y sus descripciones**

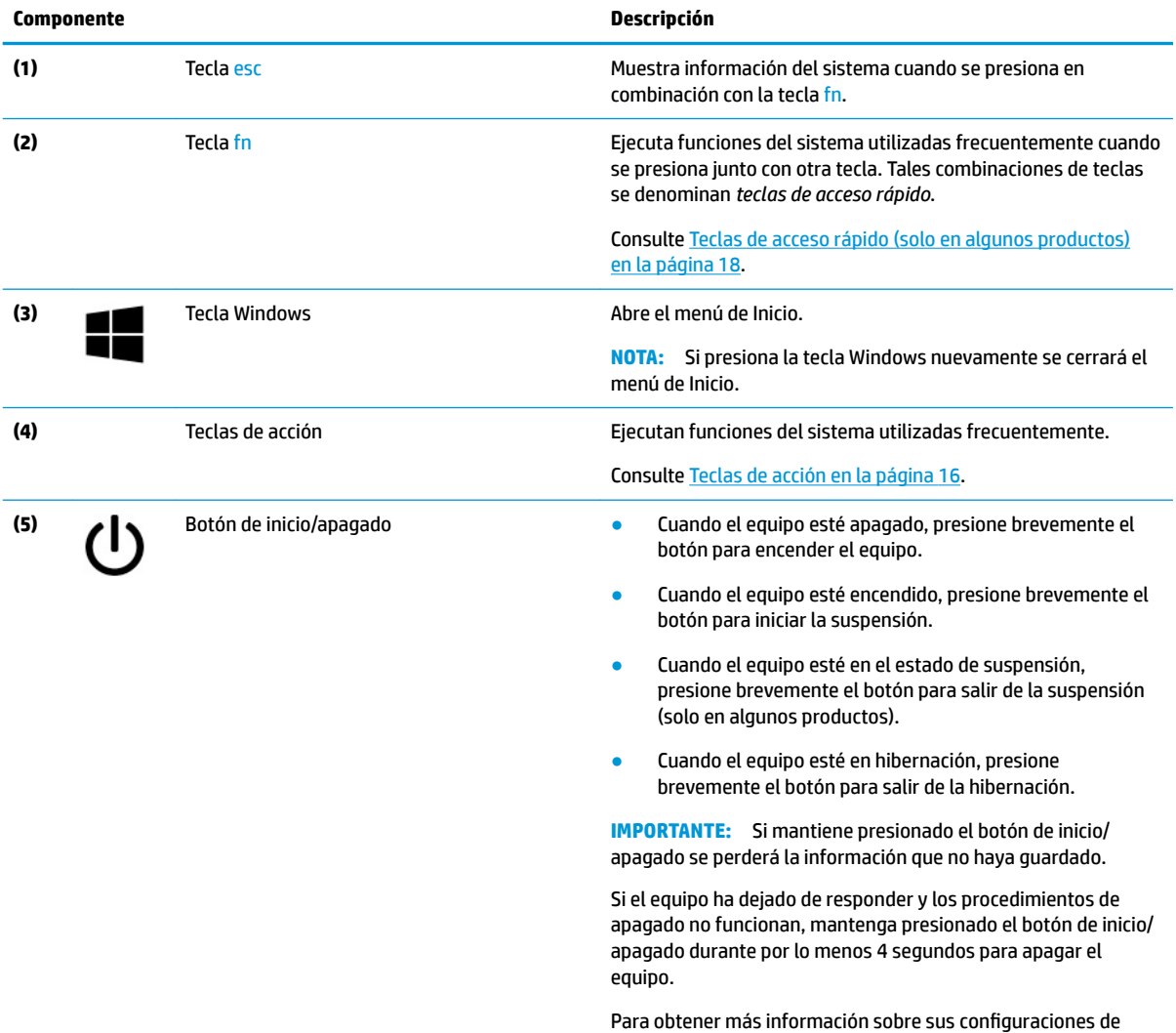

energía, consulte sus opciones de energía.

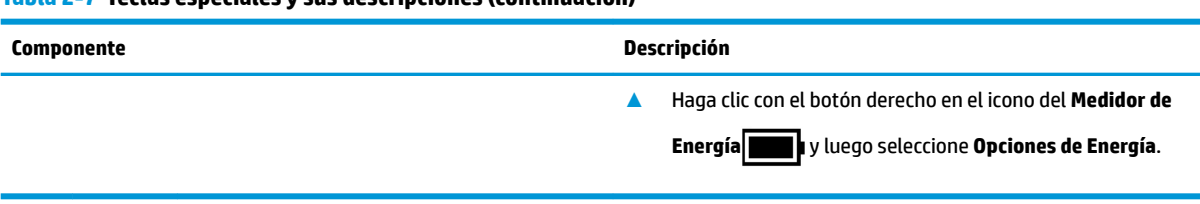

#### **Tabla 2-7 Teclas especiales y sus descripciones (continuación)**

### <span id="page-27-0"></span>**Teclas de acción**

Las teclas de acción realizan funciones específicas y varían según el equipo. Para determinar qué teclas tiene su equipo, mire los iconos de su teclado y compárelos con las descripciones de esta tabla.

**▲** Para usar una tecla de acción, mantenga presionada esa tecla.

**WE NOTA:** En algunos productos, es posible que tenga que presionar la tecla fn en combinación con la tecla de acción.

### **Tabla 2-8 Teclas de acción y sus descripciones**

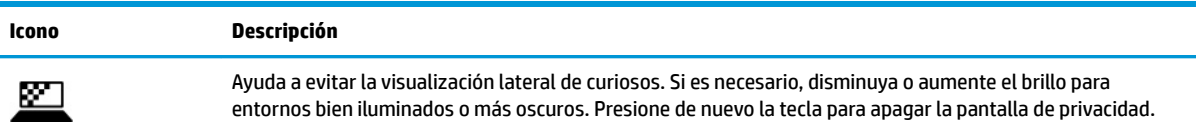

**NOTA:** Para activar rápidamente la configuración de privacidad más alta, presione fn+p.

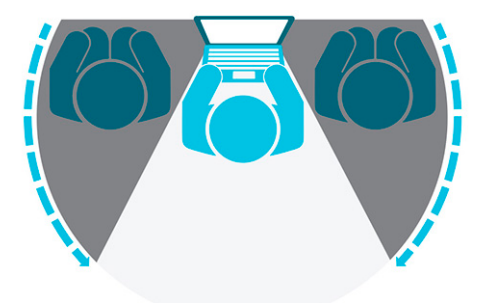

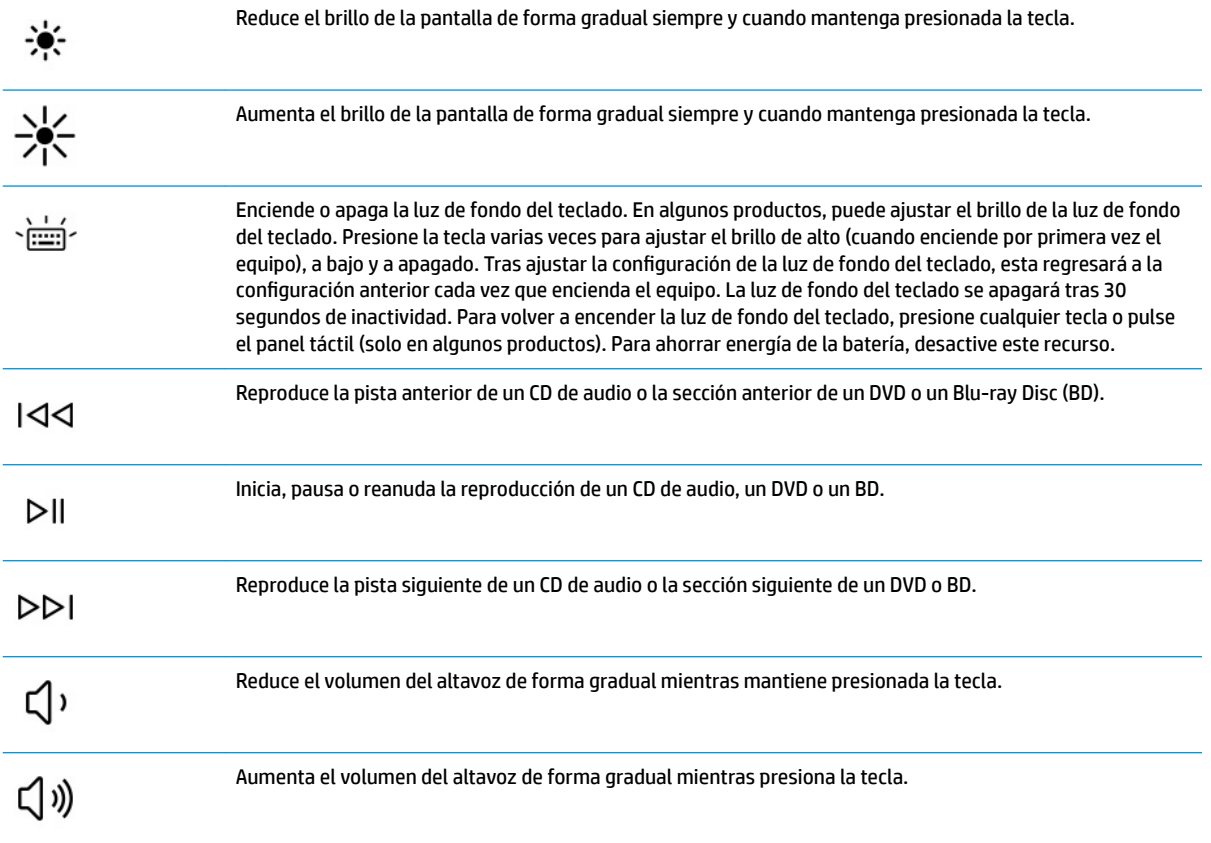

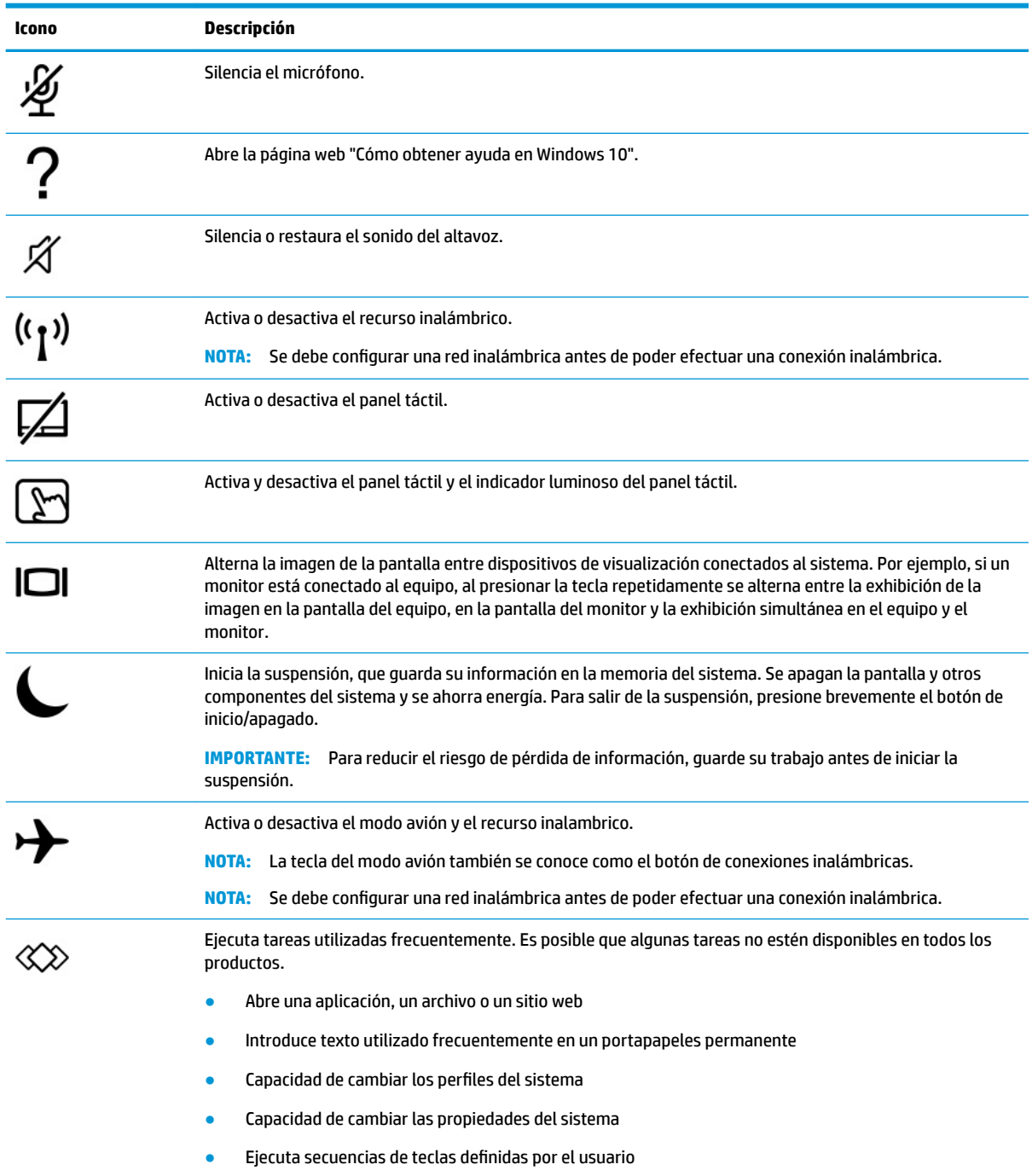

#### **Tabla 2-8 Teclas de acción y sus descripciones (continuación)**

**NOTA:** El recurso de las teclas de acción se activa en la fábrica. Puede desactivar este recurso al presionar manteniendo pulsada la tecla fn y la tecla mayús izquierda. El indicador luminoso de bloq fn se enciende. Después de haber desactivado el recurso de las teclas de acción, todavía puede realizar cada función presionando la tecla fn en combinación con la tecla de acción adecuada.

### <span id="page-29-0"></span>**Teclas de acceso rápido (solo en algunos productos)**

Una tecla de acceso rápido es una combinación de la tecla fn y otra tecla.

Para utilizar una tecla de acceso rápido:

**▲** Presione la tecla fn y luego presione una de las teclas que se enumeran en la siguiente tabla.

### **Tabla 2-9 Teclas de acceso rápido y sus descripciones**

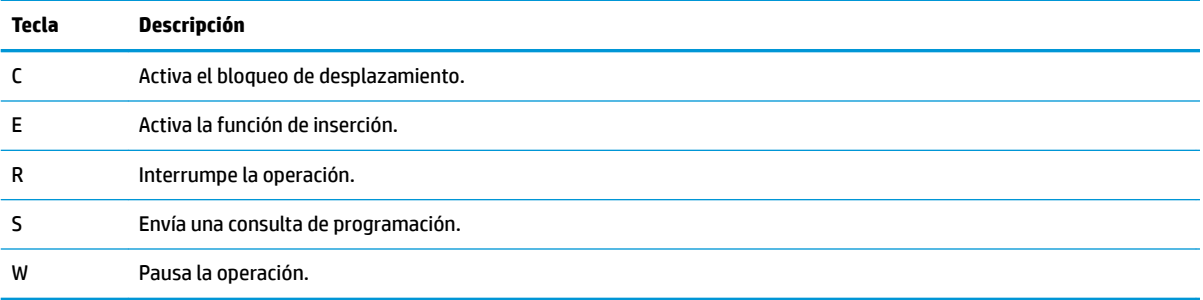

## <span id="page-30-0"></span>**Parte inferior**

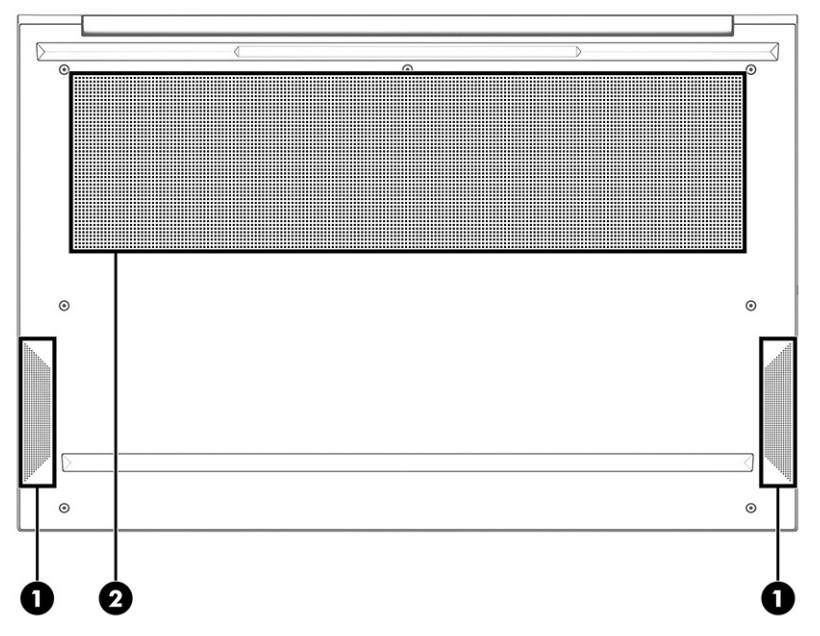

**Tabla 2-10 Componentes de la parte inferior y sus descripciones**

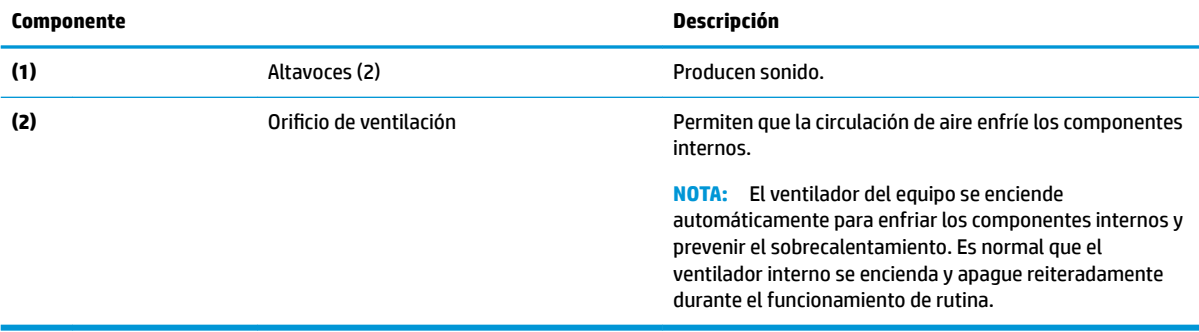

### <span id="page-31-0"></span>**Etiquetas**

Las etiquetas adheridas al equipo proporcionan información que podría ser necesaria para solucionar problemas del sistema o al realizar viajes internacionales con el equipo. Las etiquetas podrían ser de papel o estar grabadas en el producto.

**IMPORTANTE:** Compruebe la ubicación de las etiquetas descritas en esta sección: en la parte inferior del equipo, dentro del compartimiento de la batería, debajo de la cubierta de servicio, en la parte posterior de la pantalla o en la parte inferior de un soporte para tablet.

Etiqueta de servicio: ofrece información importante para identificar su equipo. Cuando se comunique con el soporte técnico, podrían pedirle el número de serie, el número de producto o el número de modelo. Localice esta información antes de ponerse en contacto con el soporte técnico.

La etiqueta de servicio técnico se parece a uno de los ejemplos que se muestran a continuación. Consulte la imagen que más se parezca a la etiqueta de servicio de su equipo.

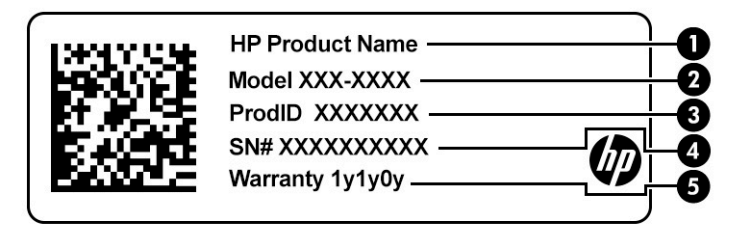

#### **Tabla 2-11 Componentes de la etiqueta de servicio técnico**

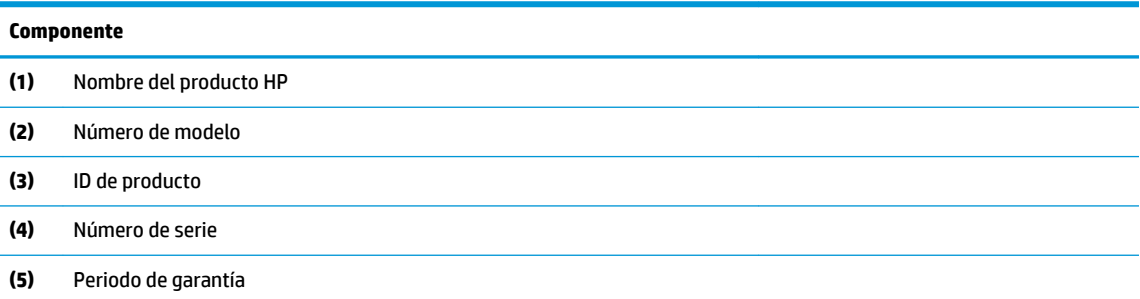

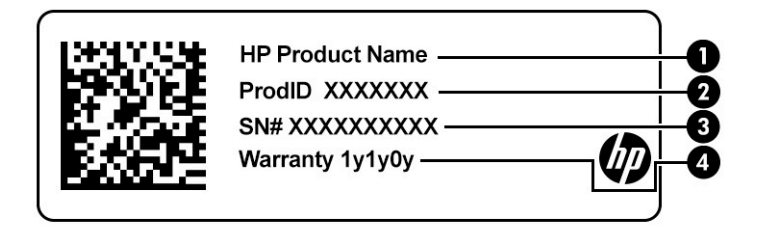

**Tabla 2-12 Componentes de la etiqueta de servicio técnico**

#### **Componente**

- **(1)** Nombre del producto HP
- **(2)** ID de producto

#### **Tabla 2-12 Componentes de la etiqueta de servicio técnico (continuación)**

#### **Componente**

- **(3)** Número de serie
- **(4)** Periodo de garantía
- Etiqueta(s) normativa(s): proporciona(n) información normativa sobre el equipo.
- Etiqueta(s) de certificación de conexiones inalámbricas: proporciona(n) información sobre los dispositivos inalámbricos opcionales y las marcas de aprobación de los países o regiones en los que se ha aprobado el uso de los dispositivos.

# <span id="page-33-0"></span>**3 Conexiones de red**

Su equipo puede viajar con usted adondequiera que vaya. Pero incluso en casa, puede explorar el mundo y acceder a información de millones de sitios web mediante su equipo y una conexión de red inalámbrica o cableada. Este capítulo lo ayuda a conectarse a ese mundo.

### **Conexión a una red inalámbrica**

Su equipo podría tener uno o más de los siguientes dispositivos inalámbricos:

- Dispositivo WLAN: conecta el equipo a redes de área local inalámbricas (conocidas por lo general como redes Wi-Fi, LAN inalámbricas o WLAN) en oficinas corporativas, su hogar y lugares públicos como aeropuertos, restaurantes, cafeterías, hoteles y universidades. En una WLAN, el dispositivo inalámbrico móvil de su equipo se comunica con un enrutador inalámbrico o un punto de acceso inalámbrico.
- Módulo HP Mobile Broadband (solo en algunos productos): un dispositivo de red de área amplia inalámbrica (WWAN) que le proporciona conectividad inalámbrica en una zona mucho más grande. Los operadores de redes móviles instalan estaciones base (similares a las torres de telefonía móvil) en grandes áreas geográficas y ofrecen cobertura efectiva en varios estados, regiones o incluso países.
- Dispositivo Bluetooth®: crea una red de área personal (PAN) para conectarse a otros dispositivos compatibles con Bluetooth como equipos, teléfonos, impresoras, set de auriculares y micrófono, altavoces y cámaras. En una PAN, cada dispositivo se comunica directamente con otros dispositivos que deben estar relativamente cerca, por lo general a una distancia de no más de 10 m (aproximadamente 33 pies).

### **Uso de los controles inalámbricos**

Puede controlar los dispositivos inalámbricos de su equipo usando uno o más de estos recursos:

- Botón de conexiones inalámbricas (también llamada *tecla de modo de avión* o *tecla de conexiones inalámbricas*)
- Controles del sistema operativo

### **Botón de conexiones inalámbricas**

El equipo podría tener un botón de conexiones inalámbricas, uno o más dispositivos inalámbricos y uno o dos indicadores luminosos de conexiones inalámbricas. Todos los dispositivos inalámbricos de su equipo vienen activados de fábrica.

El indicador luminoso de conexiones inalámbricas indica el estado general de la energía de sus dispositivos inalámbricos, no el estado de cada dispositivo individualmente.

#### **Controles del sistema operativo**

El Centro de redes y recursos compartidos le permite configurar una conexión o una red, conectarse a una red y diagnosticar y reparar problemas de red.

<span id="page-34-0"></span>Para usar los controles del sistema operativo:

- **1.** Escriba panel de control en el cuadro de búsqueda de la barra de tareas y, a continuación, seleccione **Panel de control**.
- **2.** Seleccione **Centro de redes y recursos compartidos**.

O bien:

**En la barra de tareas, seleccione el icono de estado de la red y luego seleccione <b>Configuraciones de red e Internet**.

### **Conexión a una WLAN**

**X NOTA:** Al configurar el acceso a Internet en su hogar, debe establecer una cuenta con un proveedor de servicios de Internet (ISP). Para comprar un servicio de Internet y un módem, comuníquese con un ISP local. El ISP lo ayudará a configurar el módem, a instalar un cable de red para conectar su enrutador inalámbrico al módem y a probar el servicio de Internet.

Para conectarse a la WLAN, siga estos pasos:

- **1.** Asegúrese de que el dispositivo WLAN esté encendido.
- **2.** En la barra de tareas, seleccione el icono de estado de la red y luego conéctese a una de las redes disponibles.

Si la WLAN tiene la seguridad activada, se le solicitará que introduzca un código de seguridad de red. Introduzca el código y a continuación seleccione **Siguiente** para completar la conexión.

- **NOTA:** Si no aparece ninguna WLAN, su equipo podría estar fuera del alcance de un enrutador inalámbrico o un punto de acceso.
- **NOTA:** Si no encuentra la WLAN a la que desea conectarse:
	- **1.** En la barra de tareas, haga clic con el botón derecho en el icono de estado de la red y luego seleccione **Abrir configuraciones de red e Internet**.

O bien:

En la barra de tareas, seleccione el icono de estado de la red y luego seleccione **Configuraciones de red e Internet**.

- **2.** En la sección **Cambiar sus configuraciones de red**, seleccione **Centro de redes y recursos compartidos**.
- **3.** Seleccione **Configurar una nueva conexión o red**.

Se muestra una lista de opciones, lo que le permite buscar manualmente y conectarse a una red o crear una nueva conexión de red.

**3.** Siga las instrucciones que aparecen en pantalla para completar la conexión.

Una vez establecida la conexión, seleccione el icono de estado de la red en el extremo derecho de la barra de tareas, para verificar el nombre y el estado de la conexión.

**WE NOTA:** El radio de acción (la distancia que recorren sus señales inalámbricas) depende de la implementación de la WLAN, del fabricante del enrutador y de las interferencias de otros dispositivos electrónicos o barreras estructurales como paredes y pisos.

### <span id="page-35-0"></span>**Uso de HP Mobile Broadband (solo en algunos productos)**

Su equipo con HP Mobile Broadband cuenta con compatibilidad integrada con el servicio de banda ancha móvil. Al utilizar su nuevo equipo con una red del operador móvil tiene la libertad de conectarse a Internet, enviar un correo electrónico o conectarse a su red corporativa sin necesidad de puntos de acceso Wi-Fi.

Es posible que necesite el número de IMEI, el número de MEID o ambos del módulo HP Mobile Broadband para activar el servicio de banda ancha móvil. El número podría estar impreso en una etiqueta situada en la parte inferior del equipo, dentro del compartimiento de la batería, bajo la cubierta de servicio o en la parte posterior de la pantalla.

O bien:

- **1.** En la barra de tareas, seleccione el icono de estado de la red.
- **2.** Seleccione **Configuraciones de red e Internet**.
- **3.** En la sección **Redes e Internet**, seleccione **Red de telefonía móvil** y luego seleccione **Opciones avanzadas**.

Algunas operadoras de red móvil requieren el uso de una tarjeta SIM. Una tarjeta SIM contiene información básica sobre usted, como un PIN (número de identificación personal), al igual que información de la red. Algunos equipos incluyen una tarjeta SIM que viene preinstalada. Si la tarjeta SIM no viene preinstalada, podría proporcionarse junto con la información de HP Mobile Broadband incluida con su equipo o la operadora de la red móvil podría suministrarla por separado.

Para obtener información sobre HP Mobile Broadband y sobre cómo activar el servicio con un operador de red móvil preferido, consulte la información sobre HP Mobile Broadband incluida con su equipo.

### **Uso de GPS (solo en algunos productos)**

Es posible que su equipo venga equipado con un dispositivo de Sistema de posicionamiento global (GPS). Los satélites GPS les dan la posición, la velocidad y la dirección a sistemas equipados con GPS.

Para activar el GPS, asegúrese de que la localización esté activada en la configuración de privacidad de Windows.

- **1.** Escriba ubicación en el cuadro de búsqueda de la barra de tareas y luego seleccione **Configuración de privacidad de la ubicación**.
- **2.** Siga las instrucciones que aparecen en la pantalla referentes a la configuración de ubicación.

### **Uso de dispositivos inalámbricos Bluetooth (solo en algunos productos)**

Un dispositivo Bluetooth proporciona comunicaciones inalámbricas de corto alcance que sustituyen las conexiones físicas por cable que tradicionalmente conectan los dispositivos electrónicos, por ejemplo:

- Equipos (de escritorio, portátiles)
- Teléfonos (celulares, inalámbricos y smartphones)
- Dispositivos de imagen (impresora, cámara)
- Dispositivos de audio (set de auriculares y micrófono, altavoces)
- **Mouse**
- Teclado externo
#### **Conexión de dispositivos Bluetooth**

Para poder utilizar un dispositivo Bluetooth, debe establecer una conexión Bluetooth:

- **1.** Escriba bluetooth en el cuadro de búsqueda de la barra de tareas y luego seleccione **Configuración de Bluetooth y otros dispositivos**.
- **2.** Active Bluetooth, si todavía no está activado.
- **3.** Seleccione **Agregar Bluetooth u otro dispositivo** y luego, en el cuadro de diálogo **Agregar un dispositivo**, seleccione **Bluetooth**.
- **4.** Seleccione su dispositivo en la lista y luego siga las instrucciones que aparecen en la pantalla.
- **MOTA:** Si el dispositivo requiere verificación, aparecerá un código de emparejamiento. En el dispositivo que está agregando, siga las instrucciones que aparecen en la pantalla para verificar si el código del dispositivo coincide con el código de emparejamiento. Para obtener más información, consulte la documentación suministrada con el dispositivo.
- **W NOTA:** Si su dispositivo no aparece en la lista, asegúrese de que Bluetooth esté activado para ese dispositivo. Algunos dispositivos podrían tener requisitos adicionales; consulte la documentación proporcionada con el dispositivo.

## **Uso de NFC para compartir información (solo en algunos productos)**

Su equipo admite Near Field Communication (NFC), que le permite compartir información de manera inalámbrica entre dos dispositivos habilitados para NFC. La información se transfiere desde el área de pulsación (antena) de un dispositivo a otro. Con las aplicaciones NFC y compatibles, puede compartir sitios web, transferir información de contacto, transferir pagos e imprimir en impresoras compatibles con NFC.

**MOTA:** Para encontrar el área de toque en su equipo, consulte [Componentes en la página 4.](#page-15-0)

#### **Compartir**

- **1.** Confirme que la función de NFC esté habilitada.
	- **a.** Escriba inalámbrico en el cuadro de búsqueda de la barra de tareas y luego seleccione **Activar o desactivar dispositivos inalámbricos**.
	- **b.** Confirme que la selección de NFC sea **Activada**.
- **2.** Toque el área de NFC con un dispositivo compatible con NFC. Es posible que escuche un sonido cuando se conecten los dispositivos.
- **WE NOTA:** Para encontrar la ubicación de la antena en el otro dispositivo NFC, consulte las instrucciones de su dispositivo.
- **3.** Siga las instrucciones que aparecen en la pantalla para continuar.

## **Conexión a una red con cable**

Algunos productos podrían permitir conexiones cableadas: red de área local (LAN) y conexión por módem. Una conexión LAN utiliza un cable de red y es mucho más rápida que un módem, que utiliza un cable telefónico. Ambos cables se venden por separado.

**¡ADVERTENCIA!** Para reducir el riesgo de que se produzcan descargas eléctricas, incendios o daños al equipo, no conecte el cable de módem o telefónico a un conector RJ-45 (de red).

## **Conexión a una red de área local (LAN) (solo en algunos productos)**

Use una conexión LAN si desea conectar el equipo directamente a un enrutador de su hogar (en lugar de trabajar de forma inalámbrica) o si desea conectarse a una red existente en su oficina.

**W** NOTA: Es posible que haya un recurso denominado HP LAN-Wireless Protection activado en su equipo. Cierra su conexión inalámbrica (Wi-Fi) o WWAN cuando se conecta directamente a una LAN. Para obtener más información sobre HP LAN-Wireless Protection, consulte Uso de HP LAN-Wireless Protection (solo en algunos productos) en la página 26.

Si no hay puerto RJ-45 en el equipo, la conexión a una LAN requiere un cable de red y un conector de red o un dispositivo de acoplamiento o expansión opcionales.

Siga estos pasos para conectar el cable de red:

- **1.** Conecte el cable de red al conector de red **(1)** del equipo, de un dispositivo de acoplamiento opcional o de un producto de expansión opcional.
- **2.** Conecte el otro extremo del cable de red a un conector de red de pared **(2)** o enrutador.
- **NOTA:** Si el cable de red incluye un circuito de supresión de ruido **(3)**, que impide las interferencias ocasionadas por la recepción de señales de televisión y radio, oriente el extremo del cable del circuito hacia el equipo.

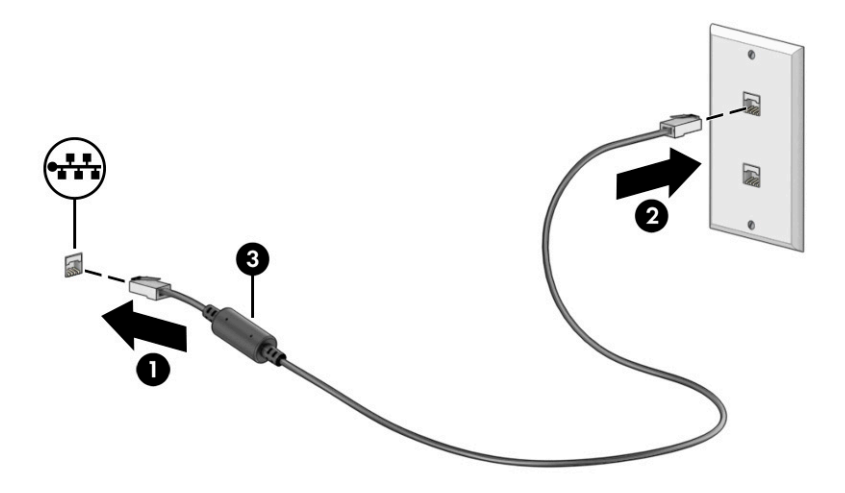

## **Uso de HP LAN-Wireless Protection (solo en algunos productos)**

En un entorno de LAN, puede configurar HP LAN-Wireless Protection para resguardar su red LAN del acceso inalámbrico no autorizado. Si HP LAN-Wireless Protection está activado, la conexión de WLAN (Wi-Fi) o WWAN se apaga cuando el equipo se conecta directamente a una LAN.

#### **Activar y personalizar HP LAN-Wireless Protection**

- **1.** Inicie la utilidad de configuración del equipo (BIOS).
	- Equipos o tablets con teclado:
		- **▲** Encienda o reinicie el equipo y, antes de que aparezca el logotipo de HP, presione f10 para ingresar a la utilidad de configuración.
	- Tablets sin teclado:
- **▲** Encienda o reinicie el tablet y luego presione rápidamente y sostenga el botón de disminución de volumen hasta que aparezca el menú Startup (Inicio). Presione **f10** para ingresar a la utilidad de configuración del equipo.
- **2.** Seleccione **Advanced** (Avanzado) y luego seleccione **Built-in Device Options** (Opciones de dispositivo incorporado).
- **3.** Seleccione la casilla de verificación de LAN/WLAN Auto Switching (Alternación automática LAN/WLAN), **LAN/WWAN Auto Switching** (Alternación automática LAN/WWAN) o ambas para desactivar las conexiones WLAN, WWAN o ambas cuando se conecta a una red LAN.
- **4.** Para guardar sus cambios y salir de la utilidad de configuración, seleccione Main (Principal), seleccione **Save Changes and Exit** (Guardar los cambios y salir) y luego seleccione **Yes** (Sí).

**W** NOTA: Si usa las teclas de flecha para resaltar su selección, debe presionar Intro.

Sus cambios entran en efecto cuando el equipo se reinicia.

# **Uso de HP MAC Address Pass Through para identificar su equipo en una red (solo en algunos productos)**

MAC Address Pass Through brinda una forma personalizable de identificar su equipo y sus comunicaciones en las redes. Esta dirección MAC del sistema proporciona una identificación única incluso cuando su equipo está conectado a través de un adaptador de red. Esta dirección está activada de forma predeterminada.

## **Personalización de MAC Address Pass Through**

- **1.** Inicie la utilidad de configuración del equipo (BIOS).
	- Equipos o tablets con teclado:
		- **▲** Encienda o reinicie el equipo y, cuando aparezca el logotipo de HP, presione f10 para ingresar a la utilidad de configuración.
	- Tablets sin teclado:
		- **▲** Encienda o reinicie el tablet y luego presione rápidamente y sostenga el botón de disminución de volumen hasta que aparezca el menú Startup (Inicio). Presione **f10** para ingresar a la utilidad de configuración del equipo.
- **2.** Seleccione **Advanced** (Avanzado) y luego **MAC Address Pass Through**.
- **3.** En la casilla a la derecha de **Host Based MAC Address** (Dirección MAC basada en el host), seleccione **System Address** (Dirección del sistema) para activar MAC Address Pass Through o **Custom Address**  (Dirección personalizada) para personalizar la dirección.
- **4.** Si seleccionó Custom (Personalizada), seleccione **MAC Address** (Dirección MAC), introduzca la dirección MAC personalizada y luego presione Intro para guardar la dirección.
- **5.** Si el equipo tiene una LAN incorporada y desea utilizar la dirección MAC incorporada como dirección MAC del sistema, seleccione **Reuse Embedded LAN Address** (Reutilizar dirección de LAN incorporada).

O bien:

Seleccione **Main** (Principal), seleccione **Save Changes and Exit** (Guardar los cambios y salir) y luego seleccione **Yes** (Sí).

**MOTA:** Si usa las teclas de flecha para resaltar su selección, debe presionar Intro.

Sus cambios entran en efecto cuando el equipo se reinicia.

# **4 Navegación en la pantalla**

Según el modelo de su equipo, puede navegar por la pantalla del equipo utilizando uno o más de los siguientes métodos:

- Utilice gestos táctiles directamente en la pantalla del equipo.
- Utilice gestos táctiles en el panel táctil.
- Utilice un teclado o un mouse opcionales (adquiridos por separado).
- Utilice un teclado en la pantalla.
- Utilice un dispositivo señalador de tipo palanca.

# **Utilización de gestos táctiles en el panel táctil y la pantalla táctil**

El panel táctil le ayuda a navegar por la pantalla del equipo y a controlar el puntero utilizando gestos táctiles sencillos. También puede utilizar los botones izquierdo y derecho del panel táctil del mismo modo que utilizaría los botones correspondientes de un mouse externo. Para navegar por una pantalla táctil (solo en algunos productos), toque la pantalla directamente utilizando los gestos descritos en este capítulo.

Para personalizar los gestos táctiles y ver videos de cómo funcionan, escriba panel de control en el cuadro de búsqueda de la barra de tareas, seleccione **Panel de control** y luego seleccione **Hardware y sonido**. En **Dispositivos e impresoras**, seleccione **Mouse**.

Algunos productos incluyen un panel táctil de precisión, que proporciona una funcionalidad de gestos mejorada. Para determinar si usted cuenta con un panel táctil de precisión y obtener información adicional, seleccione **Inicio**, **ConƬgurDciÎn**, seleccione **Dispositivos** y luego seleccione **Panel táctil**.

**X** NOTA: Salvo que se especifique lo contrario, los gestos táctiles pueden utilizarse tanto en el panel táctil como en una pantalla táctil.

#### **Pulsar**

Apunte a un elemento en la pantalla y luego pulse con un dedo en el área del panel táctil o la pantalla táctil para seleccionar el elemento. Pulse dos veces en un elemento para abrirlo.

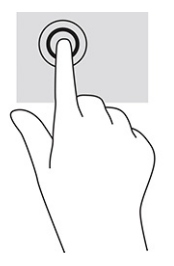

## **Ampliación y reducción con el gesto de pinza con dos dedos**

Use el gesto de ampliación o reducción con dos dedos para ampliar o reducir imágenes o texto.

- Para reducir el texto o la imagen, coloque dos dedos separados sobre el área del panel táctil o la pantalla táctil y luego júntelos.
- Para ampliar el texto o la imagen, coloque dos dedos juntos sobre el área del panel táctil o la pantalla táctil y luego sepárelos.

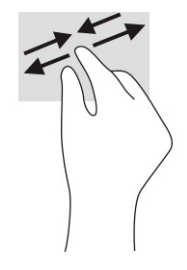

## **Deslizamiento con dos dedos (panel táctil y panel táctil de precisión)**

Coloque dos dedos ligeramente separados en el panel táctil y luego arrástrelos hacia arriba, hacia abajo, hacia la izquierda o hacia la derecha para desplazarse hacia arriba, hacia abajo o hacia los lados en una página o imagen.

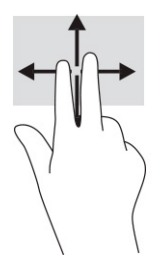

## **Pulsar con dos dedos (panel táctil y panel táctil de precisión)**

Pulse con dos dedos en el área del panel táctil para abrir el menú de opciones del objeto seleccionado.

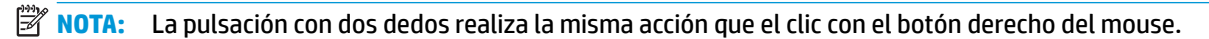

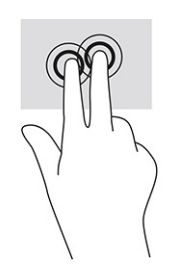

## **Pulsar con tres dedos (panel táctil y panel táctil de precisión)**

De forma predeterminada, al pulsar con tres dedos se abre Cortana, un asistente virtual activado por voz. Pulse con tres dedos sobre el área del panel táctil para realizar el gesto.

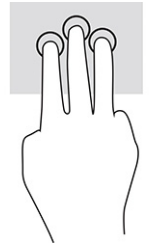

Para cambiar la función de este gesto en un panel táctil de precisión, seleccione **Inicio**, seleccione **Configuración**, seleccione Dispositivos y luego seleccione Panel táctil. En Gestos con tres dedos, en el cuadro **Pulsar**, seleccione una configuración del gesto.

#### **Pulsar con cuatro dedos (panel táctil y panel táctil de precisión)**

De forma predeterminada, al pulsar con cuatro dedos se abre el Centro de acciones. Pulse con cuatro dedos sobre el área del panel táctil para realizar el gesto.

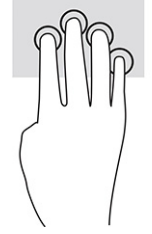

Para cambiar la función de este gesto en un panel táctil de precisión, seleccione **Inicio**, seleccione **ConƬgurDciÎn**, seleccione **Dispositivos** y luego seleccione **Panel táctil**. En **Gestos con cuatro dedos**, en el cuadro **Pulsar**, seleccione una configuración del gesto.

## **Deslizamiento con tres dedos (panel táctil y panel táctil de precisión)**

De forma predeterminada, el deslizamiento con tres dedos alterna entre las aplicaciones abiertas y el escritorio.

- Deslice tres dedos en dirección opuesta a usted para ver todas las ventanas abiertas.
- Deslice tres dedos hacia usted para mostrar el escritorio.
- Deslice tres dedos hacia la izquierda o la derecha para alternar entre las ventanas abiertas.

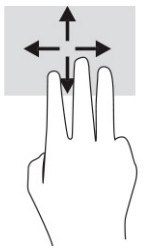

Para cambiar la función de este gesto en un panel táctil de precisión, seleccione **Inicio**, seleccione **ConƬgurDciÎn**, seleccione **Dispositivos** y luego seleccione **Panel táctil**. En **Gestos con tres dedos**, en el cuadro **Deslizamientos**, seleccione la configuración del gesto.

## **Deslizamiento con cuatro dedos (panel táctil y panel táctil de precisión)**

De forma predeterminada, el deslizamiento con cuatro dedos alterna entre los escritorios abiertos.

- Deslice cuatro dedos en dirección opuesta a usted para ver todas las ventanas abiertas.
- Deslice cuatro dedos hacia usted para mostrar el escritorio.
- Deslice cuatro dedos hacia la izquierda o la derecha para alternar entre escritorios.

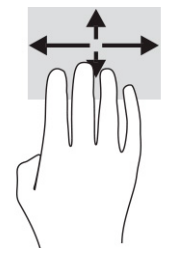

Para cambiar la función de este gesto, seleccione **Inicio**, seleccione **Configuración**, seleccione Dispositivos y luego seleccione **Panel táctil**. En **Gestos con cuatro dedos**, en el cuadro **Deslizamientos**, seleccione una configuración del gesto.

## **Deslizamiento con un dedo (pantalla táctil)**

Utilice el deslizamiento con un dedo para lograr un movimiento panorámico o desplazarse por listas y páginas, o para mover un objeto.

- Para moverse por la pantalla, deslice el dedo suavemente en la dirección en la que desee.
- Para mover un objeto, presione y mantenga su dedo sobre el objeto y luego arrastre el dedo para moverlo.

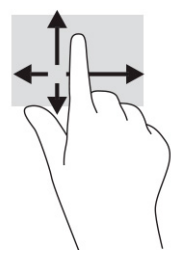

# **Uso de un teclado o un mouse opcionales**

Un teclado o un mouse opcionales le permiten escribir, seleccionar elementos, desplazarse y realizar las mismas funciones que realiza con los gestos táctiles. El teclado también le permite usar las teclas de acción y de acceso rápido para realizar funciones específicas.

# **Uso del teclado en pantalla (solo en algunos productos)**

- **1.** Para mostrar un teclado en la pantalla, pulse el icono de teclado en el área de notificación, en el extremo derecho de la barra de tareas.
- **2.** Empiece a escribir.
	- **W** NOTA: Podrían mostrarse palabras sugeridas por encima del teclado en pantalla. Pulse en una palabra para seleccionarla.
	- **WEMENTA:** Las teclas de acción y de acceso rápido no aparecen ni funcionan en el teclado de la pantalla.

# **5 Recursos de entretenimiento**

En su trabajo o en su tiempo libre, utilice su equipo HP para hablar con otras personas a través de la cámara, combinar audio y video o conectar dispositivos externos como un proyector, un monitor, una TV o altavoces. Consulte [Componentes en la página 4](#page-15-0) para localizar las funciones de audio, video y cámara en su equipo.

# **Utilización de una cámara (solo en algunos productos)**

Su equipo tiene una o más cámaras que le permiten conectarse con otros para trabajar o jugar. La mayoría de las cámaras le permiten realizar chats por video, grabar video y tomar fotos. Las cámaras pueden estar orientadas hacia delante o hacia atrás.

Para determinar qué cámara o cámaras incluye su producto, consulte [Componentes en la página 4](#page-15-0). Para utilizar su cámara, escriba cámara en el cuadro de búsqueda de la barra de tareas y luego seleccione **Cámara**  en la lista de aplicaciones. Algunas cámaras también ofrecen capacidad HD (alta definición), aplicaciones de juegos o software de reconocimiento facial como Windows Hello. Consulte [Seguridad en la página 46](#page-57-0) para obtener detalles sobre el uso de Windows Hello.

Puede mejorar la privacidad de su equipo cubriendo la lente con la cubierta de privacidad de la cámara. De forma predeterminada, la lente de la cámara está descubierta, pero puede deslizar la cubierta de privacidad de la cámara para bloquear la vista de la cámara. Para utilizar la cámara, deslice la cubierta de privacidad de la cámara en la dirección opuesta para revelar la lente.

# **Utilización de audio**

Puede descargar y escuchar música, transmitir contenidos de audio desde la web (incluida la radio), grabar audio o mezclar audio y video para crear archivos multimedia. También puede reproducir CD de música en el equipo (en algunos productos) o conectar una unidad óptica externa para reproducir CD. Para mejorar su experiencia de audio, conecte auriculares o altavoces.

#### **Conexión de los altavoces**

Puede conectar altavoces cableados a su equipo conectándolos a un puerto USB o al conector combinado de salida de audio (auriculares)/entrada de audio (micrófono) de su equipo o de una estación de acoplamiento.

Para conectar altavoces inalámbricos a su equipo, siga las instrucciones del fabricante del dispositivo. Para conectar altavoces de alta definición al equipo, consulte Configuración de audio HDMI en la página 36. Antes de conectar los altavoces, baje el volumen.

## **Conexión de auriculares**

**A ¡ADVERTENCIA!** Para reducir el riesgo de lesiones, baje el volumen antes de utilizar los auriculares, auriculares de botón o un set de auriculares y micrófono. Para obtener información de seguridad adicional, consulte los *Avisos normativos, de seguridad y medioambientales*.

Para acceder a esta guía:

**▲** Escriba Documentación de HP en el cuadro de búsqueda de la barra de tareas y luego seleccione **Documentación de HP**.

Puede conectar sus auriculares cableados al conector combinado de salida de audio (auriculares)/entrada de audio (micrófono) de su equipo.

Para conectar auriculares inalámbricos a su equipo, siga las instrucciones del fabricante del dispositivo.

## **Conexión de sets de auriculares y micrófono**

**¡ADVERTENCIA!** Para reducir el riesgo de lesiones, baje el volumen antes de utilizar los auriculares, auriculares de botón o un set de auriculares y micrófono. Para obtener información de seguridad adicional, consulte los *Avisos normativos, de seguridad y medioambientales*.

Para acceder a esta guía:

Escriba Documentación de HP en el cuadro de búsqueda de la barra de tareas y luego seleccione **Documentación de HP**.

Los auriculares combinados con un micrófono se denominan sets de auriculares y micrófono. Puede conectar sus sets de auriculares y micrófono cableados al conector combinado de salida de audio (auriculares)/entrada de audio (micrófono) de su equipo.

Para conectar sets de auriculares y micrófono inalámbricos a su equipo, siga las instrucciones del fabricante del dispositivo.

## **Utilización de la configuración de sonido**

Utilice la configuración de sonido para ajustar el volumen del sistema, cambiar los sonidos del sistema o administrar los dispositivos de audio.

Para ver o cambiar la configuración de sonido:

**▲** Escriba panel de control en el cuadro de búsqueda de la barra de tareas, seleccione **Panel de control**, seleccione **Hardware y sonido** y luego seleccione **Sonido**.

Su equipo podría incluir un sistema de sonido mejorado de Bang & Olufsen, DTS, Beats Audio u otro proveedor. Como resultado, su equipo podría incluir recursos de audio avanzados que se pueden controlar a través de un panel de control de audio específico para su sistema de audio.

Utilice el panel de control de audio para ver y controlar la configuración de audio.

**▲** Escriba panel de control en el cuadro de búsqueda de la barra de tareas, seleccione **Panel de control**, seleccione **Hardware y sonido** y luego seleccione el panel de control de audio específico para su sistema.

## **Uso de video**

Su equipo es un potente dispositivo de video que le permite ver transmisiones de video desde sus sitios web favoritos y descargar videos y películas para verlos en su equipo cuando no está conectado a una red.

Para mejorar el disfrute de visualización, utilice uno de los puertos de video en el equipo para conectarse a un monitor externo, proyector o TV.

**IMPORTANTE:** Asegúrese de que el cable del dispositivo externo esté conectado al puerto correcto del equipo, mediante el cable correcto. Siga las instrucciones del fabricante del dispositivo.

Para obtener información sobre la utilización de los recursos de video, consulte HP Support Assistant.

#### **Conexión de un dispositivo Thunderbolt mediante un cable USB Type-C (solo en algunos productos)**

**E** NOTA: Para conectar un dispositivo USB Type-C Thunderbolt™ a su equipo, necesita un cable USB Type-C que se adquiere por separado.

Para ver video o la salida de la pantalla de alta resolución en un dispositivo Thunderbolt externo, conecte el dispositivo Thunderbolt según las siguientes instrucciones:

**1.** Conecte un extremo del cable USB Type-C al puerto USB Type-C Thunderbolt del equipo.

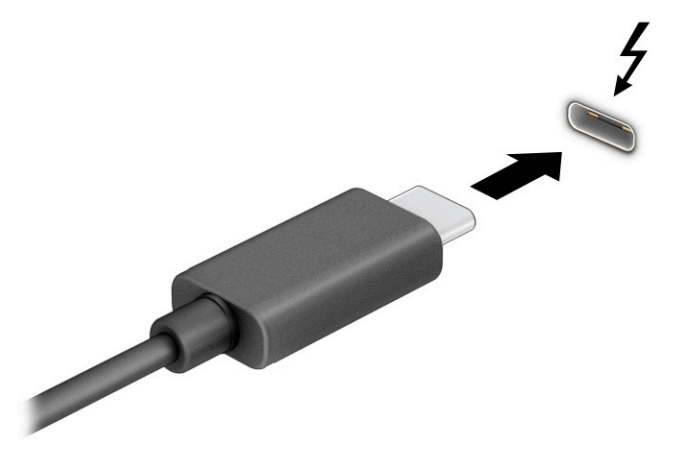

- **2.** Conecte el otro extremo del cable al dispositivo Thunderbolt externo.
- **3.** Presione f1 para alternar entre los cuatro estados de visualización:
	- **Solo en la pantalla del equipo:** vea la imagen de la pantalla en el equipo solamente.
	- **Duplicado:** vea la imagen de la pantalla de manera simultánea tanto en el equipo como en el dispositivo externo.
	- **Extendido:** vea la imagen de la pantalla extendida en el equipo y el dispositivo externo.
	- **Solo en la segunda pantalla:** vea la imagen de la pantalla solo en el dispositivo externo.

Cada vez que presiona f1 cambia el estado de la pantalla.

**NOTA:** Para obtener mejores resultados, especialmente si elige la opción **Extendido**, aumente la resolución de la pantalla del dispositivo externo de la siguiente manera. Seleccione el botón de **Inicio**, seleccione **Configuración** y luego seleccione **Sistema**. En Pantalla, seleccione la resolución adecuada y luego seleccione **Conservar los cambios**.

## **Conexión de dispositivos de video mediante un cable HDMI (solo en algunos productos)**

**X NOTA:** Para conectar un dispositivo HDMI a su equipo, necesita un cable HDMI que se adquiere por separado.

Para ver la imagen de la pantalla del equipo en un TV o monitor de alta definición, conecte el dispositivo de alta definición según las siguientes instrucciones:

**1.** Conecte un extremo del cable HDMI al puerto HDMI del equipo.

<span id="page-47-0"></span>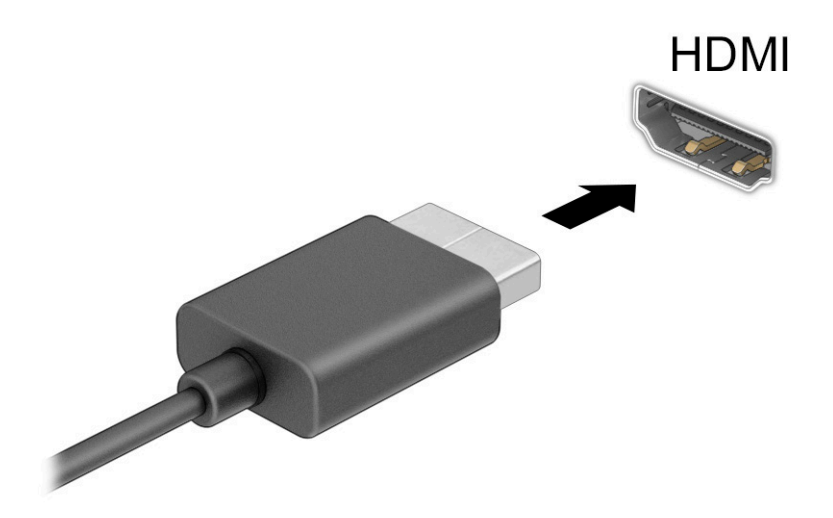

- **2.** Conecte el otro extremo del cable a un TV o monitor de alta definición.
- **3.** Presione f1 para alternar entre los cuatro estados de visualización:
	- **Solo en la pantalla del equipo:** vea la imagen de la pantalla en el equipo solamente.
	- **Duplicado:** vea la imagen de la pantalla de manera simultánea tanto en el equipo como en el dispositivo externo.
	- **Extendido:** vea la imagen de la pantalla extendida tanto en el equipo como en el dispositivo externo.
	- **Solo en la segunda pantalla:** vea la imagen de la pantalla solo en el dispositivo externo.

Cada vez que presiona f1 cambia el estado de la pantalla.

**NOTA:** Para obtener mejores resultados, especialmente si elige la opción **Extendido**, aumente la resolución de la pantalla del dispositivo externo de la siguiente manera. Seleccione el botón de **Inicio**, seleccione **Configuración** y luego seleccione Sistema. En Pantalla, seleccione la resolución adecuada y luego seleccione **Conservar los cambios**.

#### **Configuración de audio HDMI**

HDMI es la única interfaz de video compatible con video y audio de alta definición. Después de conectar una TV HDMI al equipo, puede activar el audio HDMI siguiendo estos pasos:

- **1.** Haga clic con el botón derecho del mouse en el icono **Altavoces** del área de notificación, en el extremo derecho de la barra de tareas, y luego seleccione **Dispositivos de reproducción**.
- **2.** En la pestaña **Reproducción**, seleccione el nombre del dispositivo de salida digital.
- **3.** Seleccione **Establecer como predeterminado** y luego seleccione **Aceptar**.

Para devolver el audio a los altavoces del equipo:

- **1.** Haga clic con el botón derecho del mouse en el icono **Altavoces** del área de notificación, en el extremo derecho de la barra de tareas, y luego seleccione **Dispositivos de reproducción**.
- **2.** En la pestaña **Reproducción**, seleccione **Altavoces**.
- **3.** Seleccione **Establecer como predeterminado** y luego seleccione **Aceptar**.

## **Conexión de dispositivos de visualización digitales mediante un cable DisplayPort (solo en algunos productos)**

**WOTA:** Para conectar un dispositivo de visualización digital a su equipo, necesita un cable DisplayPort (DPto-DP) que se vende por separado.

El conector DisplayPort permite conectar un dispositivo de pantalla digital opcional, como un monitor o un proyector de alto rendimiento. DisplayPort ofrece un rendimiento más alto que el de VGA y mejora la conectividad digital.

**1.** Conecte un extremo del cable DisplayPort al conector de DisplayPort del equipo.

**IV NOTA:** Es posible que el conector de su equipo difiera ligeramente de la imagen de esta sección.

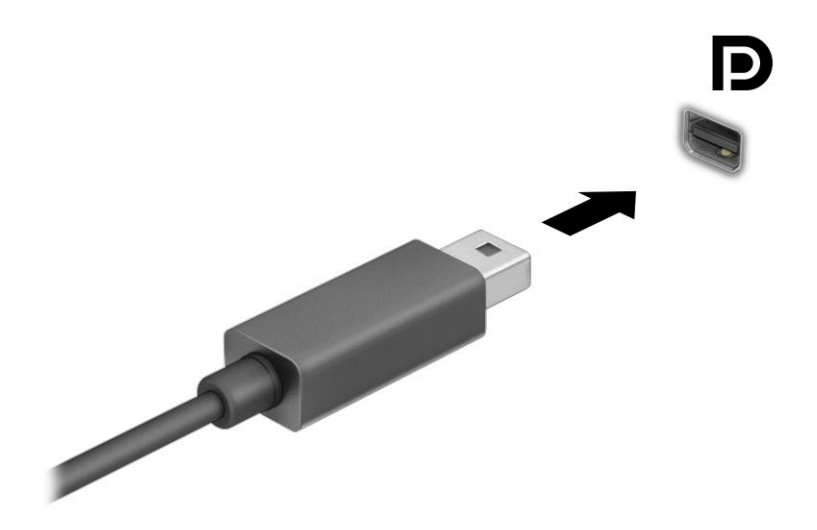

- **2.** Conecte el otro extremo del cable al dispositivo de pantalla digital.
- **3.** Presione f1 para alternar entre los cuatro estados de visualización:
	- **Solo en la pantalla del equipo:** vea la imagen de la pantalla en el equipo solamente.
	- **Duplicado:** vea la imagen de la pantalla de manera simultánea tanto en el equipo como en el dispositivo externo.
	- **Extendido:** vea la imagen de la pantalla extendida tanto en el equipo como en el dispositivo externo.
	- **Solo en la segunda pantalla:** vea la imagen de la pantalla solo en el dispositivo externo.

Cada vez que presiona f1 cambia el estado de la pantalla.

**NOTA:** Para obtener mejores resultados, especialmente si elige la opción **Extendido**, aumente la resolución de la pantalla del dispositivo externo de la siguiente manera. Seleccione el botón de **Inicio**, seleccione **Configuración** y luego seleccione **Sistema**. En Pantalla, seleccione la resolución adecuada y luego seleccione **Conservar los cambios**.

#### **Detectar y conectar pantallas con cable utilizando MultiStream Transport**

MultiStream Transport (MST) le permite conectar varios dispositivos de visualización cableados a su equipo conectándolos al puerto VGA o a los conectores de DisplayPort de su equipo y a los puertos VGA o conectores de DisplayPort de un concentrador o una estación de acoplamiento externa. Puede conectarlos de varias formas, según el tipo de controlador de gráficos instalado en su equipo y de que su equipo tenga un concentrador incorporado. Vaya al Administrador de dispositivos para averiguar qué hardware está instalado en su equipo.

**▲** Escriba administrador de dispositivos en el cuadro de búsqueda de la barra de herramientas y luego seleccione la aplicación **Administrador de dispositivos**. Una lista mostrará todos los dispositivos instalados en su equipo.

#### **Conectar las pantallas a los equipos con gráficos NVIDIA (con un concentrador opcional)**

NOTA: Con un controlador de gráficos AMD<sup>®</sup> y un concentrador opcional, puede conectar hasta cuatro dispositivos de visualización externos.

Para configurar múltiples dispositivos de visualización, siga estos pasos:

- **1.** Conecte un concentrador externo (se adquiere por separado) al conector de DisplayPort (DP) de su equipo, mediante un cable de DP a DP (se adquiere por separado). Asegúrese de que el adaptador de alimentación del concentrador esté conectado a la alimentación de CA.
- **2.** Conecte sus dispositivos de visualización externos al puerto VGA o a los conectores de DisplayPort del concentrador.
- **3.** Para ver todos los dispositivos de visualización conectados, escriba administrador de dispositivos en el cuadro de búsqueda de la barra de tareas y luego seleccione la aplicación **Administrador de dispositivos**. Si no ve todas sus pantallas conectadas, asegúrese de que cada una de ellas esté conectada al puerto correcto del concentrador.
- **MOTA:** Las opciones de pantalla múltiple incluyen **Duplicado**, que refleja la pantalla de su equipo en todos los dispositivos de visualización activados o **Extendido**, que expande la pantalla de su equipo en todos los dispositivos de visualización activados.

#### **Conexión de las pantallas a equipos con gráficos Intel (con un concentrador opcional)**

**X** NOTA: Con un controlador de gráficos Intel y concentrador opcional, puede conectar hasta tres dispositivos de visualización.

Para configurar múltiples dispositivos de visualización, siga estos pasos:

- **1.** Conecte un concentrador externo (se adquiere por separado) al conector de DisplayPort de su equipo, mediante un cable de DP a DP (se adquiere por separado). Asegúrese de que el adaptador de alimentación del concentrador esté conectado a la alimentación de CA.
- **2.** Conecte sus dispositivos de visualización externos al puerto VGA o a los conectores de DisplayPort del concentrador.
- **3.** Cuando Windows detecta un monitor conectado al concentrador DisplayPort, aparece el cuadro de diálogo de **Notificación de topología de DisplayPort**. Seleccione las opciones apropiadas para configurar sus pantallas. Las opciones de pantalla múltiple incluyen **Duplicado**, que reƮeja la pantalla de su equipo en todos los dispositivos de visualización activados o **Extendido**, que expande la imagen de la pantalla en todos los dispositivos de visualización activados.
	- **X NOTA:** Si no aparece este cuadro de diálogo, asegúrese de que cada dispositivo de visualización externo está conectado al puerto correcto del concentrador. Seleccione el botón de **Inicio**, seleccione **Configuración** y luego seleccione Sistema. En Pantalla, seleccione la resolución adecuada y luego seleccione **Conservar los cambios**.

#### Conexión de las pantallas a equipos con gráficos Intel (con un concentrador incorporado)

Con el concentrador interno y el controlador de gráficos Intel puede conectar hasta tres dispositivos de visualización con las siguientes configuraciones

- Dos monitores DisplayPort de 1920 x 1200 conectados al equipo y un monitor VGA de 1920 x 1200 conectado a una estación de acoplamiento opcional
- Un monitor DisplayPort de 2560 x 1600 conectado al equipo y un monitor VGA de 1920 x 1200 conectado a una estación de acoplamiento opcional

Para configurar múltiples dispositivos de visualización, siga estos pasos:

- **1.** Conecte sus dispositivos de pantalla externos al puerto VGA o los conectores de DisplayPort de la base del equipo o la estación de acoplamiento.
- **2.** Cuando Windows detecta un monitor conectado al concentrador DisplayPort, aparece el cuadro de diálogo de **Notificación de topología de DisplayPort**. Seleccione las opciones apropiadas para configurar sus pantallas. Las opciones de pantalla múltiple incluyen **Duplicado**, que reƮeja la pantalla de su equipo en todos los dispositivos de visualización activados o **Extendido**, que expande la imagen de la pantalla en todos los dispositivos de visualización activados.
- **W** NOTA: Si no aparece este cuadro de diálogo, asegúrese de que cada dispositivo de visualización externo está conectado al puerto correcto del concentrador. Seleccione el botón de **Inicio**, seleccione **Configuración** y luego seleccione Sistema. En Pantalla, seleccione la resolución adecuada y luego seleccione **Conservar los cambios**.

#### **Detección y conexión a pantallas inalámbricas compatibles con Miracast (solo en algunos productos)**

NOTA: Para saber qué tipo de pantalla tiene (compatible con Miracast<sup>®</sup> o con Intel WiDi), consulte la documentación que vino con su TV o pantalla secundaria.

Para detectar y conectarse a pantallas inalámbricas compatibles con Miracast sin salir de sus aplicaciones actuales, siga estos pasos.

Para abrir Miracast:

Escriba proyectar en el cuadro de búsqueda de la barra de herramientas y luego seleccione **Proyectar en una segunda pantalla**. Seleccione **Conectarse a una pantalla inalámbrica** y luego siga las instrucciones que aparecen en la pantalla.

# **6 Administración de la energía**

Su equipo puede funcionar tanto con alimentación por batería como con alimentación externa. Cuando el equipo está funcionando con alimentación por batería y no haya disponible una fuente de alimentación externa para cargar la batería, es importante controlar y conservar la carga de la batería.

Es posible que algunos recursos de administración de energía descritos en este capítulo no estén disponibles en su equipo.

# **Utilización de la suspensión y la hibernación**

**IMPORTANTE:** Se producen varias vulnerabilidades muy conocidas cuando un equipo está en estado de suspensión. Para evitar que un usuario no autorizado acceda a la información de su equipo, incluso a los datos encriptados, HP recomienda que inicie siempre la hibernación en lugar de la suspensión cuando el equipo no esté físicamente con usted. Esta práctica es particularmente importante cuando viaja con su equipo.

**IMPORTANTE:** Para reducir el riesgo de una posible degradación de audio y video, de pérdida de funcionalidad de reproducción de audio o video o de pérdida de información, no inicie el estado de suspensión mientras esté leyendo o grabando un disco o una tarjeta multimedia externa.

Windows cuenta con dos estados de ahorro de energía: la suspensión y la hibernación.

- Suspensión: el estado de suspensión se inicia automáticamente tras un período de inactividad. Su trabajo se guarda en la memoria, lo que le permite reanudarlo rápidamente. También puede iniciar el modo de suspensión manualmente. Según el modelo de su equipo, el estado de suspensión también puede admitir el modo de espera moderno. Este modo mantiene algunas operaciones internas activadas y permite que su equipo reciba notificaciones de la web, como mensajes de correo electrónico, mientras está en suspensión. Para obtener más información, consulte Inicio y salida de la suspensión en la página 40.
- Hibernación: el estado de hibernación se inicia automáticamente si la batería alcanza un nivel crítico o el equipo se encuentra en estado de suspensión durante un periodo prolongado de tiempo. En estado de hibernación, su trabajo se guarda en un archivo de hibernación y el equipo se apaga. También puede iniciar la hibernación manualmente. Para obtener más información, consulte [Inicio y salida de la](#page-52-0) [hibernación \(solo en algunos productos\) en la página 41.](#page-52-0)

## **Inicio y salida de la suspensión**

Puede iniciar la suspensión de cualquiera de las siguientes maneras:

- Seleccione el botón de **Inicio**, seleccione el icono **Iniciar/apagar** y luego seleccione **Suspensión**.
- Cierre la pantalla (solo en algunos productos).
- Presione la tecla de acceso rápido de suspensión (solo en algunos productos); por ejemplo, fn+f1 o fn  $-f12.$
- Presione brevemente el botón de inicio/apagado (solo en algunos productos).

Puede salir de la suspensión de cualquiera de las siguientes maneras:

- Presione brevemente el botón de inicio/apagado.
- Si el equipo está cerrado, levante la pantalla (solo en algunos productos).
- <span id="page-52-0"></span>Presione una tecla del teclado (solo en algunos productos).
- Pulse el panel táctil (solo en algunos productos).

Cuando el equipo sale de la suspensión, su trabajo vuelve a la pantalla.

**IMPORTANTE:** En caso de que haya definido que se solicite una contraseña al salir de la suspensión, deberá introducir su contraseña de Windows para que su trabajo vuelva a la pantalla.

## **Inicio y salida de la hibernación (solo en algunos productos)**

Puede activar la hibernación iniciada por el usuario y cambiar las configuraciones de energía y los intervalos de espera mediante las Opciones de energía.

- **1.** Haga clic con el botón derecho en el icono de **Energía** y luego seleccione **Opciones de energía**.
- **2.** En el panel izquierdo, seleccione **Elegir qué hacen los botones de inicio/apagado** (el texto podría variar según el producto).
- **3.** Según su producto, puede habilitar la hibernación para la alimentación por batería o la alimentación externa de cualquiera de las siguientes maneras:
	- **Botón de inicio/apagado**: en Configuraciones de la tapa y de los botones de inicio/apagado y de **suspensión** (el texto podría variar según el producto), seleccione **Al presionar el botón de inicio/ apagado** y luego seleccione **Hibernar**.
	- **Botón de suspensión** (solo en algunos productos): en **Configuraciones de la tapa y de los botones de inicio/apagado y de suspensión** (el texto podría variar según el producto), seleccione **Al presionar el botón de suspensión** y luego seleccione **Hibernar**.
	- **Tapa** (solo en algunos productos): en **Configuraciones de la tapa y de los botones de inicio/ apagado y de suspensión** (el texto podría variar según el producto), seleccione **Cuando cierro la tapa** y luego seleccione **Hibernar**.
	- **Menú de Energía:** seleccione **Cambiar la configuración actualmente no disponible** y luego, en **Configuración de apagado**, seleccione la casilla de verificación **Hibernar**.

Se puede acceder al menú de Energía al seleccionar el botón de **Inicio**.

- **4.** Seleccione **Guardar cambios**.
- **▲** Para iniciar la hibernación, utilice el método que activó en el paso 3.
- **▲** Para salir de la hibernación, presione brevemente el botón de inicio/apagado.

**IMPORTANTE:** En caso de que haya definido que se solicite una contraseña al salir de la hibernación, deberá introducir su contraseña de Windows para que su trabajo vuelva a la pantalla.

# **Apagado del equipo**

**IMPORTANTE:** La información que no se haya guardado se perderá cuando se apague el equipo. Asegúrese de guardar su trabajo antes de apagar el equipo.

El comando Apagar cierra todos los programas abiertos, incluido el sistema operativo, y luego apaga la pantalla y el equipo.

Apague el equipo si no se va a utilizar y va a estar desconectado de una fuente de alimentación externa durante un periodo prolongado.

<span id="page-53-0"></span>El procedimiento recomendado es utilizar el comando Apagar de Windows.

**X NOTA:** Si el equipo está en estado de suspensión o de hibernación, primero debe salir de ese estado presionando brevemente el botón de inicio/apagado.

- **1.** Guarde su trabajo y cierre todas los programas abiertos.
- **2.** Seleccione el botón de **Inicio**, seleccione el icono **Iniciar/apagar** y luego seleccione **Apagar**.

Si el equipo ha dejado de responder y no puede utilizar los procedimientos de apagado anteriores, intente los siguientes procedimientos de emergencia en el orden en que aparecen:

- Presione ctrl+alt+supr, seleccione el icono **Iniciar/apagar** y luego **Apagar**.
- Mantenga presionado el botón de Inicio/apagado por lo menos durante 4 segundos.
- Si su equipo tiene una batería que el usuario puede sustituir (solo en algunos productos), desconecte el equipo de la alimentación externa y luego extraiga la batería.

# **Utilización del icono de Energía y las opciones de Energía**

El icono de Energía  $\blacksquare$ se encuentra en la barra de tareas de Windows. El icono de Energía le permite

acceder rápidamente a la configuración de energía y ver la carga restante de la batería.

- Para ver el porcentaje de la carga restante de la batería, coloque el puntero del mouse sobre el icono de **Energía** .
- Para utilizar las opciones de energía, haga clic con el botón derecho en el icono de **Energía** y luego

seleccione **Opciones de energía**.

Distintos iconos de Energía indican si el equipo está funcionando con batería o con alimentación externa. Al colocar el puntero del mouse sobre el icono se muestra un mensaje si la batería ha alcanzado un nivel bajo o crítico.

# **Funcionamiento con alimentación por batería**

**¡ADVERTENCIA!** Para reducir posibles riesgos de seguridad, utilice solamente la batería suministrada con el equipo, una batería de reemplazo suministrada por HP o una batería compatible comprada a HP.

Cuando hay una batería cargada en el equipo y este no está conectado a la alimentación externa, el equipo funciona con alimentación por batería. Cuando el equipo está apagado y desconectado de la alimentación externa, la batería del equipo se descarga lentamente. El equipo muestra un mensaje cuando la batería alcanza un nivel bajo o crítico.

La duración de la batería del equipo varía en función de las configuraciones de administración de energía, los programas en ejecución en el equipo, el brillo de la pantalla, los dispositivos externos conectados al equipo y otros factores.

**MOTA:** Algunos productos informáticos pueden alternar entre los controladores gráficos para conservar la carga de la batería.

## **Utilización de HP Fast Charge (solo en algunos productos)**

El recurso HP Fast Charge le permite cargar rápidamente la batería de su equipo. El tiempo de carga puede variar en +/-10 %. Cuando la carga restante de la batería se encuentra entre 0 y 50 %, la batería se cargará al 50 % de su capacidad total en 30 a 45 minutos como máximo, según el modelo de su equipo.

Para usar HP Fast Charge, apague su equipo y luego conecte el adaptador de CA a su equipo y a la alimentación externa.

## **Visualización de la carga de la batería**

Para ver el porcentaje de la carga restante de la batería, coloque el puntero del mouse sobre el icono de

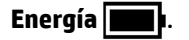

## **Encontrar información de la batería en HP Support Assistant (solo en algunos productos)**

Para acceder a información de la batería:

**1.** Escriba support en el cuadro de búsqueda de la barra de tareas y luego seleccione la aplicación **HP Support Assistant**.

O bien:

Seleccione el icono del signo de interrogación en la barra de tareas.

**2.** Seleccione **Solución de problemas y reparaciones** y, luego, en la sección de **Diagnóstico**, seleccione Verificación de la batería HP. Si la Verificación de la batería HP indica que es necesario reemplazarla, comuníquese con el soporte técnico.

HP Support Assistant proporciona las siguientes herramientas e información sobre la batería:

- Verificación de la batería HP
- Información sobre los tipos de baterías, sus especificaciones, ciclos de vida y capacidad

#### **Ahorro de energía de la batería**

Para ahorrar energía de la batería y maximizar su duración:

- Disminuya el brillo de la pantalla.
- Apague los dispositivos inalámbricos cuando no los esté utilizando.
- Desconecte los dispositivos externos no utilizados que no estén conectados a una fuente de alimentación externa, como una unidad de disco duro externa conectada a un puerto USB.
- Detenga, desactive o extraiga cualquier tarjeta multimedia externa que no utilice.
- Antes de salir del trabajo, inicie la suspensión o apague el equipo.

## **Identificación de niveles bajos de la batería**

Cuando una batería que es la única fuente de alimentación del equipo alcance un nivel de batería bajo o crítico, ocurrirá lo siguiente:

● El indicador luminoso de la batería (solo en algunos productos) indicará un nivel de batería bajo o crítico.

O bien:

- El icono de Energía **muestra una notificación de nivel de batería bajo o crítico**.
- **MOTA:** Para obtener información adicional sobre el icono de Energía, consulte [Utilización del icono de](#page-53-0) [Energía y las opciones de Energía en la página 42.](#page-53-0)

El equipo realiza las siguientes acciones ante un nivel de batería crítico:

- Si la hibernación está deshabilitada y el equipo está encendido o en estado de suspensión, este permanece unos instantes en estado de suspensión y luego se apaga. La información que no se haya guardado se perderá.
- Si la hibernación está habilitada y el equipo está encendido o en estado de suspensión, se iniciará la hibernación.

## **Resolución de un nivel de batería bajo**

#### **Resolución de un nivel de batería bajo cuando hay alimentación externa disponible**

Conecte una de las siguientes opciones al equipo y a la alimentación externa:

- Adaptador de CA
- Dispositivo de acoplamiento o producto de expansión opcional
- Adaptador de alimentación opcional adquirido como accesorio de HP

#### **Resolución de un nivel de batería bajo cuando no hay ninguna fuente de alimentación disponible**

Guarde su trabajo y apague el equipo.

#### **Resolución de un nivel de batería bajo cuando el equipo no puede salir de la hibernación**

- **1.** Conecte el adaptador de CA al equipo y a la alimentación externa.
- **2.** Salga de la hibernación presionando el botón de inicio/apagado.

#### **Batería sellada de fábrica**

Para supervisar el estado de la batería, o en caso de que la batería haya perdido la capacidad de mantener su carga, ejecute la Verificación de la batería HP en la aplicación HP Support Assistant (solo en algunos productos).

**1.** Escriba support en el cuadro de búsqueda de la barra de tareas y luego seleccione la aplicación **HP Support Assistant**.

O bien:

Seleccione el icono del signo de interrogación en la barra de tareas.

**2.** Seleccione **Solución de problemas y reparaciones** y, luego, en la sección de **Diagnóstico**, seleccione **Verificación de la batería HP**. Si la Verificación de la batería HP indica que es necesario reemplazarla, comuníquese con el soporte técnico.

El usuario no puede reemplazar fácilmente la(s) batería(s) de este producto. La extracción o sustitución de la batería podría afectar a la cobertura de su garantía. Si una batería ya no mantiene la carga, comuníquese con el soporte técnico.

# **Funcionamiento con alimentación externa**

Para obtener información sobre cómo conectarse a la alimentación externa, vea el póster de *Instrucciones de*  configuración que se incluye en la caja del equipo.

El equipo no usa la alimentación por batería cuando el equipo está conectado a alimentación externa con un adaptador de CA aprobado o un dispositivo de acoplamiento o un producto de expansión opcional.

**ADVERTENCIA!** Para reducir la probabilidad de que haya problemas de seguridad, use solo el adaptador de CA suministrado con el equipo, un adaptador de CA de reemplazo suministrado por HP o un adaptador de CA compatible comprado a HP.

**A ¡ADVERTENCIA!** No cargue la batería del equipo a bordo de un avión.

Conecte el equipo a la alimentación externa en cualquiera de las siguientes condiciones:

- Al cargar o calibrar una batería
- Al instalar o actualizar el software del sistema
- Al actualizar el BIOS del sistema
- Al grabar información en un disco (solo en algunos productos)
- Al ejecutar un desfragmentador de disco en equipos con unidades de disco duro internas
- Al crear copias de seguridad o efectuar una recuperación

Al conectar el equipo a la alimentación externa:

- La batería comienza a cargarse.
- El icono de Energía **cambia su apariencia.**

Al desconectar la alimentación externa:

- El equipo cambia a alimentación por batería.
- El icono de Energía **cambia su apariencia.**

# <span id="page-57-0"></span>**7 Seguridad**

# **Protección del equipo**

Los recursos de seguridad estándar suministrados por el sistema operativo Windows y por la utilidad de configuración del equipo Windows (el BIOS, que puede ejecutarse bajo cualquier sistema operativo) pueden proteger su configuración y sus datos personales contra varios riesgos.

**NOTA:** Las soluciones de seguridad han sido diseñadas para actuar como medidas disuasorias. Estas medidas disuasorias no pueden evitar el robo o la manipulación no deseada de un producto.

**WARE:** Antes de enviar su equipo al servicio técnico, cree una copia de seguridad, borre los archivos confidenciales y elimine todas las configuraciones de contraseña.

**WARE:** Es posible que algunas funciones descritas en este capítulo no estén disponibles en su equipo.

**WARI:** Su equipo admite Computrace, que es un servicio de seguimiento y recuperación basado en seguridad en línea, disponible en regiones seleccionadas. Si se roban el equipo, Computrace puede rastrearlo cuando un usuario no autorizado acceda a Internet. Debe comprar el software y suscribirse al servicio para usar Computrace. Para obtener información sobre cómo solicitar el software Computrace, vaya a <http://www.hp.com>.

#### **Tabla 7-1 Soluciones de seguridad**

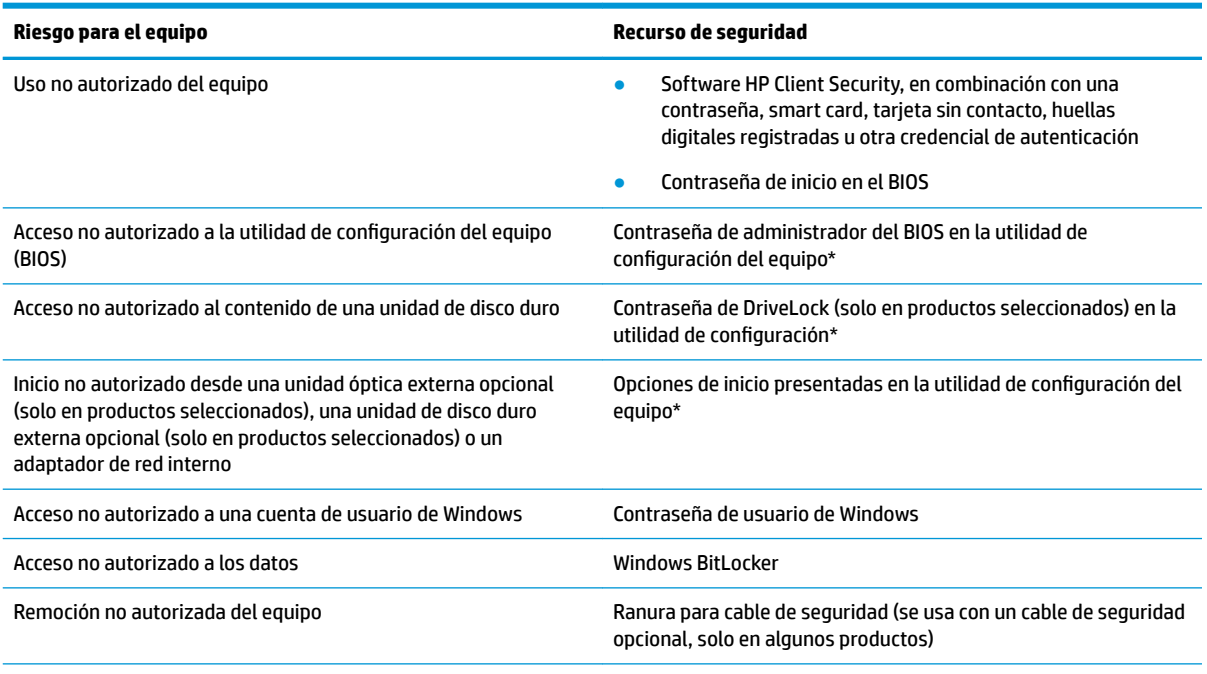

\*La utilidad de configuración del equipo es una utilidad incorporada, basada en la memoria ROM, que se puede usar incluso cuando el sistema operativo no está funcionando o no se carga. Puede utilizar un dispositivo señalador (panel táctil, dispositivo señalador de tipo palanca o mouse USB) o el teclado para navegar y efectuar selecciones en la utilidad de configuración del equipo.

**NOTA:** En tablets sin teclado, puede usar la pantalla táctil.

# **Uso de contraseñas**

Una contraseña es un grupo de caracteres que usted elige para proteger la información de su equipo. Puede establecer varios tipos de contraseñas, según la forma en que desee controlar el acceso a su información. Puede definir contraseñas en Windows o en la utilidad de configuración del equipo, que viene preinstalada en el equipo.

- Las contraseñas de inicio, del administrador del BIOS y DriveLock están configuradas en la utilidad de configuración y las administra el BIOS del sistema.
- Las contraseñas de Windows se establecen únicamente en el sistema operativo Windows.
- Si olvida, tanto la contraseña de usuario de DriveLock como la contraseña principal de DriveLock establecidas en la utilidad de configuración, la unidad de disco duro protegida por las contraseñas quedará bloqueada de forma permanente y no se podrá volver a utilizar.

Puede utilizar la misma contraseña para un recurso de la utilidad de configuración del equipo y para un recurso de seguridad de Windows.

Use los siguientes consejos para crear y guardar contraseñas:

- Para crear contraseñas, siga los requerimientos del programa.
- No utilice la misma contraseña para múltiples aplicaciones o sitios web, y no reutilice su contraseña de Windows para ninguna otra aplicación o sitio web.
- Use el recurso Password Manager de HP Client Security para almacenar sus nombres de usuario y contraseñas de todos los sitios web y aplicaciones. En el futuro podrá verlos de forma segura si no los recuerda.
- No almacene sus contraseñas en un archivo en el equipo.

En las tablas siguientes se enumeran las contraseñas de administrador comúnmente utilizadas en Windows y el BIOS, así como una descripción de sus funciones.

#### **Configuración de contraseñas en Windows**

#### **Tabla 7-2 Tipos de contraseñas de Windows y sus funciones**

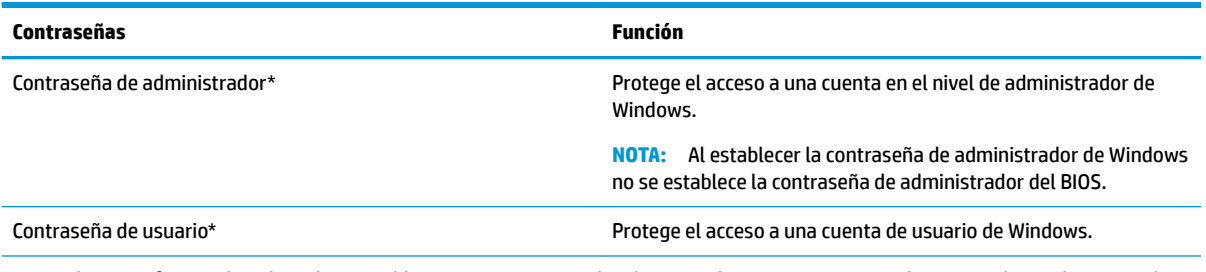

\*Para obtener información sobre cómo establecer una contraseña de administrador o una contraseña de usuario de Windows, escriba support en el cuadro de búsqueda de la barra de tareas y luego seleccione la aplicación **HP Support Assistant**.

## **Definición de contraseñas en la utilidad de configuración del equipo**

#### Tabla 7-3 Tipos de contraseñas de la utilidad de configuración del equipo y sus funciones

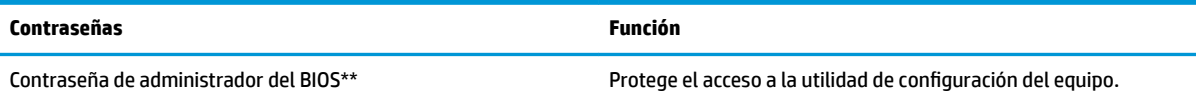

#### Tabla 7-3 Tipos de contraseñas de la utilidad de configuración del equipo y sus funciones (continuación)

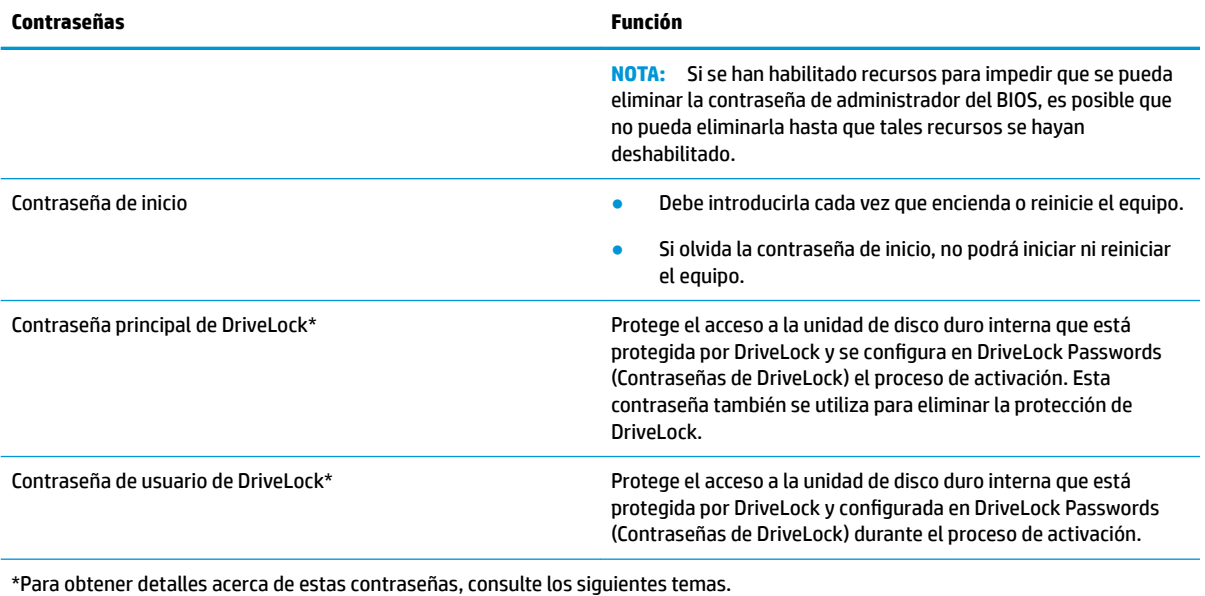

## **Administración de una contraseña de administrador del BIOS**

Para definir, cambiar o eliminar esta contraseña, siga estos pasos:

#### **DeƬniciÎn de una nueva contraseña de administrador del BIOS**

- **1.** Inicie la utilidad de configuración del equipo.
	- Equipos o tablets con teclado:
		- **▲** Encienda o reinicie el equipo y, cuando aparezca el logotipo de HP, presione f10 para ingresar a la utilidad de configuración.
	- Tablets sin teclado:
		- **▲** Apague el tablet. Presione el botón de inicio/apagado junto con el botón de disminución de volumen hasta que aparezca el menú de Inicio. Luego, presione **f10** para ingresar a la configuración del equipo.
- **2.** Seleccione **Security** (Seguridad), seleccione **Create BIOS administrator password** (Crear una contraseña de administrador del BIOS) o **Set Up BIOS administrator Password** (Establecer una contraseña de administrador del BIOS) (solo en algunos productos) y luego presione Intro.
- **3.** Cuando se le indique, escriba una contraseña.
- **4.** Cuando se le indique, vuelva a escribir la nueva contraseña para confirmarla.
- **5.** Para guardar sus cambios y salir de la utilidad de configuración, seleccione Main (Principal), seleccione **Save Changes and Exit** (Guardar los cambios y salir) y luego seleccione **Yes** (Sí).

**Mota:** Si usa las teclas de flecha para resaltar su selección, debe presionar Intro.

Sus cambios se harán efectivos al reiniciar el equipo.

#### **Cambio de una contraseña de administrador del BIOS**

**1.** Inicie la utilidad de configuración del equipo.

- Equipos o tablets con teclado:
	- **▲** Encienda o reinicie el equipo y, cuando aparezca el logotipo de HP, presione f10 para ingresar a la utilidad de configuración.
- Tablets sin teclado:
	- **▲** Apague el tablet. Presione el botón de inicio/apagado junto con el botón de disminución de volumen hasta que aparezca el menú de Inicio. Luego, presione **f10** para ingresar a la configuración del equipo.
- **2.** Introduzca su contraseña actual de administrador del BIOS.
- **3.** Seleccione **Security** (Seguridad), seleccione **Change BIOS administrator Password** (Cambiar la contraseña del administrador del BIOS) o **Change Password** (Cambiar contraseña) (solo en algunos productos) y luego presione Intro.
- **4.** Cuando se le indique, escriba su contraseña actual.
- **5.** Cuando se le indique, escriba su nueva contraseña.
- **6.** Cuando se le indique, escriba su contraseña nueva otra vez para confirmar.
- **7.** Para guardar sus cambios y salir de la utilidad de configuración, seleccione Main (Principal), seleccione **Save Changes and Exit** (Guardar los cambios y salir) y luego seleccione **Yes** (Sí).

**W** NOTA: Si usa las teclas de flecha para resaltar su selección, debe presionar Intro.

Sus cambios se harán efectivos al reiniciar el equipo.

#### **Eliminación de una contraseña de administrador del BIOS**

- **1.** Inicie la utilidad de configuración del equipo.
	- Equipos o tablets con teclado:
		- **▲** Encienda o reinicie el equipo y, cuando aparezca el logotipo de HP, presione f10 para ingresar a la utilidad de configuración.
	- Tablets sin teclado:
		- **▲** Apague el tablet. Presione el botón de inicio/apagado junto con el botón de disminución de volumen hasta que aparezca el menú de Inicio. Luego, presione **f10** para ingresar a la configuración del equipo.
- **2.** Introduzca su contraseña actual de administrador del BIOS.
- **3.** Seleccione **Security** (Seguridad), seleccione **Change BIOS administrator Password** (Cambiar la contraseña del administrador del BIOS) o **Change Password** (Cambiar contraseña) (solo en algunos productos) y luego presione Intro.
- **4.** Cuando se le indique, escriba su contraseña actual.
- **5.** Cuando se le solicite la nueva contraseña, deje el campo vacío y luego presione Intro.
- **6.** Cuando se le solicite volver a escribir su nueva contraseña, deje el campo vacío y luego presione Intro.
- **7.** Para guardar sus cambios y salir de la utilidad de configuración, seleccione Main (Principal), seleccione **Save Changes and Exit** (Guardar los cambios y salir) y luego seleccione **Yes** (Sí).
	- **MOTA:** Si usa las teclas de flecha para resaltar su selección, debe presionar Intro.

Sus cambios se harán efectivos al reiniciar el equipo.

#### **Ingreso de una contraseña de administrador del BIOS**

Cuando se le solicite la **BIOS administrator password** (Contraseña de administrador del BIOS), escriba su contraseña usando el mismo tipo de teclas que utilizó para definir la contraseña y luego presione Intro. Después de dos intentos fallidos por introducir la contraseña de administrador del BIOS, debe reiniciar el equipo y volver a intentarlo.

#### **Uso de las opciones de seguridad de DriveLock**

La protección de DriveLock impide el acceso no autorizado al contenido de una unidad de disco duro. DriveLock se puede aplicar solamente a las unidades de disco duro internas del equipo. Después de aplicar la protección de DriveLock a una unidad, se debe introducir la contraseña adecuada para acceder a la unidad. La unidad debe insertarse en el equipo o en un replicador de puertos avanzado para que se desbloquee.

Las DriveLock Security Options (Opciones de seguridad de DriveLock) ofrecen las siguientes funciones:

- **Automatic DriveLock**: consulte Selección de Automatic DriveLock (solo en algunos productos) en la página 50.
- **Set DriveLock Master Password** (Configurar la contraseña principal de DriveLock): consulte [Selección de](#page-63-0) [DriveLock manual en la página 52.](#page-63-0)
- **Enable DriveLock** (Habilitar DriveLock): consulte Habilitación de DriveLock y configuración de una [contraseña de usuario de DriveLock en la página 53](#page-64-0).

#### **Selección de Automatic DriveLock (solo en algunos productos)**

Debe configurarse una contraseña de administrador del BIOS antes de que pueda habilitar Automatic DriveLock. Cuando se habilita Automatic DriveLock, se crean una contraseña de usuario aleatoria de DriveLock y una contraseña principal de DriveLock derivadas de la contraseña de administrador del BIOS. Cuando el equipo está encendido, la contraseña de usuario aleatoria automáticamente desbloquea la unidad. Si la unidad se traslada a otro equipo, debe introducir la contraseña de administrador del BIOS del equipo original en la solicitud de contraseña de DriveLock para desbloquear la unidad.

#### **Habilitación de Automatic DriveLock**

Para habilitar Automatic DriveLock, siga estos pasos:

- **1.** Inicie la utilidad de configuración del equipo.
	- Equipos o tablets con teclado:
		- **1.** Apague el equipo.
		- **2.** Presione el botón de inicio/apagado y cuando aparezca el logotipo de HP, presione f10 para ingresar a la utilidad de configuración del equipo.
	- Tablets sin teclado:
		- **1.** Apague el tablet.
		- **2.** Presione el botón de inicio/apagado junto con el botón de disminución de volumen hasta que aparezca el menú de Inicio. Luego, presione **f10** para ingresar a la configuración del equipo.
- **2.** Cuando aparezca la solicitud de contraseña de administrador del BIOS, introdúzcala y luego presione Intro.
- **3.** Seleccione **Security** (Seguridad), seleccione **Hard Drive Utilities** (Utilidades de disco duro), seleccione **DriveLock/Automatic DriveLock** y luego presione Intro.
- **4.** Use la tecla Intro, haga clic con el botón izquierdo del mouse o toque la pantalla para seleccionar la casilla de verificación de **Automatic DriveLock**.
- **5.** Para guardar sus cambios y salir de la utilidad de configuración, seleccione **Main** (Principal), seleccione **Save Changes and Exit** (Guardar los cambios y salir) y luego seleccione **Yes** (Sí).
	- **MOTA:** Si usa las teclas de flecha para resaltar su selección, debe presionar Intro.

#### **Deshabilitación de Automatic DriveLock**

Para deshabilitar Automatic DriveLock, siga estos pasos:

- **1.** Inicie la utilidad de configuración del equipo.
	- Equipos o tablets con teclado:
		- **1.** Apague el equipo.
		- **2.** Presione el botón de inicio/apagado y cuando aparezca el logotipo de HP, presione f10 para ingresar a la utilidad de configuración del equipo.
	- Tablets sin teclado:
		- **1.** Apague el tablet.
		- **2.** Presione el botón de inicio/apagado junto con el botón de disminución de volumen hasta que aparezca el menú de Inicio. Luego, presione **f10** para ingresar a la configuración del equipo.
- **2.** Cuando aparezca la solicitud de contraseña de administrador del BIOS, introdúzcala y luego presione Intro.
- **3.** Seleccione **Security** (Seguridad), seleccione **Hard Drive Utilities** (Utilidades de disco duro), seleccione **DriveLock/Automatic DriveLock** y luego presione Intro.
- **4.** Seleccione una unidad de disco duro interna y luego presione Intro.
- **5.** Use la tecla Intro, haga clic con el botón izquierdo del mouse o toque la pantalla para desmarcar la casilla de verificación de **Automatic DriveLock**.
- **6.** Para guardar sus cambios y salir de la utilidad de configuración, seleccione Main (Principal), seleccione **Save Changes and Exit** (Guardar los cambios y salir) y luego seleccione **Yes** (Sí).

**W** NOTA: Si usa las teclas de flecha para resaltar su selección, debe presionar Intro.

#### **Introducción de una contraseña de Automatic DriveLock**

Mientras Automatic DriveLock esté habilitado y la unidad permanezca conectada al equipo original, no se le solicitará que introduzca una contraseña de DriveLock para desbloquear la unidad. Sin embargo, si la unidad se traslada a otro equipo, o la placa del sistema se reemplaza en el equipo original, se le solicitará que brinde la contraseña de DriveLock.

Si esto ocurre, en la solicitud de **DriveLock Password** (Contraseña de DriveLock), escriba la contraseña de administrador del BIOS del equipo original (utilizando la misma clase de teclas que usó para configurar la contraseña) y luego presione Intro para desbloquear la unidad.

Después de tres intentos incorrectos por introducir la contraseña, debe apagar el equipo y volver a intentarlo.

#### <span id="page-63-0"></span>**Selección de DriveLock manual**

**IMPORTANTE:** Para evitar que una unidad de disco duro protegida con DriveLock quede inutilizable de forma permanente, registre la contraseña de usuario de DriveLock y la contraseña principal de DriveLock en un lugar seguro, alejado de su equipo. Si olvida ambas contraseñas de DriveLock, la unidad de disco duro quedará bloqueada de forma permanente y ya no podrá utilizarse.

Para aplicar de forma manual la protección de DriveLock a una unidad de disco duro interna, debe definir una contraseña principal y DriveLock debe activarse en la utilidad de configuración del equipo. Tenga en cuenta las siguientes consideraciones sobre el uso de la protección de DriveLock:

- Después de aplicar la protección de DriveLock a una unidad de disco duro, solo puede acceder a la unidad de disco duro al introducir la contraseña de usuario o la contraseña principal de DriveLock.
- El propietario de la contraseña de usuario de DriveLock debe ser el usuario diario de la unidad de disco duro protegida. El propietario de la contraseña principal de DriveLock puede ser un administrador del sistema o el usuario diario.
- La contraseña de usuario de DriveLock y la contraseña principal de DriveLock pueden ser idénticas.

#### **ConƬgurDciÎn de una contraseña principal de DriveLock**

Para configurar una contraseña principal de DriveLock, siga estos pasos:

- **1.** Inicie la utilidad de configuración del equipo.
	- Equipos o tablets con teclado:
		- **1.** Apague el equipo.
		- **2.** Presione el botón de inicio/apagado y cuando aparezca el logotipo de HP, presione f10 para ingresar a la utilidad de configuración del equipo.
	- Tablets sin teclado:
		- **1.** Apague el tablet.
		- **2.** Presione el botón de inicio/apagado junto con el botón de disminución de volumen hasta que aparezca el menú de Inicio. Luego, presione **f10** para ingresar a la configuración del equipo.
- **2.** Seleccione **Security** (Seguridad), haga la selección de **Hard Drive Utilities** (Utilidades de disco duro), seleccione **DriveLock/Automatic DriveLock** y luego presione Intro.
- **3.** Seleccione la unidad de disco duro que desee proteger y luego presione Intro.
- **4.** Seleccione **Set DriveLock Master Password** (Configurar la contraseña principal de DriveLock) y luego presione Intro.
- **5.** Lea cuidadosamente la advertencia.
- **6.** Siga las instrucciones que aparecen en la pantalla para configurar una contraseña principal de DriveLock.

**X NOTA:** Puede habilitar DriveLock y configurar una contraseña de usuario de DriveLock antes de salir de la utilidad de configuración del equipo. Para obtener más información, consulte [Habilitación de](#page-64-0) DriveLock y configuración de una contraseña de usuario de DriveLock en la página 53.

- **7.** Para guardar sus cambios y salir de la utilidad de configuración, seleccione Main (Principal), seleccione **Save Changes and Exit** (Guardar los cambios y salir) y luego seleccione **Yes** (Sí).
	- **W NOTA:** Si usa las teclas de flecha para resaltar su selección, debe presionar Intro.

#### <span id="page-64-0"></span>**Habilitación de DriveLock y configuración de una contraseña de usuario de DriveLock**

Para activar DriveLock y establecer una contraseña de usuario de DriveLock siga estos pasos:

- **1.** Inicie la utilidad de configuración del equipo.
	- Equipos o tablets con teclado:
		- **1.** Apague el equipo.
		- **2.** Presione el botón de inicio/apagado y cuando aparezca el logotipo de HP, presione f10 para ingresar a la utilidad de configuración del equipo.
	- Tablets sin teclado:
		- **1.** Apague el tablet.
		- **2.** Presione el botón de inicio/apagado junto con el botón de disminución de volumen hasta que aparezca el menú de Inicio. Luego, presione **f10** para ingresar a la configuración del equipo.
- **2.** Seleccione **Security** (Seguridad), seleccione **Hard Drive Utilities** (Utilidades de disco duro), seleccione **DriveLock/Automatic DriveLock** y luego presione Intro.
- **3.** Seleccione la unidad de disco duro que desee proteger y luego presione Intro.
- **4.** Seleccione **Enable DriveLock** (Habilitar DriveLock) y luego presione Intro.
- **5.** Lea cuidadosamente la advertencia.
- **6.** Siga las instrucciones que aparecen en la pantalla para configurar una contraseña de usuario de DriveLock y habilitar DriveLock.
- **7.** Para guardar sus cambios y salir de la utilidad de configuración, seleccione Main (Principal), seleccione **Save Changes and Exit** (Guardar los cambios y salir) y luego seleccione **Yes** (Sí).
	- **MOTA:** Si usa las teclas de flecha para resaltar su selección, debe presionar Intro.

#### **Deshabilitación de DriveLock**

- **1.** Inicie la utilidad de configuración del equipo.
	- Equipos o tablets con teclado:
		- **1.** Apague el equipo.
		- **2.** Presione el botón de inicio/apagado y cuando aparezca el logotipo de HP, presione f10 para ingresar a la utilidad de configuración del equipo.
	- Tablets sin teclado:
		- **1.** Apague el tablet.
		- **2.** Presione el botón de inicio/apagado junto con el botón de disminución de volumen hasta que aparezca el menú de Inicio. Luego, presione f10 para ingresar a la configuración del equipo.
- **2.** Seleccione **Security** (Seguridad), seleccione **Hard Drive Utilities** (Utilidades de disco duro), seleccione **DriveLock/Automatic DriveLock** y luego presione Intro.
- **3.** Seleccione la unidad de disco duro que desea administrar y luego presione Intro.
- **4.** Seleccione **Disable DriveLock** (Deshabilitar DriveLock) y luego presione Intro.
- **5.** Siga las instrucciones que aparecen en la pantalla para deshabilitar DriveLock.
- **6.** Para guardar sus cambios y salir de la utilidad de configuración, seleccione Main (Principal), seleccione **Save Changes and Exit** (Guardar los cambios y salir) y luego seleccione **Yes** (Sí).
	- **MOTA:** Si usa las teclas de flecha para resaltar su selección, debe presionar Intro.

#### **Introducción de una contraseña de DriveLock**

Asegúrese de que la unidad de disco duro esté insertada en el equipo (no en un dispositivo de acoplamiento opcional o MultiBay externo).

Cuando aparezca el mensaje **DriveLock Password** (Contraseña de DriveLock), escriba su contraseña principal o de usuario de DriveLock (utilizando la misma clase de teclas que usó para configurar la contraseña) y luego presione Intro.

Después de tres intentos incorrectos por introducir la contraseña, debe apagar el equipo y volver a intentarlo.

#### **Cambio de una contraseña de DriveLock**

Para cambiar una contraseña de DriveLock en la utilidad de configuración del equipo, siga estos pasos:

- **1.** Apague el equipo.
- **2.** Presione el botón de inicio/apagado.
- **3.** En la solicitud de **DriveLock Password** (Contraseña de DriveLock), escriba la contraseña actual de usuario o principal de DriveLock que está cambiando, presione Intro y luego presione f10 para ingresar a la utilidad de configuración del equipo.
- **4.** Seleccione **Security** (Seguridad), seleccione **Hard Drive Utilities** (Utilidades de disco duro), seleccione **DriveLock/Automatic DriveLock** y luego presione Intro.
- **5.** Seleccione la unidad de disco duro que desea administrar y luego presione Intro.
- **6.** Seleccione la contraseña de DriveLock que desea cambiar y luego siga las instrucciones que aparecen en la pantalla para introducir las contraseñas.
	- **<sup>2</sup> NOTA:** La opción **Change DriveLock Master Password** (Cambiar la contraseña principal de DriveLock) solo es visible si se brindó la contraseña principal de DriveLock en la solicitud de contraseña de DriveLock en el paso 3.
- **7.** Para guardar sus cambios y salir de la utilidad de configuración, seleccione Main (Principal), seleccione **Save Changes and Exit** (Guardar los cambios y salir) y luego seleccione **Yes** (Sí).
- **W** NOTA: Si usa las teclas de flecha para resaltar su selección, debe presionar Intro.

# **Windows Hello (solo en algunos productos)**

En los productos equipados con un lector de huellas digitales o una cámara de infrarrojos, Windows Hello le permite inscribir su huella digital, su identificación facial y configurar un PIN. Después de la inscripción, puede usar su lector de huellas digitales, identificación facial o PIN para iniciar sesión en Windows.

Para configurar Windows Hello:

- **1.** Seleccione el botón de **Inicio**, seleccione **Configuración**, seleccione **Cuentas** y luego seleccione **Opciones de inicio de sesión**.
- **2.** Para agregar una contraseña, seleccione **Contraseña** y luego seleccione **Agregar**.
- **3.** En Huella digital de Windows Hello o Rostro de Windows Hello, seleccione Configurar.
- **4.** Seleccione **Pasos iniciales** y luego siga las instrucciones que aparecen en la pantalla para registrar su huella digital o ID facial y configurar un PIN.
- **IMPORTANTE:** Para evitar problemas de inicio de sesión con huellas digitales, al registrar su huella, asegúrese de que el lector de huellas digitales registre todos los lados del dedo.
- **WEY NOTA:** El PIN no tiene límite de tamaño. La configuración predeterminada es solo con números. Para incluir caracteres especiales o alfabéticos, seleccione la casilla de verificación **Incluir letras y símbolos**.

# **Uso de software antivirus**

Cuando utiliza el equipo para acceder al correo electrónico, a una red o a Internet, lo expone potencialmente a virus de computación. Los virus de computación pueden desactivar el sistema operativo, los programas o las utilidades o hacer que funcionen de forma anormal.

El software antivirus puede detectar la mayoría de los virus, destruirlos y, en la mayoría de los casos, reparar cualquier daño que causen. Para brindar protección continua contra los virus recientemente descubiertos, se debe mantener actualizado el software antivirus.

Windows Defender viene preinstalado en su equipo. HP recomienda enfáticamente que siga utilizando un programa antivirus para proteger completamente su equipo.

Para obtener más información sobre los virus de computación, acceda a HP Support Assistant.

# **Uso de software de firewall**

Los firewalls están diseñados para evitar el acceso no autorizado a un sistema o a una red. Un firewall puede ser un programa de software que usted instala en su equipo, red o ambos, o puede ser una solución integrada tanto por hardware como por software.

Hay dos tipos de firewall a tener en cuenta:

- Firewall basado en host: software que protege solo el equipo en que está instalado.
- Firewall basado en red: se instala entre su DSL o módem por cable y su red doméstica para proteger todos los equipos de la red.

Cuando un firewall está instalado en un sistema, todos los datos enviados al sistema y desde el sistema se monitorean y comparan con un conjunto de criterios de seguridad definidos por el usuario. Cualquier dato que no cumpla con estos criterios es bloqueado.

Es posible que su PC o equipo de red ya cuente con un firewall instalado. En caso contrario, hay soluciones de software de firewall disponibles.

**<sup>2</sup> NOTA:** En algunas circunstancias, un firewall puede bloquear el acceso a los juegos de Internet, interferir con el uso compartido de impresoras o archivos en una red o bloquear archivos adjuntos de correo electrónico autorizado. Para resolver el problema temporalmente, desactive el firewall, realice la tarea que desea realizar y, a continuación, vuelva a activar el firewall. Para resolver el problema de forma permanente, reconfigure el firewall.

# **Instalación de actualizaciones de software**

El software de HP, Windows y terceros de su equipo debe actualizarse regularmente para corregir problemas de seguridad y mejorar el rendimiento del software.

**IMPORTANTE:** Microsoft envía alertas relacionadas con las actualizaciones de Windows, que pueden incluir actualizaciones de seguridad. Para proteger el equipo de violaciones a la seguridad y virus de computación, instale todas las actualizaciones de Microsoft tan pronto reciba una alerta.

Puede instalar estas actualizaciones de forma automática.

Para ver o cambiar la configuración:

- **1.** Seleccione el botón de **Inicio**, seleccione **Configuraciones** y luego seleccione **Actualización y seguridad**.
- **2.** Seleccione **Windows Update** y siga las instrucciones que aparecen en la pantalla.
- **3.** Para programar una hora para la instalación de actualizaciones, seleccione **Opciones avanzadas** y luego siga las instrucciones que aparecen en la pantalla.

# **Uso de HP Client Security (solo en algunos productos)**

El software HP Client Security viene preinstalado en su equipo. Puede acceder a este software a través del icono de HP Client Security en el extremo derecho de la barra de tareas o en el panel de control de Windows. Proporciona recursos de seguridad que lo ayudan a protegerse contra el acceso no autorizado al equipo, a la red y a los datos críticos. Para obtener más información, consulte la ayuda del software HP Client Security.

# **Uso de Dispositivo como Servicio de HP (solo en algunos productos)**

HP DaaS es una solución de TI basada en la nube que les permite a las empresas administrar y proteger de manera eficaz los recursos de su empresa. HP DaaS ayuda a proteger los dispositivos contra malware y otros ataques, supervisa el estado del dispositivo y ayuda a reducir el tiempo que invierte en resolver los problemas de seguridad y del dispositivo. Puede descargar e instalar rápidamente el software, lo que resulta altamente rentable en comparación con las soluciones internas tradicionales. Para obtener más información, consulte [https://www.hptouchpointmanager.com/.](https://www.hptouchpointmanager.com/)

# **Uso de un cable de seguridad opcional (solo en algunos productos)**

Un cable de seguridad (adquirido por separado) actúa como una medida disuasoria, pero es posible que no pueda evitar el robo o la manipulación no deseada del equipo. Para conectar un cable de seguridad a su equipo, siga las instrucciones del fabricante.

# **Uso de un lector de huellas digitales (solo en algunos productos)**

Hay lectores de huellas digitales integrados disponibles en algunos productos. Para usar el lector de huellas digitales, debe registrar sus huellas digitales en el Administrador de credenciales de HP Client Security. Para obtener más información, consulte la ayuda del software HP Client Security.

Una vez que registre sus huellas digitales en el administrador de credenciales, puede usar el Administrador de contraseñas de HP Client Security para guardar y completar sus nombres de usuario y contraseñas en los sitios web y aplicaciones compatibles.

## **Ubicación del lector de huellas digitales**

El lector de huellas digitales es un pequeño sensor metálico que se encuentra en una de las siguientes áreas del equipo:

- Cerca de la parte inferior del panel táctil
- A la derecha del teclado
- En la parte superior derecha de la pantalla
- En el lado izquierdo de la pantalla
- En la parte posterior de la pantalla.

Según su producto, el lector puede estar orientado en sentido horizontal o vertical.

# **8 Mantenimiento**

Realizar mantenimiento regular mantiene su equipo en condiciones óptimas. Este capítulo explica cómo usar herramientas como el Desfragmentador de disco y el Liberador de espacio en disco. También incluye instrucciones para actualizar programas y controladores, pasos para limpiar el equipo y consejos para viajar con (o enviar) el equipo.

# **Mejoría del rendimiento**

Puede mejorar el rendimiento de su equipo al realizar tareas de mantenimiento periódicas con herramientas como el Desfragmentador de disco y el Liberador de espacio en disco.

## **Utilización del Desfragmentador de disco**

HP recomienda utilizar el Desfragmentador de disco para desfragmentar su unidad de disco duro al menos una vez al mes.

**X NOTA:** No es necesario ejecutar el Desfragmentador de disco en las unidades de estado sólido.

Para ejecutar el Desfragmentador de disco:

- **1.** Conecte el equipo a la fuente de alimentación de CA.
- **2.** Escriba defragment en el cuadro de búsqueda de la barra de tareas y luego seleccione **Desfragmentar y optimizar unidades**.
- **3.** Siga las instrucciones que aparecen en la pantalla.

Para obtener información adicional, acceda a la Ayuda del software Desfragmentador de disco.

#### **Uso del Liberador de espacio en disco**

Use el Liberador de espacio en disco para buscar los archivos innecesarios en la unidad de disco duro que el usuario puede eliminar con seguridad con el fin de liberar espacio en el disco y ayudar al equipo a funcionar de forma más eficiente.

Para ejecutar el Liberador de espacio en disco:

- **1.** Escriba disco en el cuadro de búsqueda de la barra de tareas y luego seleccione **Limpieza de disco**.
- **2.** Siga las instrucciones que aparecen en la pantalla.

#### **Uso de HP 3D DriveGuard (solo en algunos productos)**

HP 3D DriveGuard protege una unidad de disco duro estacionando la unidad y deteniendo las solicitudes de datos en una de las siguientes condiciones:

- Se deja caer el equipo.
- Se mueve el equipo con la pantalla cerrada mientras está funcionando con alimentación por batería.

Poco tiempo después de finalizado uno de estos eventos, HP 3D DriveGuard hace que la unidad de disco duro vuelva a funcionar normalmente.

- **X** NOTA: Solo las unidades de disco duro internas están protegidas por HP 3D DriveGuard. Una unidad de disco duro instalada en un dispositivo de acoplamiento opcional o que esté conectada a un puerto USB no está protegida por HP 3D DriveGuard.
- **WARI:** Debido a que las unidades de estado sólido (SSD) no tienen partes móviles, HP 3D DriveGuard no es necesario para estas unidades.

#### **Identificación del estado de HP 3D DriveGuard**

El indicador luminoso de la unidad de disco duro en el equipo cambia de color para mostrar que la unidad del compartimiento de disco duro principal, el compartimiento de disco duro secundario (solo en algunos productos) o ambos se encuentran estacionados.

# **Actualización de programas y controladores**

HP recomienda que actualice sus programas y controladores en forma periódica. Las actualizaciones también pueden resolver problemas y traer nuevas funciones y opciones a su equipo. Por ejemplo, es posible que los componentes gráficos más antiguos no funcionen bien con la mayoría del software de juegos más reciente. Sin el último controlador, no obtendría el máximo rendimiento de su equipo.

Vaya a <http://www.hp.com/support> para descargar las últimas versiones de los programas y controladores de HP. Además, regístrese para recibir notificaciones automáticas cuando las actualizaciones estén disponibles.

Si desea actualizar sus programas y controladores, siga estas instrucciones:

**1.** Escriba support en la casilla de búsqueda de la barra de tareas y luego seleccione la aplicación **HP Support Assistant**.

O bien:

Haga clic en el icono del signo de interrogación en la barra de tareas.

- **2.** Seleccione **Mi notebook**, seleccione la ficha **Actualizaciones** y luego seleccione **Verificar si hay actualizaciones y mensajes**.
- **3.** Siga las instrucciones que aparecen en pantalla.

## **Limpieza de su equipo**

La limpieza de su equipo elimina regularmente la suciedad, los residuos y las bacterias dañinas. Use la siguiente información para limpiar la mayoría de las superficies del equipo. En el caso de equipos con acabados de madera, consulte [Cuidado de los acabados en madera \(solo en algunos productos\)](#page-72-0)  [en la página 61](#page-72-0).

#### **Uso de HP Easy Clean (solo en algunos productos)**

HP Easy Clean lo ayuda a evitar la entrada accidental mientras limpia las superficies del equipo con toallitas germicidas. Este software desactiva dispositivos como el teclado, la pantalla táctil y el panel táctil durante un periodo predeterminado para que pueda limpiar todas las superficies del equipo.

- **1.** Inicie HP Easy Clean de una de las siguientes formas:
	- Seleccione el menú **Inicio** y luego seleccione **HP Easy Clean**.

O bien:

● Haga clic en el icono de **HP Easy Clean**, en la barra de tareas.

O bien:

- Seleccione **Inicio** y luego seleccione el mosaico **HP Easy Clean**.
- **2.** Ahora que sus dispositivos están desactivados durante un periodo corto, use toallitas germicidas para desinfectar con seguridad todas las superficies expuestas de su equipo, incluidos el teclado, la pantalla, el panel táctil y la estructura. Siga las instrucciones del fabricante para usar las toallitas.

**IMPORTANTE:** Si no tiene la certeza de que un producto de limpieza es seguro para su equipo, verifique el contenido del producto para asegurarse de que no incluya estos ingredientes:

- Alcohol
- **Acetona**
- Cloruro de amonio
- Cloruro de metileno
- **Hidrocarburos**
- Cualquier material derivado del petróleo, como benceno o diluyente

**WE NOTA:** Mantenga el equipo abierto hasta que se seque completamente al aire.

- **3.** Cuando la superficie esté seca:
	- **a.** Conecte la alimentación de CA.
	- **b.** Conecte todos los dispositivos externos con alimentación.
	- **c.** Encienda el equipo.

## **Eliminación de la suciedad y los residuos de equipos que no cuentan con HP Easy Clean**

Si HP Easy Clean no viene preinstalado en su equipo, siga estos pasos:

- **1.** Apague el equipo para evitar descargas eléctricas o daños a los componentes.
	- **a.** Desconecte la alimentación de CA.
	- **b.** Desconecte todos los dispositivos externos con alimentación.
- **2.** Limpie el exterior del equipo con un paño suave humedecido con agua para extraer la suciedad según sea necesario.
	- El paño debe ser de microfibra seca o de gamuza (paño libre de estática sin aceite) o paños de tela sin estática.
	- La tela debe estar húmeda pero no mojada. El goteo de agua en la ventilación o en otros puntos de entrada puede causar daños.
	- No utilice materiales fibrosos, como toallas de papel, que pueden rayar el equipo. Con el transcurso del tiempo, el polvo y los agentes limpiadores pueden quedar atrapados en los rayones.
- **3.** Deje que la unidad se seque al aire antes de usar el equipo o de realizar una limpieza adicional con toallitas germicidas.
- **4.** Cuando haya terminado de limpiar y la superficie esté seca:
- **a.** Conecte la alimentación de CA.
- **b.** Conecte todos los dispositivos externos con alimentación.
- **c.** Encienda el equipo.

## <span id="page-72-0"></span>**Cuidado de los acabados en madera (solo en algunos productos)**

Su producto podría incluir acabados de madera de alta calidad. Como sucede con todos los productos de madera natural, es importante brindar el cuidado y la manipulación adecuados para garantizar los mejores resultados durante toda la vida útil del producto. Debido a la naturaleza de la madera natural, es posible que vea variaciones singulares en el patrón veteado o variaciones sutiles en el color, que son normales.

- Limpie la madera con un paño suave de microfibra o gamuza que esté seco y no genere estática.
- Evite productos de limpieza que contengan sustancias como amoniaco, cloro, acetona, trementina u otros alcoholes minerales.
- No exponga la madera al sol o a la humedad durante periodos largos.
- Si la madera se moja, séquela con un paño absorbente que no deje pelusas.
- Evite el contacto con cualquier sustancia que pueda teñir o decolorar la madera.
- Evite el contacto con objetos puntiagudos o superficies ásperas que puedan arañar la madera.

# **De viaje con el equipo o envío de este**

Si debe viajar con su equipo o enviarlo, siga estos consejos para mantenerlo a salvo.

- Prepare el equipo para un viaje o para su envío:
	- Haga copias de su información en una unidad externa.
	- Extraiga todos los discos y todas las tarjetas multimedia externas, como las tarjetas de memoria.
	- Apague y luego desconecte todos los dispositivos externos.
	- Apague el equipo.
- Lleve una copia de seguridad de su información. Mantenga la copia de seguridad separada del equipo.
- Al viajar en avión, lleve el equipo como equipaje de mano; no lo facture con el resto de su equipaje.
- **IMPORTANTE:** Evite exponer la unidad a campos magnéticos. Los dispositivos de seguridad con campos magnéticos incluyen los dispositivos detectores y sensores de seguridad de los aeropuertos. Las correas transportadoras y dispositivos de seguridad similares de los aeropuertos que verifican el equipaje de mano usan rayos X en lugar de magnetismo y no dañan las unidades.
- Si pretende usar el equipo durante el vuelo, escuche el anuncio durante el vuelo que le indica cuándo puede utilizar su equipo. El uso de equipos durante el vuelo queda a discreción de la aerolínea.
- Si va a enviar el equipo o una unidad, use un empaque de protección adecuado y coloque una etiqueta que indique "FRÁGIL".
- El uso de dispositivos inalámbricos podría estar restringido en algunos entornos. Tales restricciones podrían aplicarse a bordo de aeronaves, en hospitales, cerca de productos explosivos y en áreas de riesgo. Si no está seguro de la política que se aplica al uso de un dispositivo inalámbrico en su equipo, solicite autorización para usar su equipo antes de encenderlo.
- Si está realizando un viaje internacional, siga estas sugerencias:
- Consulte los reglamentos aduaneros relacionados con los equipos para todos los países o regiones de su itinerario.
- 9erifique los requisitos de cable de alimentación y de adaptador para cada localidad en la que pretenda utilizar el equipo. Las configuraciones de voltaje, frecuencia y enchufe pueden variar.

**A ¡ADVERTENCIA!** Para reducir el riesgo de que se produzca una descarga eléctrica, un incendio o daños al equipo, no intente poner el equipo a funcionar con un transformador de tensión usado para electrodomésticos.

# <span id="page-74-0"></span>**9 Copias de seguridad, restauración y recuperación**

Este capítulo proporciona información sobre los siguientes procesos, que son el procedimiento estándar para la mayoría de los productos:

- **Copias de seguridad de su información personal**: puede utilizar las herramientas de Windows para hacer copias de seguridad de su información personal (consulte Uso de herramientas de Windows en la página 63).
- **Creación de un punto de restauración**: puede utilizar las herramientas de Windows para crear un punto de restauración (consulte Uso de herramientas de Windows en la página 63).
- **Creación de medios de recuperación** (solo en algunos productos): puede utilizar la HP Cloud Recovery Download Tool (solo en algunos productos) para crear medios de recuperación (consulte Uso de la HP [Cloud Recovery Download Tool para crear medios de recuperación en la página 64](#page-75-0)).
- **Restauración y recuperación**: Windows ofrece varias opciones para restaurar desde la copia de seguridad, actualizar el equipo y recuperar el equipo a su estado original (consulte Uso de herramientas de Windows en la página 63).
- **IMPORTANTE:** Si va a realizar procedimientos de recuperación en un tablet, la batería del tablet debe tener por lo menos un 70 % de carga antes de iniciar el proceso de recuperación.

**IMPORTANTE:** En el caso de tablets con un teclado desmontable, conecte el tablet a la base del teclado antes de iniciar cualquier proceso de recuperación.

# **Copias de seguridad de la información y creación de medios de recuperación**

### **Uso de herramientas de Windows**

**IMPORTANTE:** Windows es la única opción que le permite hacer copias de seguridad de su información personal. Programe copias de seguridad regulares para evitar la pérdida de información.

Puede utilizar las herramientas de Windows para hacer copias de seguridad de su información personal y crear medios de recuperación y puntos de restauración del sistema.

**X** NOTA: Si el almacenamiento del equipo es de 32 GB o menos, Restaurar sistema de Microsoft se desactiva de forma predeterminada.

Para obtener más información y conocer los pasos necesarios, consulte la aplicación Obtener ayuda.

- **1.** Seleccione el botón de **Inicio** y luego seleccione la aplicación **Obtener ayuda**.
- **2.** Introduzca la tarea que desea realizar.

```
W NOTA: Debe estar conectado a Internet para acceder a la aplicación Obtener ayuda.
```
## <span id="page-75-0"></span>**Uso de la HP Cloud Recovery Download Tool para crear medios de recuperación**

Puede utilizar la HP Cloud Recovery Download Tool para crear medios de HP Recovery en una unidad flash USB de inicio.

Para obtener más detalles:

**▲** Vaya a <http://www.hp.com/support>, busque HP Cloud Recovery y luego seleccione el resultado que coincida con el tipo de equipo que tiene.

**X** NOTA: Si no puede crear medios de recuperación por su cuenta, comuníquese con el soporte técnico para obtener discos de recuperación. Vaya a<http://www.hp.com/support>, seleccione su país o región y siga las instrucciones que aparecen en la pantalla.

# **Restauración y recuperación**

### **Restauración, restablecimiento y actualización con las herramientas de Windows**

Windows ofrece varias opciones para restaurar, restablecer y actualizar el equipo. Para obtener instrucciones detalladas, consulte [Uso de herramientas de Windows en la página 63.](#page-74-0)

### **Recuperación con los medios de HP Recovery**

Puede usar los medios de HP Recovery para recuperar el sistema operativo original y los programas de software que se instalaron en la fábrica. En algunos productos seleccionados, puede crearse una unidad flash USB de inicio mediante HP Cloud Recovery Download Tool. Para obtener instrucciones detalladas, consulte Uso de la HP Cloud Recovery Download Tool para crear medios de recuperación en la página 64.

**NOTA:** Si no puede crear medios de recuperación por su cuenta, comuníquese con el soporte técnico para obtener discos de recuperación. Vaya a<http://www.hp.com/support>, seleccione su país o región y siga las instrucciones que aparecen en la pantalla.

Para recuperar su sistema:

**▲** Inserte los medios de HP Recovery y luego reinicie el equipo.

### **Cambio del orden de inicio del equipo**

Si su equipo no se reinicia con los medios de HP Recovery Manager, puede cambiar el orden de inicio. Este es el orden de los dispositivos enumerados en el BIOS donde el equipo busca la información de inicio. Puede cambiar la selección a una unidad óptica o una unidad flash USB, según la ubicación de los medios de HP Recovery.

Para cambiar el orden de inicio:

- **IMPORTANTE:** En el caso de tablets con un teclado desmontable, conecte el tablet a la base del teclado antes de iniciar estos pasos.
	- **1.** Inserte los medios de HP Recovery.
	- **2.** Vaya al menú de **Inicio** del sistema.

En el caso de equipos o tablets con teclados acoplados:

**▲** Encienda o reinicie el equipo o el tablet, presione rápidamente esc y luego presione f9 para ver las opciones de inicio.

En el caso de tablets sin teclados:

<span id="page-76-0"></span>**▲** Encienda o reinicie el tablet, presione rápidamente y sostenga el botón de aumento de volumen y luego seleccione **f9**.

O bien:

Encienda o reinicie el tablet, presione rápidamente y sostenga el botón de disminución de volumen y luego seleccione **f9**.

**3.** Seleccione la unidad óptica o unidad flash USB desde la cual desea iniciar y luego siga las instrucciones que aparecen en la pantalla.

### **Uso de HP Sure Recover (solo en algunos productos)**

Algunos modelos de equipo están configurados con HP Sure Recover, una solución de recuperación de SO de equipos, incorporada en el hardware y el firmware. HP Sure Recover puede restaurar completamente la imagen del SO HP sin el software de recuperación instalado.

Con HP Sure Recover, un administrador o usuario pueden restaurar el sistema e instalar:

- La última versión del sistema operativo
- Controladores de dispositivos específicos de la plataforma
- Aplicaciones de software, en caso de una imagen personalizada

Para acceder a la documentación más reciente sobre HP Sure Recover, vaya a [http://www.hp.com/support.](http://www.hp.com/support) Seleccione **Encuentre su producto** y siga las instrucciones que aparecen en la pantalla.

# <span id="page-77-0"></span>**10 Utilidad de configuración (BIOS), TPM y HP Sure Start**

# **Uso de la utilidad de configuración del equipo**

La configuración del equipo, o el sistema de entrada/salida básico (BIOS), controla la comunicación entre todos los dispositivos de entrada y salida del sistema (como las unidades de disco, la pantalla, el teclado, el mouse y la impresora). La utilidad de configuración incluye los ajustes de los tipos de dispositivos instalados, la secuencia de inicio del equipo y la cantidad de memoria del sistema y la memoria extendida.

**WAR:** Tenga mucho cuidado al hacer cambios en la utilidad de configuración del equipo. Los errores pueden causar que el equipo deje de funcionar como corresponde.

## Inicio de la utilidad de configuración del equipo

**▲** Encienda o reinicie el equipo y, cuando aparezca el logotipo de HP, presione f10 para ingresar a la utilidad de configuración.

### **Exploración y selección en la utilidad de configuración del equipo**

- Para seleccionar un menú o un elemento del menú, use la tecla tab y las teclas de flecha del teclado. A continuación, presione Intro o use un dispositivo señalador para seleccionar el elemento.
- Para desplazarse hacia arriba o hacia abajo, seleccione la flecha hacia arriba o hacia abajo en el ángulo superior derecho de la pantalla o utilice la tecla de flecha hacia arriba o hacia abajo del teclado.
- Para cerrar los cuadros de diálogo abiertos y volver a la pantalla principal de la configuración del equipo, presione esc y luego siga las instrucciones que aparecen en la pantalla.

Para salir de la utilidad de configuración, elija uno de los siguientes métodos:

Para salir de los menús de la utilidad de configuración sin guardar sus cambios, seleccione Main (Principal), seleccione **Ignore Changes and Exit** (Ignorar cambios y salir) y luego seleccione **Yes** (Sí).

**MOTA:** Si usa las teclas de flecha para resaltar su selección, debe presionar Intro.

Para guardar sus cambios y salir de los menús de la utilidad de configuración, seleccione Main (Principal), seleccione **Save Changes and Exit** (Guardar los cambios y salir) y luego seleccione **Yes** (Sí).

**W** NOTA: Si usa las teclas de flecha para resaltar su selección, debe presionar Intro.

Sus cambios se harán efectivos al reiniciar el equipo.

### **Restauración de la configuración de fábrica en la configuración del equipo**

**NOTA:** La restauración de la configuración predeterminada no cambiará el modo de la unidad de disco duro.

<span id="page-78-0"></span>Para volver todos los parámetros de la configuración del equipo a los valores que se definieron en la fábrica, siga estos pasos:

- **1.** Inicie la utilidad de configuración del equipo. Consulte Inicio de la utilidad de configuración del equipo [en la página 66](#page-77-0).
- **2.** Seleccione **Main** (Principal), seleccione **Apply Factory Defaults and Exit** (Aplicar las configuraciones predeterminadas de fábrica y salir) y luego seleccione **Yes** (Sí).
	- **MOTA:** Si usa las teclas de flecha para resaltar su selección, debe presionar Intro.
- **NOTA:** En algunos productos, las selecciones podrían mostrar **Restore Defaults** (Restaurar valores predeterminados) en vez de **Apply Factory Defaults and Exit** (Aplicar los valores predeterminados de fábrica y salir).

Sus cambios se harán efectivos al reiniciar el equipo.

**WEY NOTA:** Las configuraciones de contraseña y de seguridad no cambian al restaurar los valores predeterminados de fábrica.

### **Actualización del BIOS**

Es posible que haya disponibles versiones actualizadas del BIOS en el sitio web de HP.

La mayoría de actualizaciones del BIOS que se encuentran en el sitio web de HP están empaquetadas en archivos comprimidos denominados *SoftPaqs*.

Algunos paquetes de descarga contienen un archivo denominado Readme.txt que contiene información relativa a la instalación y la solución de problemas del archivo.

#### **Determinación de la versión del BIOS**

Para decidir si necesita actualizar la utilidad de configuración (BIOS), primero determine la versión del BIOS de su equipo.

Puede acceder a la información de la versión del BIOS (también conocida como *Fecha de la ROM* y *BIOS del*  sistema) al presionar fn+esc (si ya está en Windows) o al usar la utilidad de configuración.

- **1.** Inicie la utilidad de configuración del equipo. Consulte Inicio de la utilidad de configuración del equipo [en la página 66](#page-77-0).
- **2.** Seleccione **Main** (Principal) y luego seleccione **System Information** (Información del sistema).
- **3.** Para salir de los menús de la utilidad de configuración sin guardar sus cambios, seleccione Main (Principal), seleccione **Ignore Changes and Exit** (Ignorar cambios y salir) y luego seleccione **Yes** (Sí).
	- **MOTA:** Si usa las teclas de flecha para resaltar su selección, debe presionar Intro.

Para verificar versiones posteriores del BIOS, consulte [Descarga de una actualización del BIOS](#page-79-0) [en la página 68](#page-79-0).

### <span id="page-79-0"></span>**Descarga de una actualización del BIOS**

**IMPORTANTE:** Para reducir el riesgo de daños en el equipo o que la instalación no se realice correctamente, descargue e instale una actualización del BIOS solo cuando el equipo esté conectado a una fuente de alimentación externa segura a través de un adaptador de CA. No descargue ni instale ninguna actualización del BIOS si el equipo está funcionando con alimentación por batería, está conectado a un dispositivo que sirva como base de expansión opcional, o a una fuente de alimentación opcional. Durante la descarga y la instalación, siga estas instrucciones:

No desconecte la alimentación del equipo desenchufando el cable de alimentación de la toma eléctrica de CA.

No apague el equipo ni inicie la suspensión.

No introduzca, extraiga, conecte ni desconecte ningún dispositivo o cable.

**1.** Escriba support en el cuadro de búsqueda de la barra de tareas y luego seleccione la aplicación HP Support Assistant.

O bien:

Haga clic en el icono del signo de interrogación en la barra de tareas.

- **2.** Seleccione **Actualizaciones** y luego **Verificar actualizaciones y mensajes**.
- **3.** Siga las instrucciones que aparecen en la pantalla.
- **4.** En el área de descarga, siga estos pasos:
	- **a.** Identifique la actualización del BIOS que sea más reciente y compárela con la versión del BIOS instalada actualmente en el equipo. Anote la fecha, el nombre u otro identificador. Es posible que más adelante necesite esta información para localizar la actualización, una vez que la haya descargado en la unidad de disco duro.
	- **b.** Siga las instrucciones que aparecen en la pantalla para descargar la actualización seleccionada en la unidad de disco duro.

Anote la ruta de la ubicación de la unidad de disco duro en la que se descargará la actualización del BIOS. Deberá seguir esta ruta cuando esté listo para instalar la actualización.

**X NOTA:** Si conecta el equipo a una red, consulte al administrador de la red antes de instalar cualquier actualización de software, especialmente si se trata de una actualización del BIOS del sistema.

Existen varios procedimientos para instalar el BIOS. Siga las instrucciones que aparecen en la pantalla después de realizar la descarga. Si no aparecen instrucciones, siga estos pasos:

- **1.** Escriba archivo en el cuadro de búsqueda de la barra de tareas y luego seleccione **Explorador de archivos**.
- **2.** Seleccione la designación de su unidad de disco duro. La designación de la unidad de disco duro suele ser Disco local (C:).
- **3.** Mediante la ruta anotada anteriormente, abra la carpeta de la unidad de disco duro que contiene la actualización.
- **4.** Haga doble clic en el archivo con la extensión .exe (por ejemplo, *nombre\_de\_archivo*.exe).

En ese momento empezará el proceso de instalación del BIOS.

**5.** Para finalizar la instalación, siga las instrucciones que aparecen en la pantalla.

**MOTA:** Cuando aparezca un mensaje en la pantalla que notifique que la instalación ha finalizado correctamente, podrá eliminar el archivo de descarga de la unidad de disco duro.

## <span id="page-80-0"></span>**Cambio del orden de inicio con el comando f9**

Para elegir de forma dinámica un dispositivo de inicio para la secuencia de inicio actual, siga estos pasos:

- **1.** Acceda al menú Boot Devices Options (Opciones de dispositivos de inicio):
	- Encienda o reinicie el equipo y cuando aparezca el logotipo de HP, presione f9 para ingresar al menú Boot Devices Options (Opciones de dispositivos de inicio).
- **2.** Seleccione un dispositivo de inicio, presione Intro y luego siga las instrucciones que aparecen en la pantalla.

# **Configuración del BIOS del TPM (solo para algunos productos)**

**IMPORTANTE:** Antes de activar la funcionalidad del Trusted Platform Module (TPM) en este sistema, debe asegurarse de que el uso pretendido del TPM cumple con las políticas, normas y leyes locales relevantes. Además, si corresponde, se deben obtener las aprobaciones o licencias necesarias. En caso de que surja cualquier problema de conformidad referente al uso o la operación del TPM que infrinja la exigencia mencionada, usted deberá asumir toda la responsabilidad de forma completa y exclusiva. HP no asumirá ninguna responsabilidad relacionada con el tema.

El TPM brinda seguridad adicional para su equipo. Puede modificar las configuraciones del TPM en la utilidad de configuración (BIOS).

**X** NOTA: Si cambia la configuración del TPM a Hidden (Oculto), el TPM no será visible en el sistema operativo.

Para acceder a la configuración del TPM en la utilidad de configuración:

- **1.** Inicie la utilidad de configuración del equipo. Consulte Inicio de la utilidad de configuración del equipo [en la página 66](#page-77-0).
- **2.** Seleccione **Security** (Seguridad), luego **TPM Embedded Security** (Seguridad incorporada en el TPM) y siga las instrucciones que aparecen en la pantalla.

# **Uso de HP Sure Start (solo en algunos productos)**

Algunos modelos de equipo vienen configurados con HP Sure Start, una tecnología que supervisa el BIOS del equipo en busca de posibles ataques o corrupción. Si el BIOS se daña o lo atacan, HP Sure Start restaura automáticamente el BIOS a su estado previo seguro, sin intervención del usuario.

HP Sure Start está configurado y activado para que la mayoría de los usuarios puedan usar la configuración predeterminada del software. Los usuarios avanzados pueden personalizar la configuración predeterminada.

Para acceder a la documentación más reciente de HP Sure Start, consulte<http://www.hp.com/support>. Seleccione **Encuentre su producto** y siga las instrucciones que aparecen en pantalla.

# <span id="page-81-0"></span>**11 Uso de HP PC Hardware Diagnostics**

# **Uso de HP PC Hardware Diagnostics Windows (solo en algunos productos)**

HP PC Hardware Diagnostics Windows es una utilidad basada en Windows que le permite ejecutar pruebas de diagnóstico para determinar si el hardware del equipo funciona correctamente. La herramienta se ejecuta en el sistema operativo Windows para diagnosticar fallas de hardware.

Si HP PC Hardware Diagnostics Windows no está instalada en su equipo, primero debe descargarla e instalarla. Para descargar HP PC Hardware Diagnostics Windows, consulte Descargar HP PC Hardware Diagnostics Windows en la página 70.

Después de instalar HP PC Hardware Diagnostics Windows, siga estos pasos para acceder a la utilidad desde Ayuda y soporte técnico de HP o HP Support Assistant.

- **1.** Para acceder a HP PC Hardware Diagnostics Windows desde Ayuda y soporte técnico de HP:
	- **a.** Seleccione el botón de **Inicio** y luego seleccione **Ayuda y soporte técnico**.

#### **b.** Seleccione **HP PC Hardware Diagnostics Windows**.

O bien:

Para acceder a HP PC Hardware Diagnostics Windows desde HP Support Assistant:

**a.** Escriba support en el cuadro de búsqueda de la barra de tareas y luego seleccione la aplicación **HP Support Assistant**.

O bien:

Haga clic en el icono del signo de interrogación en la barra de tareas.

- **b.** Seleccione **Solución de problemas**.
- **c.** Seleccione **Diagnósticos** y luego seleccione **HP PC Hardware Diagnostics Windows**.
- **2.** Cuando se abra la herramienta, seleccione el tipo de prueba de diagnóstico que desea ejecutar y luego siga las instrucciones que aparecen en la pantalla.

**<sup>2</sup> NOTA:** Para detener una prueba de diagnóstico, seleccione **Cancelar**.

Cuando HP PC Hardware Diagnostics Windows detecta un error que requiere una sustitución de hardware, se genera un código de ID de error de 24 dígitos. La pantalla muestra una de las siguientes opciones:

- Aparece un enlace con el ID de error. Seleccione el enlace y siga las instrucciones que aparecen en la pantalla.
- Aparecen las instrucciones para llamar al soporte técnico. Siga estas instrucciones.

### **Descargar HP PC Hardware Diagnostics Windows**

- Las instrucciones de descarga de HP PC Hardware Diagnostics Windows se proporcionan únicamente en inglés.
- Debe utilizar un equipo de Windows para descargar esta herramienta debido a que solo se brindan archivos .exe.

### <span id="page-82-0"></span>**Descargar la versión más reciente de HP PC Hardware Diagnostics Windows**

Para descargar HP PC Hardware Diagnostics Windows, siga estos pasos:

- **1.** Visite [http://www.hp.com/go/techcenter/pcdiags.](http://www.hp.com/go/techcenter/pcdiags) Se muestra la página de inicio de HP PC Diagnostics.
- **2.** En la sección **HP PC Hardware Diagnostics**, seleccione **Download** (Descargar) y luego seleccione una ubicación en su equipo o una unidad flash USB.

La herramienta se descarga en la ubicación seleccionada.

O bien:

Puede seguir estos pasos para descargar HP PC Hardware Diagnostics Windows de Microsoft Store:

- **1.** Seleccione la aplicación de Microsoft en su escritorio o introduzca Microsoft Store en el cuadro de búsqueda de la barra de tareas.
- **2.** Introduzca HP PC Hardware Diagnostics Windows en el cuadro de búsqueda de **Microsoft Store**.
- **3.** Siga las instrucciones que aparecen en la pantalla.

La herramienta se descarga en la ubicación seleccionada.

#### **Descargar HP Hardware Diagnostics Windows según el nombre o el número del producto (solo en algunos productos)**

**MOTA:** En el caso de algunos productos, podría tener que descargar el software en una unidad flash USB mediante el nombre o el número del producto.

Para descargar HP PC Hardware Diagnostics Windows según el nombre o el número del producto, siga estos pasos:

- **1.** Visite [http://www.hp.com/support.](http://www.hp.com/support)
- **2.** Seleccione **Software y controladores**, seleccione su tipo de producto y luego introduzca el nombre o el número del producto en el cuadro de búsqueda que se muestra.
- **3.** En la sección **Diagnóstico**, seleccione **Descargar** y siga las instrucciones que aparecen en la pantalla para seleccionar la versión de diagnóstico específica de Windows que se debe descargar en su equipo o unidad flash USB.

La herramienta se descarga en la ubicación seleccionada.

### **Instalación de HP PC Hardware Diagnostics Windows**

Para instalar HP PC Hardware Diagnostics Windows, siga estos pasos:

Navegue a la carpeta de su equipo o a la unidad flash USB donde se descargó el archivo .exe, haga doble clic en este archivo y luego siga las instrucciones que aparecen en la pantalla.

## **Uso de HP PC Hardware Diagnostics UEFI**

**WOTA:** En el caso de los equipos con Windows 10 S, debe usar un equipo Windows y una unidad flash USB para descargar y crear el entorno de soporte de HP UEFI debido a que solo se brindan archivos .exe. Para obtener más información, consulte Descargar HP PC Hardware Diagnostics UEFI en una unidad flash USB [en la página 72](#page-83-0).

<span id="page-83-0"></span>HP PC Hardware Diagnostics UEFI le permite ejecutar pruebas de diagnóstico para determinar si el hardware del equipo funciona correctamente. La herramienta se ejecuta fuera del sistema operativo para poder aislar los fallos de hardware de los problemas que pueden ser provocados por el sistema operativo u otros componentes de software.

Si su equipo no se inicia en Windows, puede utilizar HP PC Hardware Diagnostics UEFI para diagnosticar problemas de hardware.

Cuando HP PC Hardware Diagnostics UEFI detecta un error que requiere una sustitución de hardware, se genera un código de ID de error de 24 dígitos. Para obtener asistencia para resolver el problema:

**▲** Seleccione **Comunicarse con HP**, acepte la exención de responsabilidad de privacidad de HP y luego use un dispositivo móvil para escanear el código de identificación de fallos que aparece en la pantalla siguiente. Aparece la página del Centro de Soporte al cliente HP, con el número de su producto y la ID de error completados automáticamente. Siga las instrucciones que aparecen en la pantalla.

O bien:

Comuníquese con el soporte técnico y proporcione el código de ID de error.

**MOTA:** Para iniciar el diagnóstico en un equipo conversible, éste debe estar en modo de notebook y usted debe utilizar el teclado conectado.

**WEY NOTA:** Si necesita detener una prueba de diagnóstico, presione esc.

### **Iniciar HP PC Hardware Diagnostics UEFI**

Para iniciar HP PC Hardware Diagnostics UEFI, siga estos pasos:

- **1.** Encienda o reinicie el equipo y luego presione rápidamente esc.
- **2.** Presione f2.

El BIOS busca las herramientas de diagnóstico en tres lugares y en el siguiente orden:

- **a.** Unidad flash USB conectada
- **MOTA:** Para descargar la herramienta HP PC Hardware Diagnostics UEFI en una unidad flash USB, consulte [Descarga de la versión más reciente de HP PC Hardware Diagnostics UEFI:](#page-84-0)  [en la página 73](#page-84-0).
- **b.** Unidad de disco duro
- **c.** BIOS
- **3.** Cuando se abra la herramienta de diagnóstico, seleccione un idioma, seleccione el tipo de prueba de diagnóstico que desea ejecutar y luego siga las instrucciones que aparecen en la pantalla.

### **Descargar HP PC Hardware Diagnostics UEFI en una unidad flash USB**

La descarga de HP PC Hardware Diagnostics UEFI en una unidad flash USB puede resultar útil en las siguientes situaciones:

- HP PC Hardware Diagnostics UEFI no se incluye en la imagen de preinstalación.
- HP PC Hardware Diagnostics UEFI no se incluye en la partición de HP Tool.
- La unidad de disco duro está dañada.

**X** NOTA: Las instrucciones de descarga de HP PC Hardware Diagnostics UEFI se proporcionan únicamente en inglés. Además, debe utilizar un equipo Windows para descargar y crear el entorno de soporte de HP UEFI debido a que solo se brindan archivos .exe.

### <span id="page-84-0"></span>**Descarga de la versión más reciente de HP PC Hardware Diagnostics UEFI:**

Para descargar la versión más reciente de HP PC Hardware Diagnostics UEFI en una unidad flash USB:

- **1.** Visite [http://www.hp.com/go/techcenter/pcdiags.](http://www.hp.com/go/techcenter/pcdiags) Se muestra la página de inicio de HP PC Diagnostics.
- **2.** Seleccione **Download HP Diagnostics UEFI** (Descargar HP Diagnostics UEFI) y luego seleccione **Ejecutar**.

### **Descargar HP PC Hardware Diagnostics UEFI según el nombre o el número del producto (solo en algunos productos)**

**MOTA:** En el caso de algunos productos, podría tener que descargar el software en una unidad flash USB mediante el nombre o el número del producto.

Para descargar HP PC Hardware Diagnostics UEFI según el nombre o el número del producto (solo en algunos productos) en una unidad flash USB:

- **1.** Visite [http://www.hp.com/support.](http://www.hp.com/support)
- **2.** Introduzca el nombre o el número del producto, seleccione su equipo y luego seleccione su sistema operativo.
- **3.** En la sección **Diagnóstico**, siga las instrucciones que aparecen en la pantalla para seleccionar y descargar la versión específica de UEFI Diagnostics para su equipo.

# Uso de las configuraciones de Remote HP PC Hardware **Diagnostics UEFI (solo en algunos productos)**

Remote HP PC Hardware Diagnostics UEFI es un recurso de firmware (BIOS) que descarga HP PC Hardware Diagnostics UEFI en su equipo. Luego, puede ejecutar el diagnóstico en su equipo y podría cargar los resultados a un servidor preconfigurado. Para obtener más información sobre Remote HP PC Hardware Diagnostics UEFI, vaya a <http://www.hp.com/go/techcenter/pcdiags>y luego seleccione **Obtener más información**.

### **Descargar Remote HP PC Hardware Diagnostics UEFI**

**WE NOTA:** Remote HP PC Hardware Diagnostics UEFI también está disponible como un SoftPaq que puede descargar en un servidor.

### **Descargar la versión más reciente de Remote HP PC Hardware Diagnostics UEFI**

Para descargar la versión más reciente de Remote HP PC Hardware Diagnostics UEFI, siga estos pasos:

- **1.** Visite [http://www.hp.com/go/techcenter/pcdiags.](http://www.hp.com/go/techcenter/pcdiags) Se muestra la página de inicio de HP PC Diagnostics.
- **2.** Seleccione **Download Remote Diagnostics** (Descargar Remote Diagnostics) y luego seleccione **Ejecutar**.

### **Descargar Remote HP PC Hardware Diagnostics UEFI según el nombre o el número del producto**

**MOTA:** En el caso de algunos productos, podría tener que descargar el software mediante el nombre o el número del producto.

Para descargar Remote HP PC Hardware Diagnostics UEFI según el nombre o el número del producto, siga estos pasos:

- <span id="page-85-0"></span>**1.** Visite [http://www.hp.com/support.](http://www.hp.com/support)
- **2.** Seleccione **Software y controladores**, seleccione su tipo de producto, introduzca el nombre o el número del producto en el cuadro de búsqueda que se muestra, seleccione su equipo y, luego, seleccione su sistema operativo.
- **3.** En la sección **Diagnósticos**, siga las instrucciones que aparecen en la pantalla para seleccionar y descargar la versión **Remote UEFI** para el producto.

## **Personalizar las configuraciones de Remote HP PC Hardware Diagnostics UEFI**

Mediante la configuración de Remote HP PC Hardware Diagnostics en la utilidad de configuración del equipo (BIOS), puede personalizar la herramienta de la siguiente forma:

- Programar una ejecución del diagnóstico sin supervisión. También puede iniciar el diagnóstico inmediatamente de modo interactivo al seleccionar **Execute Remote HP PC Hardware Diagnostics**  (Ejecutar Remote HP PC Hardware Diagnostics UEFI).
- Especificar la ubicación para descargar las herramientas de diagnóstico. Este recurso proporciona acceso a las herramientas desde el sitio web de HP o desde un servidor preconfigurado para su uso. Su equipo no requiere almacenamiento local tradicional (como una unidad flash USB o una unidad de disco duro) para ejecutar el diagnóstico remoto.
- Especificar una ubicación para almacenar los resultados de pruebas. También puede configurar el nombre de usuario y la contraseña que usa para realizar las cargas.
- Mostrar información del estado de los diagnósticos ejecutados previamente.

Para personalizar las configuraciones de Remote HP PC Hardware Diagnostics UEFI, siga estos pasos:

- **1.** Encienda o reinicie el equipo y, cuando aparezca el logotipo de HP, presione f10 para acceder a la utilidad de configuración.
- **2.** Seleccione **Advanced** (Avanzado) y luego **Settings** (Configuración).
- **3.** Realice sus selecciones de personalización.
- **4.** Seleccione **Main** (Principal) y luego **Save Changes and Exit** (Guardar los cambios y salir) para guardar la configuración.

Sus cambios se harán efectivos al reiniciar el equipo.

# <span id="page-86-0"></span>**12 Especificaciones**

# **Alimentación de entrada**

La información sobre la alimentación incluida en esta sección podría ser útil si planea viajar a otro país con el equipo.

El equipo funciona con alimentación de CC, que puede ser suministrada por una fuente de alimentación de CA o de CC. La fuente de alimentación de CA debe ser de 100-240 V, 50-60 Hz. Aunque una fuente autónoma de alimentación de CC puede alimentar el equipo, éste solo deberá alimentarse con un adaptador de CA o una fuente de alimentación de CC suministrada y aprobada por HP para su uso con este equipo.

El equipo puede funcionar con alimentación de CC en una o más de las siguientes especificaciones. La corriente y el voltaje de su equipo se pueden encontrar en la etiqueta normativa.

| Alimentación de entrada               | Clasificación                                                                                                    |
|---------------------------------------|----------------------------------------------------------------------------------------------------|
| Voltaje y corriente de funcionamiento | 5 V CC a 2 A / 12 V CC a 3 A / 15 V CC a 3 A - 45 W USB-C                                                            |
|                                       | 5 V CC @ 3 A / 9 V CC @ 3 A / 12 V CC @ 3,75 A / 15 V CC @ 3 A - 45<br>W USB-C                                       |
|                                       | 5 V CC a 3 A / 9 V CC a 3 A / 10 V CC a 3,75 A / 12 V CC a 3,75 A / 15<br>V CC a 3 A / 20 V CC a 2,25 A - 45 W USB-C |
|                                       | 5 V CC @ 3 A / 9 V CC @ 3 A / 12 V CC @ 5 A / 15 V CC @ 4,33 A / 20<br>V CC @ 3,25 A - 65 W USB-C                    |
|                                       | 5 V CC @ 3 A / 9 V CC @ 3 A / 10 V CC @ 5 A / 12 V CC @ 5 A / 15 V<br>CC @ 4,33 A / 20 V CC @ 3,25 A - 65 W USB-C    |
|                                       | 5 V CC a 3 A / 9 V CC a 3 A / 10 V CC a 5 A / 12 V CC a 5 A / 15 V CC a<br>5 A / 20 V CC a 4,5 A - 90 W USB-C        |
|                                       | 19,5 V CC a 2,31 A - 45 W                                                                                            |
|                                       | 19,5 V CC a 3,33 A - 65 W                                                                                            |
|                                       | 19,5 V CC a 4,62 A - 90 W                                                                                            |
|                                       | 19,5 V CC a 6,15 A - 120 W                                                                                           |
|                                       | 19,5 V CC a 6,9 A - 135 W                                                                                            |
|                                       | 19,5 V CC a 7,70 A - 150 W                                                                                           |
|                                       | 19,5 V CC a 10,3 A - 200 W                                                                                           |
|                                       | 19,5 V CC a 11,8 A - 230 W                                                                                           |
|                                       | 19,5 V CC a 16,92 A - 330 W                                                                                          |

**Tabla 12-1 Especificaciones de la alimentación de CC** 

**X** NOTA: Este producto está diseñado para sistemas de alimentación de TI de Noruega con un voltaje entre fases que no supere los 240 V rms.

# <span id="page-87-0"></span>**Entorno de funcionamiento**

#### **Tabla 12-2 Especificaciones del entorno operativo**

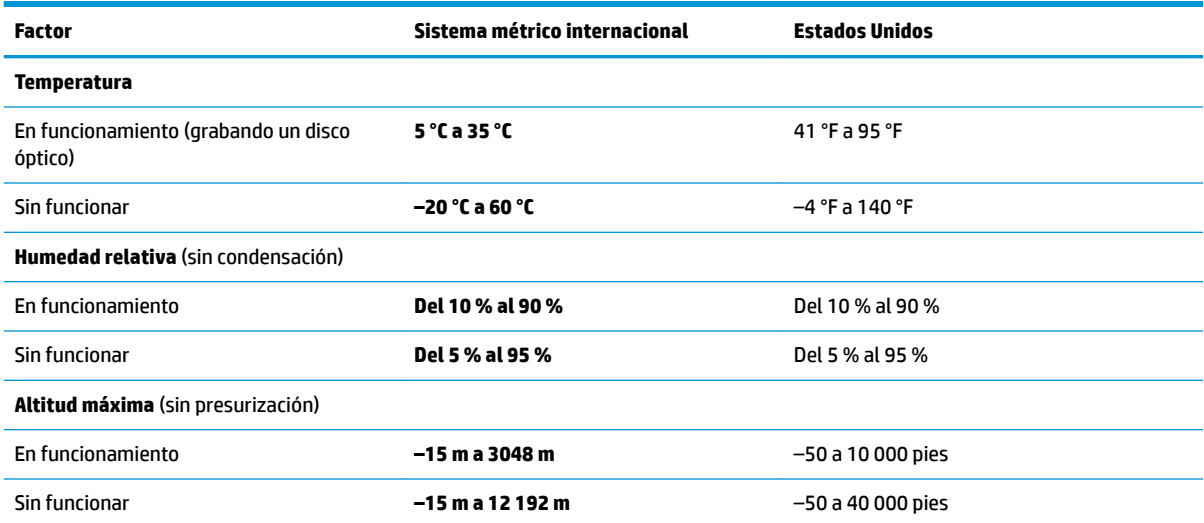

# <span id="page-88-0"></span>**13 Descarga electrostática**

La descarga electrostática es la liberación de electricidad estática que se origina cuando dos objetos entran en contacto; es la situación que se produce, por ejemplo, cuando tocamos el picaporte de la puerta después de caminar por una alfombra.

Una descarga de electricidad estática desde los dedos u otro conductor electrostático puede dañar componentes electrónicos.

**IMPORTANTE:** Para evitar daños al equipo, a la unidad o pérdida de información, observe estas medidas de precaución:

- Si las instrucciones de extracción o instalación le indican que desconecte el equipo, asegúrese de que está conectado a tierra correctamente.
- Guarde los componentes en sus estuches antiestáticos hasta que esté listo para instalarlos.
- Evite tocar las patas, los cables y los circuitos. Manipule los componentes electrónicos lo menos posible.
- **Utilice herramientas no magnéticas.**
- Antes de manipular componentes, descargue la electricidad estática tocando una superficie metálica sin pintura.
- Si retira un componente, colóquelo en un embalaje de protección contra carga electrostática.

# <span id="page-89-0"></span>**14 Accesibilidad**

# **HP y la accesibilidad**

HP trabaja para integrar la diversidad, la inclusión y el equilibrio en la vida laboral/personal en la estructura de la compañía, de manera que se refleje en todo lo que hace. HP se esfuerza por crear un entorno inclusivo, enfocado en conectar a las personas con el poder de la tecnología en todo el mundo.

### **Obtener las herramientas tecnológicas que necesita**

La tecnología puede liberar su potencial humano. La tecnología asistencial elimina barreras y lo ayuda a crear independencia en el hogar, en el trabajo y en la comunidad. La tecnología asistencial lo ayuda a aumentar, mantener y mejorar los recursos funcionales de la tecnología de información y la electrónica. Para obtener más información, consulte [Buscar la mejor tecnología asistencial en la página 79](#page-90-0).

### **El compromiso de HP**

HP asumió el compromiso de proporcionar productos y servicios accesibles para las personas con discapacidad. Este compromiso respalda los objetivos de diversidad de la compañía y ayuda a garantizar que los beneficios de la tecnología estén disponibles para todos.

La meta de accesibilidad de HP es diseñar, producir y comercializar productos y servicios que cualquiera pueda utilizar, incluidas las personas con discapacidad, ya sea de manera independiente o con dispositivos de asistencia apropiados.

Para lograr esa meta, esta Política de accesibilidad establece siete objetivos principales que guían las acciones de HP. Se espera que todos los gerentes y empleados de HP apoyen estos objetivos y su implementación de acuerdo con sus roles y responsabilidades:

- Aumentar el nivel de conciencia sobre los temas de accesibilidad en HP y proporcionar a los empleados la capacitación que necesitan para diseñar, producir, comercializar y entregar productos y servicios accesibles.
- Desarrollar directrices de accesibilidad para los productos y servicios y pedir cuentas a los grupos de desarrollo de productos sobre la implementación de estas directrices donde sea viable de forma competitiva, técnica y económica.
- Involucrar a personas con discapacidad en el desarrollo de las directrices sobre accesibilidad y en el diseño y prueba de los productos y servicios.
- Documentar los recursos de accesibilidad y disponibilizar públicamente la información acerca de los productos y servicios de HP en una forma accesible.
- Establecer relaciones con los principales proveedores de soluciones y tecnología asistencial.
- Respaldar la investigación y el desarrollo internos y externos que mejoran la tecnología asistencial relevante para los productos y servicios de HP.
- Respaldar y contribuir con las normas y orientaciones del sector con relación al tema de la accesibilidad.

## **International Association of Accessibility Professionals (IAAP)**

La IAAP es una asociación sin fines de lucro, concentrada en el progreso de los profesionales de la accesibilidad a través de contactos, educación y certificaciones. El objetivo es ayudar a los profesionales de la

<span id="page-90-0"></span>accesibilidad a desarrollar y hacer progresar sus carreras, además de permitir que las organizaciones integren de una mejor forma la accesibilidad en sus productos e infraestructura.

Como miembro fundador, HP se ha incorporado para participar con otras organizaciones en el avance del campo de la accesibilidad. Este compromiso respalda la meta de accesibilidad de HP de diseñar, producir y comercializar productos y servicios que las personas con discapacidad puedan usar efectivamente.

La IAAP fortalecerá la profesión al conectar mundialmente a las personas, los estudiantes y las organizaciones para intercambiar aprendizajes. Si tiene interés en obtener más información, vaya a <http://www.accessibilityassociation.org> para participar en la comunidad en línea, suscribirse a boletines de noticias y aprender sobre las opciones de membresía.

### **Buscar la mejor tecnología asistencial**

Todo el mundo, incluidas las personas con discapacidad o limitaciones asociadas a la edad, debería poder comunicarse, expresarse y conectarse con el mundo a través de la tecnología. HP está comprometido a aumentar la conciencia sobre la accesibilidad dentro de HP y con nuestros clientes y socios. Puede tratarse de fuentes grandes más fáciles para la vista, de reconocimiento de voz para que sus manos descansen o cualquier otra tecnología asistencial que lo ayude en su situación específica: diversas tecnologías asistenciales hacen que los productos HP sean más fáciles de utilizar. ¿Cómo elegir?

### **Evaluación de sus necesidades**

La tecnología puede liberar su potencial. La tecnología asistencial elimina barreras y lo ayuda a crear independencia en el hogar, en el trabajo y en la comunidad. La tecnología asistencial (AT) lo ayuda a aumentar, mantener y mejorar los recursos funcionales de la tecnología de información y la electrónica.

Usted puede elegir entre muchos productos de AT. Su evaluación de la AT debería permitirle analizar varios productos, responder sus preguntas y facilitar su selección de la mejor solución para su situación específica. Encontrará que los profesionales calificados para realizar evaluaciones de AT provienen de muchos campos, entre ellos, licenciados o certificados en terapia física, terapia ocupacional, patologías del habla/lenguaje y otras áreas de conocimiento. Otros, aunque no estén certificados o licenciados, también pueden brindar información de evaluación. Consulte sobre la experiencia, la pericia y las tarifas de la persona para determinar si son adecuadas para sus necesidades.

### **Accesibilidad para los productos HP**

Los siguientes enlaces proporcionan información sobre los recursos de accesibilidad y la tecnología asistencial, si corresponde, incluidos en varios productos de HP. Estos recursos lo ayudarán a seleccionar las funciones de tecnología asistencial específicas y los productos más apropiados para su situación.

- [HP Elite x3: opciones de accesibilidad \(Windows 10 Mobile\)](http://support.hp.com/us-en/document/c05227029)
- [Equipos HP: opciones de accesibilidad de Windows 7](http://support.hp.com/us-en/document/c03543992)
- [Equipos HP: opciones de accesibilidad de Windows 8](http://support.hp.com/us-en/document/c03672465)
- [Equipos HP: opciones de accesibilidad de Windows 10](http://support.hp.com/us-en/document/c04763942)
- [Tablets HP Slate 7: habilitar recursos de accesibilidad en su tablet HP \(Android 4.1/Jelly Bean\)](http://support.hp.com/us-en/document/c03678316)
- [Equipos HP SlateBook: habilitar recursos de accesibilidad \(Android 4.3, 4.2/Jelly Bean\)](http://support.hp.com/us-en/document/c03790408)
- [Equipos HP Chromebook: habilitar recursos de accesibilidad en su HP Chromebook o Chromebox](https://support.google.com/chromebook/answer/177893?hl=en&ref_topic=9016892) [\(Chrome SO\)](https://support.google.com/chromebook/answer/177893?hl=en&ref_topic=9016892)
- [Compras de HP: periféricos para productos HP](http://store.hp.com/us/en/ContentView?eSpotName=Accessories&storeId=10151&langId=-1&catalogId=10051)

Si necesita soporte adicional con relación a los recursos de accesibilidad en su producto HP, consulte [Contacto](#page-93-0) [con soporte técnico en la página 82.](#page-93-0)

<span id="page-91-0"></span>Enlaces adicionales a socios y proveedores externos que pueden proporcionar asistencia adicional:

- [Información de accesibilidad de Microsoft \(Windows 7, Windows 8, Windows 10, Microsoft Office\)](http://www.microsoft.com/enable)
- [Información de accesibilidad de productos Google \(Android, Chrome, Google Apps\)](https://www.google.com/accessibility/)
- [Tecnologías asistenciales ordenadas por tipo de discapacidad](http://www8.hp.com/us/en/hp-information/accessibility-aging/at-product-impairment.html)
- **[Assistive Technology Industry Association \(ATIA\)](http://www.atia.org/)**

# **Normas y legislación**

### **Normas**

La Sección 508 de las normas de la Federal Acquisition Regulation (FAR) fue creada por el US Access Board para abordar el acceso a la tecnología de la comunicación y la información (ICT) para personas con discapacidades físicas, sensoriales o cognitivas. Las normas contienen criterios técnicos específicos de varios tipos de tecnologías, así como los requisitos basados en el rendimiento que se concentran en los recursos funcionales de los productos contemplados. Los criterios específicos se refieren a aplicaciones de software y sistemas operativos, información y aplicaciones basadas en la web, equipos, productos de telecomunicaciones, video y multimedia y productos cerrados autónomos.

### **Mandato 376 – EN 301 549**

La norma EN 301 549 fue creada por la Unión Europea dentro del Mandato 376 como base de un kit de herramientas en línea para la adquisición pública de productos de ICT. La norma especifica los requisitos de accesibilidad funcional correspondientes a los productos y servicios de ICT, junto con una descripción de los procedimientos de prueba y la metodología de evaluación para cada requisito de accesibilidad.

### **Web Content Accessibility Guidelines (WCAG)**

Las Web Content Accessibility Guidelines (WCAG) de la Web Accessibility Initiative (WAI) de W3C ayudan a los desarrolladores y diseñadores web a crear sitios que satisfagan mejor las necesidades de las personas con discapacidad o limitaciones asociadas a la edad. Las WCAG hacen avanzar la accesibilidad en toda la gama de contenido web (texto, imágenes, audio y video) y aplicaciones web. Las WCAG pueden probarse con precisión, son fáciles de entender y de utilizar y brindan a los desarrolladores web flexibilidad para innovar. Las WCAG 2.0 también se aprobaron como [ISO/IEC 40500:2012.](http://www.iso.org/iso/iso_catalogue/catalogue_tc/catalogue_detail.htm?csnumber=58625/)

Las WCAG responden específicamente a las barreras para acceder a la web que experimentan las personas con discapacidad visual, auditiva, física, cognitiva y neurológica, y por usuarios de la web con edad más avanzada y necesidades de accesibilidad. Las WCAG 2.0 ofrecen las características del contenido accesible:

- **Fácil de percibir** (por ejemplo, al brindar alternativas de texto para las imágenes, leyendas para el audio, adaptabilidad en la presentación y contraste de color)
- **Fácil de operar** (al lidiar con el acceso al teclado, el contraste de color, el tiempo de entrada, la forma de evitar convulsiones y la capacidad de navegación)
- **Fácil de entender** (responde a las características de legibilidad, previsibilidad y asistencia de entrada)
- **Robusto** (por ejemplo, al brindar compatibilidad con tecnologías asistenciales)

## <span id="page-92-0"></span>**Legislación y normas**

La accesibilidad de la TI y la información constituye un área que cada vez obtiene más relevancia legislativa. Los siguientes enlaces brindan información sobre legislación, regulaciones y normas clave.

- **[Estados Unidos](http://www8.hp.com/us/en/hp-information/accessibility-aging/legislation-regulation.html#united-states)**
- **[Canadá](http://www8.hp.com/us/en/hp-information/accessibility-aging/legislation-regulation.html#canada)**
- **[Europa](http://www8.hp.com/us/en/hp-information/accessibility-aging/legislation-regulation.html#europe)**
- **[Australia](http://www8.hp.com/us/en/hp-information/accessibility-aging/legislation-regulation.html#australia)**
- [En todo el mundo](http://www8.hp.com/us/en/hp-information/accessibility-aging/legislation-regulation.html#worldwide)

# **Enlaces y recursos de accesibilidad útiles**

Las siguientes organizaciones podrían ser buenas fuentes de información sobre discapacidad y limitaciones asociadas a la edad.

**W** NOTA: Esta no es una lista exhaustiva. Estas organizaciones se brindan solo para fines informativos. HP no asume ninguna responsabilidad sobre la información o los contactos que usted encuentre en Internet. La inclusión en esta página no implica el respaldo de HP.

### **Organizaciones**

- American Association of People with Disabilities (AAPD)
- Association of Assistive Technology Act Programs (ATAP)
- Hearing Loss Association of America (HLAA)
- Information Technology Technical Assistance and Training Center (ITTATC)
- **Lighthouse International**
- **National Association of the Deaf**
- National Federation of the Blind
- Rehabilitation Engineering & Assistive Technology Society of North America (RESNA)
- Telecommunications for the Deaf and Hard of Hearing, Inc. (TDI)
- W3C Web Accessibility Initiative (WAI)

### **Instituciones educativas**

- California State University, Northridge, Center on Disabilities (CSUN)
- University of Wisconsin Madison, Trace Center
- Programa de instalaciones de computación de la University of Minnesota

### **Otros recursos sobre discapacidad**

- Programa de asistencia técnica de la ADA (Americans with Disabilities Act)
- ILO Global Business and Disability Network
- EnableMart
- <span id="page-93-0"></span>Foro europeo sobre discapacidad
- Red sobre instalaciones laborales
- Enable de Microsoft

### **Enlaces de HP**

[Nuestro formulario web de contacto](https://h41268.www4.hp.com/live/index.aspx?qid=11387)  [Guía de seguridad y ergonomía de HP](http://www8.hp.com/us/en/hp-information/ergo/index.html)  [Ventas al sector público de HP](https://government.hp.com/)

# **Contacto con soporte técnico**

**NOTA:** El soporte solo se brinda en inglés.

- Clientes sordos o con discapacidad auditiva que tengan dudas sobre el soporte técnico o la accesibilidad de los productos de HP:
	- Pueden usar TRS/VRS/WebCapTel para llamar al (877) 656-7058, de lunes a viernes, de 6:00 am a 9:00 pm (hora de la montaña).
- Clientes con otra discapacidad o limitaciones asociadas a la edad que tengan dudas sobre el soporte técnico o la accesibilidad de los productos de HP deben elegir una de las siguientes opciones:
	- Llamar al (888) 259-5707, de lunes a viernes, de 6:00 am a 9:00 pm (hora de la montaña).
	- Completar el [formulario de contacto para personas con discapacidad o limitaciones asociadas a la](https://h41268.www4.hp.com/live/index.aspx?qid=11387)  [edad](https://h41268.www4.hp.com/live/index.aspx?qid=11387).

# **Índice**

### **A**

accesibilidad [78](#page-89-0) actualización de programas y controladores [59](#page-70-0) actualizaciones de software, instalación [55](#page-66-0) administración de la energía [40](#page-51-0) alimentación batería [42](#page-53-0) externa [45](#page-56-0) alimentación de entrada [75](#page-86-0) alimentación externa, utilización [45](#page-56-0) alimentación por batería [42](#page-53-0) altavoces conexión [33](#page-44-0) altavoces, identificación [12](#page-23-0), [19](#page-30-0) antenas WLAN, identificación [8](#page-19-0) apagado [41](#page-52-0) apagado del equipo [41](#page-52-0) área del panel táctil, identificación [10](#page-21-0) AT (tecnología asistencial) buscar [79](#page-90-0) objetivo [78](#page-89-0) atención al cliente, accesibilidad [82](#page-93-0) audio [33](#page-44-0) ajuste del volumen [16](#page-27-0) altavoces [33](#page-44-0) auriculares [33](#page-44-0) configuración de sonido [34](#page-45-0) HDMI [36](#page-47-0) sets de auriculares y micrófono [34](#page-45-0) audio HDMI, configuración [36](#page-47-0) auriculares, conexión [33](#page-44-0) Automatic Drivelock [50](#page-61-0) Automatic DriveLock deshabilitación [51](#page-62-0) habilitación [50](#page-61-0)

#### **B**

batería ahorrar energía [43](#page-54-0) descarga [43](#page-54-0)

encontrar información [43](#page-54-0) niveles bajos de la batería [43](#page-54-0) resolución de un nivel de batería bajo [44](#page-55-0) sellada de fábrica [44](#page-55-0) batería sellada de fábrica [44](#page-55-0) BIOS actualización [67](#page-78-0) descarga de una actualización [68](#page-79-0) determinación de la versión [67](#page-78-0) bloq mayús, indicador luminoso [11](#page-22-0) botón de conexiones inalámbricas [22](#page-33-0) botón de inicio/apagado, identificación [14](#page-25-0) botones encendido [14](#page-25-0) inicio/apagado [12](#page-23-0)

### **C**

cámara [8](#page-19-0) identificación [8](#page-19-0) utilización [33](#page-44-0) carga de la batería [43](#page-54-0) componentes área del teclado [10](#page-21-0) inferior [19](#page-30-0) pantalla [8](#page-19-0) parte lateral derecha [5](#page-16-0) parte lateral izquierda [7](#page-18-0) componentes de la pantalla [8](#page-19-0) componentes de la parte lateral derecha [5](#page-16-0) componentes de la parte lateral izquierda [7](#page-18-0) conector, alimentación [5](#page-16-0) conector combinado de salida de audio (auriculares)/entrada de audio (micrófono), identificación [7](#page-18-0) conector de alimentación identificación [5](#page-16-0) conector de DisplayPort conexión [37](#page-48-0)

conectores conector combinado de salida de audio (auriculares)/entrada de audio (micrófono) [7](#page-18-0) DisplayPort [5](#page-16-0) conexión a una WLAN [23](#page-34-0) conexión a una WLAN corporativa [23](#page-34-0) conexión a una WLAN pública [23](#page-34-0) Configuración del TPM [69](#page-80-0) configuración de sonido, utilización [34](#page-45-0) configuraciones de Energía, utlización [42](#page-53-0) Configuraciones de Remote HP PC Hardware Diagnostics UEFI personalización [74](#page-85-0) uso [73](#page-84-0) contraseña de administrador [47](#page-58-0) Contraseña de Automatic DriveLock introducción [51](#page-62-0) Contraseña de DriveLock cambio [54](#page-65-0) configuración [52](#page-63-0) introducción [54](#page-65-0) contraseña de usuario [47](#page-58-0) Contraseña principal de DriveLock cambio [54](#page-65-0) contraseñas administrador [47](#page-58-0) Administrador del BIOS [48](#page-59-0) usuario [47](#page-58-0) controles inalámbricos botón [22](#page-33-0) sistema operativo [22](#page-33-0) copia de seguridad, creación [63](#page-74-0) copias de seguridad [63](#page-74-0) cubierta de privacidad de la cámara utilización [33](#page-44-0) cubierta de privacidad de la cámara, identificación [8](#page-19-0) cuidado de acabados en madera [61](#page-72-0) cuidado de su equipo [59](#page-70-0)

### **D**

descarga electrostática [77](#page-88-0) DisplayPort, conector [5](#page-16-0) DisplayPort, identificación [5](#page-16-0) dispositivo Bluetooth [24](#page-35-0) Dispositivo Bluetooth [22](#page-33-0) Dispositivo como Servicio de HP (HP DaaS) [56](#page-67-0) dispositivos de alta definición, conexión [35,](#page-46-0) [37](#page-48-0), [39](#page-50-0) dispositivo WLAN [21](#page-32-0) Dispositivo WWAN [22,](#page-33-0) [24](#page-35-0) DriveLock descripción [52](#page-63-0) deshabilitación [53](#page-64-0) habilitación [53](#page-64-0)

### **E**

entorno de funcionamiento [76](#page-87-0) envío del equipo [61](#page-72-0) etiqueta de Bluetooth [21](#page-32-0) etiqueta de certificación inalámbrica [21](#page-32-0) etiqueta de WLAN [21](#page-32-0) etiquetas Bluetooth [21](#page-32-0) certificación inalámbrica [21](#page-32-0) normativa [21](#page-32-0) número de serie [20](#page-31-0) servicio [20](#page-31-0) WLAN [21](#page-32-0) etiquetas de servicio, ubicación [20](#page-31-0)

#### **G**

gesto de deslizamiento con un dedo en la pantalla táctil [32](#page-43-0) gestos en el panel táctil deslizamiento con cuatro dedos [31](#page-42-0) deslizamiento con tres dedos [31](#page-42-0) pulsar con cuatro dedos [30](#page-41-0) pulsar con dos dedos [29](#page-40-0) pulsar con tres dedos [30](#page-41-0) gestos en el panel táctil de precisión deslizamiento con cuatro dedos [31](#page-42-0) deslizamiento con tres dedos [31](#page-42-0) pulsación con cuatro dedos [30](#page-41-0) pulsar con dos dedos [29](#page-40-0) pulsar con tres dedos [30](#page-41-0)

gestos en la pantalla táctil deslizamiento con un dedo [32](#page-43-0) gestos táctiles en el panel táctil deslizamiento con dos dedos [29](#page-40-0) gestos táctiles en el panel táctil de precisión deslizamiento con dos dedos [29](#page-40-0) gestos táctiles en el panel táctil y la pantalla táctil ampliación y reducción con el gesto de pinza con dos dedos [29](#page-40-0) pulsar [28](#page-39-0) gesto táctil de ampliación y reducción con dos dedos en el panel táctil y la pantalla táctil [29](#page-40-0) gesto táctil de deslizamiento con cuatro dedos en el panel táctil [31](#page-42-0) gesto táctil de deslizamiento con dos dedos en el panel táctil [29](#page-40-0) gesto táctil de deslizamiento con tres dedos en el panel táctil [31](#page-42-0) gesto táctil de pulsación con cuatro dedos en el panel táctil [30](#page-41-0) gesto táctil de pulsación con dos dedos en el panel táctil [29](#page-40-0) gesto táctil de pulsación con tres dedos en el panel táctil [30](#page-41-0) gesto táctil de pulsar en el panel táctil y la pantalla táctil [28](#page-39-0) GPS [24](#page-35-0)

### **H**

hardware, ubicación [4](#page-15-0) herramientas de Windows, uso [63](#page-74-0) Hibernación se inicia durante un nivel de batería crítico [44](#page-55-0) Hibernación, inicio [41](#page-52-0) salida [41](#page-52-0) HP 3D DriveGuard [58](#page-69-0) HP Client Security [56](#page-67-0) HP Easy Clean uso [59](#page-70-0) HP Fast Charge [43](#page-54-0) HP LAN-Wireless Protection [26](#page-37-0) HP MAC Address Pass Through [27](#page-38-0) HP PC Hardware Diagnostics UEFI descarga [72](#page-83-0)

iniciar [72](#page-83-0) uso [71,](#page-82-0) [72](#page-83-0) HP PC Hardware Diagnostics Windows descarga [70](#page-81-0) instalación [71](#page-82-0) uso [70](#page-81-0) HP Recovery Manager corrección de problemas de inicio [64](#page-75-0) HP Sure Recover [65](#page-76-0) HP Touchpoint Manager [56](#page-67-0) huellas digitales, registro [54](#page-65-0)

#### **I**

icono de Energía, utilización [42](#page-53-0) indicadores luminosos adaptador de CA y batería [5](#page-16-0) alimentación [11](#page-22-0) batería [5](#page-16-0) bloq mayús [11](#page-22-0) bloqueo de fn [11](#page-22-0) cámara [8](#page-19-0) micrófono en silencio [11](#page-22-0) tecla de privacidad [11](#page-22-0) indicadores luminosos de alimentación [11](#page-22-0) indicador luminoso de bloqueo de fn, identificación [11](#page-22-0) indicador luminoso de conexiones inalámbricas [22](#page-33-0) indicador luminoso de la batería [5](#page-16-0) indicador luminoso de la cámara, identificación [8](#page-19-0) indicador luminoso de la tecla de privacidad [11](#page-22-0) indicador luminoso de silencio del micrófono, identificación [11](#page-22-0) información de la batería, encontrar [43](#page-54-0) información normativa etiqueta normativa [21](#page-32-0) etiquetas de certificación inalámbrica [21](#page-32-0) inicio/apagado, identificación del botón [12](#page-23-0) inicio de la suspensión y la hibernación [40](#page-51-0) International Association of Accessibility Professionals [78](#page-89-0)

### **L**

La accesibilidad necesita evaluación [79](#page-90-0) lector de huellas digitales [56](#page-67-0) lector de huellas digitales, identificación [13](#page-24-0) lector de tarjetas de memoria, identificación [5](#page-16-0) limpieza de su equipo [59,](#page-70-0) [61](#page-72-0) luz de fondo del teclado tecla de acción [16](#page-27-0)

#### **M**

mantenimiento actualización de programas y controladores [59](#page-70-0) Desfragmentador de disco [58](#page-69-0) Liberador de espacio en disco [58](#page-69-0) medios de HP Recovery recuperación [64](#page-75-0) medios de recuperación creación con HP Cloud Recovery Download Tool [64](#page-75-0) creación de las herramientas de Windows [63](#page-74-0) micrófonos internos, identificación [8](#page-19-0) Miracast [39](#page-50-0)

### **N**

NFC [25](#page-36-0) nivel bajo de la batería [43](#page-54-0) nivel de batería crítico [44](#page-55-0) nombre y número del producto, equipo [20](#page-31-0) Normas de accesibilidad en la Sección 508 [80](#page-91-0) normas y legislación, accesibilidad [80](#page-91-0) número de serie, equipo [20](#page-31-0)

### **O**

orden de inicio cambio mediante el uso del comando f9 [69](#page-80-0) orden de inicio, cambio [64](#page-75-0) orificios de ventilación, identificación [7](#page-18-0), [19](#page-30-0)

### **P**

panel táctil configuraciones [10](#page-21-0) utilización [28](#page-39-0) panel táctil de precisión utilización [28](#page-39-0) parte inferior [21](#page-32-0) Política de asistencia de HP [78](#page-89-0) puerto HDMI conexión [35](#page-46-0) puerto HDMI, identificación [6](#page-17-0) puertos DisplayPort [5](#page-16-0) HDMI [6](#page-17-0), [35](#page-46-0), [37](#page-48-0) Puerto USB SuperSpeed con HP Sleep and Charge [7](#page-18-0) Puerto USB Type-C Thunderbolt con HP Sleep and Charge [5](#page-16-0) USB Type-C Thunderbolt [34](#page-45-0) Puerto Thunderbolt con HP Sleep and **Charge** identificación de USB Type-C [5](#page-16-0) Puerto USB SuperSpeed con HP Sleep and Charge, identificación [7](#page-18-0) puerto USB Type-C, conexión [34](#page-45-0) puerto USB Type-C Thunderbolt con HP Sleep and Charge, identificación [5](#page-16-0) punto de restauración del sistema, creación [63](#page-74-0)

### **R**

ranura para cable de seguridad, identificación [7](#page-18-0) ranuras cable de seguridad [7](#page-18-0) recuperación [63](#page-74-0) discos [64](#page-75-0) medios [64](#page-75-0) partición de HP Recovery [64](#page-75-0) Unidad flash USB [64](#page-75-0) recursos, accesibilidad [81](#page-92-0) Recursos de HP [2](#page-13-0) red inalámbrica (WLAN) conexión a una WLAN corporativa [23](#page-34-0) conexión a una WLAN pública [23](#page-34-0) red inalámbrica local (WLAN) conexión [23](#page-34-0) radio de acción [23](#page-34-0)

restauración [63](#page-74-0)

### **S**

sets de auriculares y micrófono, conexión [34](#page-45-0) sistema no responde [41](#page-52-0) software antivirus [55](#page-66-0) Desfragmentador de disco [58](#page-69-0) firewall [55](#page-66-0) Liberador de espacio en disco [58](#page-69-0) software antivirus [55](#page-66-0) software de firewall [55](#page-66-0) Software del Desfragmentador de disco [58](#page-69-0) Software del Liberador de espacio en disco [58](#page-69-0) software instalado, ubicación [4](#page-15-0) sonido. *Consulte* audio Sure Start uso [69](#page-80-0) suspensión inicio [40](#page-51-0) salida [40](#page-51-0) suspensión e hibernación, inicio [40](#page-51-0)

### **T**

tecla de acción de alternar la imagen de la pantalla [17](#page-28-0) tecla de acción de ayuda [17](#page-28-0) tecla de acción de funciones inalámbricas [17](#page-28-0) tecla de acción de la pantalla de privacidad, identificación [16](#page-27-0) tecla de acción de la pista siguiente [16](#page-27-0) tecla de acción de pausa [16](#page-27-0) tecla de acción de reproducción [16](#page-27-0) tecla de acción de volumen para silenciar [17](#page-28-0) tecla de conexiones inalámbricas [22](#page-33-0) tecla del panel táctil [17](#page-28-0) tecla de modo avión [17](#page-28-0) tecla de modo de avión [22](#page-33-0) tecla de silencio del micrófono, identificación [17](#page-28-0) teclado y mouse opcionales uso [32](#page-43-0) tecla esc, identificación [14](#page-25-0)

tecla fn, identificación [14](#page-25-0) teclas acción [16](#page-27-0) esc [14](#page-25-0) fn [14](#page-25-0) modo avión [17](#page-28-0) panel táctil [17](#page-28-0) Windows [14](#page-25-0) teclas de acceso rápido bloqueo de desplazamiento [18](#page-29-0) consulta de programación [18](#page-29-0) inserción [18](#page-29-0) interrupción [18](#page-29-0) pausar [18](#page-29-0) silencio del micrófono [17](#page-28-0) utilización [18](#page-29-0) teclas de acción [16](#page-27-0) alternar la imagen en la pantalla [17](#page-28-0) ayuda [17](#page-28-0) brillo de la pantalla [16](#page-27-0) conexión inalámbrica [17](#page-28-0) identificación [16](#page-27-0) luz de fondo del teclado [16](#page-27-0) modo avión [17](#page-28-0) panel táctil [17](#page-28-0) pantalla de privacidad [16](#page-27-0) pausa [16](#page-27-0) reproducción [16](#page-27-0) siguiente [16](#page-27-0) silenciar [17](#page-28-0) utilización [16](#page-27-0) volumen del altavoz [16](#page-27-0) teclas de acción del brillo de la pantalla [16](#page-27-0) teclas de acción de volumen del altavoz [16](#page-27-0) teclas especiales, utilización [14](#page-25-0) tecla Windows, identificación [14](#page-25-0) tecnología asistencial (AT) buscar [79](#page-90-0) objetivo [78](#page-89-0) Thunderbolt, conexión de USB Type-C [34](#page-45-0)

#### **U**

uso de un teclado y un mouse opcionales [32](#page-43-0)

utilidad de configuración exploración y selección [66](#page-77-0) restauración de la configuración de fábrica [66](#page-77-0) utilidad de configuración del equipo [66](#page-77-0) Utilidad de configuración del equipo Contraseña de administrador de BIOS [48](#page-59-0) exploración y selección [66](#page-77-0) inicio [66](#page-77-0) restauración de la configuración de fábrica [66](#page-77-0) utilización del panel táctil [28](#page-39-0)

#### **V**

viajar con el equipo [21](#page-32-0) viajes con el equipo [61](#page-72-0) video [34](#page-45-0) conector de DisplayPort [37](#page-48-0) DisplayPort [5](#page-16-0) dispositivo de puerto Thunderbolt [34](#page-45-0) pantallas inalámbricas [39](#page-50-0) puerto HDMI [35](#page-46-0) USB Type-C [34](#page-45-0) volumen ajuste [16](#page-27-0) silenciar [17](#page-28-0)

### **W**

Windows copia de seguridad [63](#page-74-0) medios de recuperación [63](#page-74-0) punto de restauración del sistema [63](#page-74-0) Windows Hello uso [54](#page-65-0)